# magicolor <sup>®</sup> 7450 II User's Guide

4039-9571-11A

#### Thank You

Thank you for purchasing a magicolor 7450II. You have made an excellent choice.

Your magicolor 7450II is specially designed for optimal performance in Windows, Macintosh and Linux environments.

#### Trademarks

KONICA MINOLTA and the KONICA MINOLTA logo are trademarks or registered trademarks of KONICA MINOLTA HOLDINGS, INC.

magicolor and PageScope are trademarks or registered trademarks of KONICA MINOLTA BUSINESS TECHNOLOGIES, INC.

All other trademarks and registered trademarks are the property of their respective owners.

#### **Copyright Notice**

Copyright © 2008 KONICA MINOLTA BUSINESS TECHNOLOGIES, INC., Marunouchi Center Building, 1-6-1 Marunouchi, Chiyoda-ku, Tokyo, 100-0005, Japan. All Rights Reserved. This document may not be copied, in whole or part, nor transferred to any other media or language, without written permission of KONICA MINOLTA BUSINESS TECHNOLOGIES, INC.

#### Notice

KONICA MINOLTA BUSINESS TECHNOLOGIES, INC. reserves the right to make changes to this guide and to the equipment described herein without notice. Considerable effort has been made to ensure that this guide is free of inaccuracies and omissions. However, KONICA MINOLTA BUSINESS TECHNOLOGIES, INC. makes no warranty of any kind including, but not limited to, any implied warranties of merchantability and fitness for a particular purpose with regard to this guide. KONICA MINOLTA BUSINESS TECHNOLOGIES, INC. assumes no responsibility for, or liability for, errors contained in this guide or for incidental, special, or consequential damages arising out of the furnishing of this guide, or the use of this guide in operating the equipment, or in connection with the performance of the equipment when so operated.

#### SOFTWARE LICENSE AGREEMENT

This package contains the following materials provided by Konica Minolta Business Technologies, Inc. (KMBT): software included as part of the printing system, the digitally-encoded machine-readable outline data encoded in the special format and in the encrypted form ("Font Programs"), other software which runs on a computer system for use in conjunction with the Printing Software ("Host Software"), and related explanatory written materials ("Documentation"). The term "Software" shall be used to describe Printing Software, Font Programs and/or Host Software and also include any upgrades, modified versions, additions, and copies of the Software.

The Software is being licensed to you under the terms of this Agreement.

KMBT grants to you a non-exclusive sublicense to use the Software and Documentation, provided that you agree to the following:

- 1. You may use the Printing Software and accompanying Font Programs for imaging to the licensed output device(s), solely for your own internal business purposes.
- In addition to the license for Font Programs set forth in Section 1 ("Printing Software") above, you may use Roman Font Programs to reproduce weights, styles, and versions of letters, numerals, characters and symbols ("Typefaces") on the display or monitor for your own internal business purposes.
- 3. You may make one backup copy of the Host Software, provided your backup copy is not installed or used on any computer. Notwithstanding the above restrictions, you may install the Host Software on any number of computers solely for use with one or more printing systems running the Printing Software.
- 4. You may assign its rights under this Agreement to an assignee of all of Licensee's right and interest to such Software and Documentation ("Assignee") provided you transfer to Assignee all copies of such Software and Documentation Assignee agrees to be bound by all of the terms and conditions of this Agreement.
- 5. You agree not to modify, adapt or translate the Software and Documentation.
- 6. You agree that you will not attempt to alter, disassemble, decrypt, reverse engineer or decompile the Software.
- 7. Title to and ownership of the Software and Documentation and any reproductions thereof shall remain with KMBT and its Licensor.
- Trademarks shall be used in accordance with accepted trademark practice, including identification of the trademark owner's name. Trademarks can only be used to identify printed output produced by the Software. Such use of any trademark does not give you any rights of ownership in that trademark.
- You may not rent, lease, sublicense, lend or transfer versions or copies of the Software that the Licensee does not use, or Software contained on any unused media, except as part of the permanent transfer of all Software and Documentation as described above.
- 10. In no event will KMBT or its licensor be liable to you for any consequential, incidental INDI-RECT, PUNITIVE or special damages, including any lost profits or lost saving, even if KMBT has been advised of the possibility of such damages, or for any claim by any third party. KMBT or its licensor disclaims all warranties with regard to the software, express or implied, including, without limitation implied warranties of merchantability, fitness for a particular purpose, title and non-infringement of third party rights. Some states or jurisdictions do not allow the exclusion or limitation of incidental, consequential or special damages, so the above limitations may not apply to you.

- 11. Notice to Government End Users: The Software is a "commercial item," as that term is defined at 48 C.F.R.2.101, consisting of "commercial computer software" and "commercial computer software documentation," as such terms are used in 48 C.F.R. 12.212. Consistent with 48 C.F.R. 12.212 and 48 C.F.R. 227.7202-1 through 227.7202-4, all U.S. Government End Users acquire the Software with only those rights set forth herein.
- 12. You agree that you will not export the Software in any form in violation of any applicable laws and regulations regarding export control of any countries.

#### **About Adobe Color Profile**

ADOBE SYSTEMS INCORPORATED COLOR PROFILE LICENSE AGREEMENT

NOTICE TO USER: PLEASE READ THIS CONTRACT CAREFULLY. BY USING ALL OR ANY PORTION OF THE SOFTWARE YOU ACCEPT ALL THE TERMS AND CONDITIONS OF THIS SOFTWARE YOU ACCEPT ALL THE TERMS AND CONDITIONS OF THIS AGREE-MENT. IF YOU DO NOT AGREE WITH THE TERMS OF THIS AGREEMENT, DO NOT USE THE SOFTWARE.

- DEFINITIONS In this Agreement, "Adobe" means Adobe Systems Incorporated, a Delaware corporation, located at 345 Park Avenue, San Jose, California 95110. "Software" means the software and related items with which this Agreement is provided.
- 2. LICENSE Subject to the terms of this Agreement, Adobe hereby grants you the worldwide, non-exclusive, nontransferable, royalty-free license to use, reproduce and publicly display the Software. Adobe also grants you the rights to distribute the Software only (a) as embedded within digital image files and (b) on a standalone basis. No other distribution of the Software is allowed; including, without limitation, distribution of the Software when incorporated into or bundled with any application software. All individual profiles must be referenced by their ICC Profile description string. You may not modify the Software. Adobe is under no obligation to provide any support under this Agreement, including upgrades or future versions of the Software or other items. No title to the intellectual property in the Software is transferred to you under the terms of this Agreement. You do not acquire any rights to the Software except as expressly set forth in this Agreement.
- 3. DISTRIBUTION If you choose to distribute the Software, you do so with the understanding that you agree to defend, indemnify and hold harmless Adobe against any losses, damages or costs arising from any claims, lawsuits or other legal actions arising out of such distribution, including without limitation, your failure to comply with this Section 3. If you distribute the Software on a standalone basis, you will do so under the terms of this Agreement or your own license agreement which (a) complies with the terms and conditions of this Agreement; (b) effectively disclaims all warranties and conditions, express or implied, on behalf of Adobe; (c) effectively excludes all liability for damages on behalf of Adobe; (d) states that any provisions that differ from this Agreement are offered by you alone and not Adobe and (e) states that the Software is available from you or Adobe and informs licensees how to obtain it in a reasonable manner on or through a medium customarily used for software exchange. Any distributed Software will include the Adobe copyright notices as included in the Software provided to you by Adobe.

- 4. DISCLAIMER OF WARRANTY Adobe licenses the Software to you on an "AS IS" basis. Adobe makes no representation as to the adequacy of the Software for any particular purpose or to produce any particular result. Adobe shall not be liable for loss or damage arising out of this Agreement or from the distribution or use of the Software or any other materials. ADOBE AND ITS SUPPLIERS DO NOT AND CANNOT WARRANT THE PER-FORMANCE OR RESULTS YOU MAY OBTAIN BY USING THE SOFTWARE. EXCEPT FOR ANY WARRANTY, CONDITION, REPRESENTATION OR TERM TO THE EXTENT TO WHICH THE SAME CANNOT OR MAY NOT BE EXCLUDED OR LIMITED BY LAW APPLICABLE TO YOU IN YOUR JURISDICTION, ADOBE AND ITS SUPPLIERS MAKE NO WARRANTIES, CONDITIONS, REPRESENTATIONS OR TERMS, EXPRESS OR IMPLIED. WHETHER BY STATUTE. COMMON LAW. CUSTOM. USAGE OR OTHER-WISE AS TO ANY OTHER MATTERS, INCLUDING BUT NOT LIMITED TO NON-INFRINGEMENT OF THIRD PARTY RIGHTS, INTEGRATION, SATISFACTORY QUALITY OR FITNESS FOR ANY PARTICULAR PURPOSE. YOU MAY HAVE ADDITIONAL RIGHTS WHICH VARY FROM JURISDICTION TO JURISDICTION. The provisions of Sections 4, 5 and 6 shall survive the termination of this Agreement, howsoever caused, but this shall not imply or create any continued right to use the Software after termination of this Aareement.
- 5. LIMITATION OF LIABILITY IN NO EVENT WILL ADOBE OR ITS SUPPLIERS BE LIABLE TO YOU FOR ANY DAMAGES, CLAIMS OR COSTS WHATSOEVER OR ANY CONSE-QUENTIAL, INDIRECT, INCIDENTAL DAMAGES, OR ANY LOST PROFITS OR LOST SAVINGS, EVEN IF AN ADOBE REPRESENTATIVE HAS BEEN ADVISED OF THE POS-SIBILITY OF SUCH LOSS, DAMAGES, CLAIMS OR COSTS OR FOR ANY CLAIM BY ANY THIRD PARTY. THE FOREGOING LIMITATIONS AND EXCLUSIONS APPLY TO THE EXTENT PERMITTED BY APPLICABLE LAW IN YOUR JURISDICTION. ADOBE'S AGGREGATE LIABILITY AND THAT OF ITS SUPPLIERS UNDER OR IN CONNECTION WITH THIS AGREEMENT SHALL BE LIMITED TO THE AMOUNT PAID FOR THE SOFT-WARE. Nothing contained in this Agreement limits Adobe's liability to you in the event of death or personal injury resulting from Adobe's negligence or for the tort of deceit (fraud). Adobe is acting on behalf of its suppliers for the purpose of disclaiming, excluding and/or limiting obligations, warranties and liability as provided in this Agreement, but in no other respects and for no other purpose.
- 6. TRADEMARKS Adobe and the Adobe logo are the registered trademarks or trademarks of Adobe in the United States and other countries. With the exception of referential use, you will not use such trademarks or any other Adobe trademark or logo without separate prior written permission granted by Adobe.
- TERM This Agreement is effective until terminated. Adobe has the right to terminate this Agreement immediately if you fail to comply with any term hereof. Upon any such termination, you must return to Adobe all full and partial copies of the Software in your possession or control.
- 8. GOVERNMENT REGULATIONS If any part of the Software is identified as an export controlled item under the United States Export Administration Act or any other export law, restriction or regulation (the "Export Laws"), you represent and warrant that you are not a citizen, or otherwise located within, an embargoed nation (including without limitation Iran, Iraq, Syria, Sudan, Libya, Cuba, North Korea, and Serbia) and that you are not otherwise prohibited under the Export Laws from receiving the Software. All rights to use the Software are granted on condition that such rights are forfeited if you fail to comply with the terms of this Agreement.

- 9. GOVERNING LAW This Agreement will be governed by and construed in accordance with the substantive laws in force in the State of California as such laws are applied to agreements entered into and to be performed entirely within California between California residents. This Agreement will not be governed by the conflict of law rules of any jurisdiction or the United Nations Convention on Contracts for the International Sale of Goods, the application of which is expressly excluded. All disputes arising out of, under or related to this Agreement will be brought exclusively in the state Santa Clara County, California, USA.
- 10. GENERAL You may not assign your rights or obligations granted under this Agreement without the prior written consent of Adobe. None of the provisions of this Agreement shall be deemed to have been waived by any act or acquiescence on the part of Adobe, its agents, or employees, but only by an instrument in writing signed by an authorized signatory of Adobe. When conflicting language exists between this Agreement and any other agreement included in the Software, the terms of such included agreement shall apply. If either you or Adobe employs attorneys to enforce any rights arising out of or relating to this Agreement, the prevailing party shall be entitled to recover reasonable attorneys' fees. You acknowledge that you have read this Agreement, understand it, and that it is the complete and exclusive statement of your agreement with Adobe which supersedes any prior agreement, oral or written, between Adobe and you with respect to the licensing to you of the Software. No variation of the terms of this Agreement will be enforceable against Adobe unless Adobe gives its express consent, in writing, signed by an authorized signatory of Adobe.

#### ICC Profile for TOYO INK Standard Color on Coated paper (TOYO Offset Coated 2.0)

This ICC Profile (TOYO Offset Coated 2.0) characterizes Japanese offset press on Coated paper and is fully compatible with ICC profile format.

About "TOYO INK Standard Color on Coated paper"

This is the standard for color reproduction of sheet-fed offset press on Coated paper made by TOYO INK MFG.CO., LTD. ("TOYO INK").

This standard is made from printing test with using TOYO INK's sheet-fed offset printing inks and TOYO INK's own printing conditions.

"TOYO INK Standard Color on Coated paper" is compatible with "JAPAN COLOR".

#### Agreement

- 1. The reproduction of images on a printer or a monitor using this ICC Profile do not completely match the TOYO INK Standard Color on Coated paper.
- Any and all copyrights of this ICC Profile shall remain in TOYO INK; therefore you shall not transfer, provide, rent, distribute, disclose, or grant any rights in this ICC Profile to any third party without the prior written consent of TOYO INK.
- 3. In no event will TOYO INK its directors, officers, employees or agents be liable to you for any consequential or incidential, either direct or indirect, damages(including damages for loss of business profits, business interruption, loss of business information, and the like)arising out of the use or inability to use this ICC Profile.
- 4. TOYO INK shall not be responsible for answering any question related to this ICC Profile.

5. All company names and product names used in this document is the trademarks or registered trademarks of their respective holder.

This ICC Profile made by GretagMacbeth ProfileMaker and granted TOYO INK certain license to distribute by GretagMacbeth AG.

TOYO Offset Coated 2.0 © TOYO INK MFG. CO., LTD. 2004

#### For EU member states only

This symbol means: **Do not dispose of this product** together with your household waste!

Please contact the Local Authority for appropriate disposal instructions. In the case of a new device being purchased, the used one can also be given to our dealer for appropriate disposal. Recycling of this product will help to conserve natural resources and prevent potential negative consequences for the environment and human health caused by inappropriate waste handling.

This product complies with RoHS (2002/95/EC) directive.

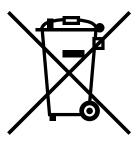

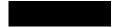

#### Legal restrictions on copying

This machine provides the forgery prevention function in order to prevent financial instruments from being copied illegally. We appreciate your understanding that printed images may infrequently have some noise or image data may not be stored under certain circumstances due to this forgery prevention function.

# Contents

| 1                                       | Introduction<br>Getting Acquainted with Your Printer 2<br>Space Requirements 2<br>Printer Parts 3<br>Front View 3<br>Rear View 4<br>Front View with Options 4 | . 1 |
|-----------------------------------------|----------------------------------------------------------------------------------------------------|-----|
| <ul> <li>2 About the Software</li></ul> |                                                                                                    | -   |

Displaying Windows Printer Driver Settings 14 Windows 7 14 Windows Vista/Server 2008 14 Windows Server 2003/XP 14 Windows 2000 14 Printer Driver Settings 15 Common Buttons 15 OK 15 Cancel 15 Apply 15 Help 15 Favorite Setting 15 Paper View 16 Printer View 16 Quality View 16 Printer Information 16 Default 16 Advanced Tab (PostScript Printer Driver Only) 16 Basic Tab 17 Lavout Tab 17 Cover Page Tab 18 Watermark/Overlay Tab 18 Quality Tab 19 Other Tab 19 Limitations on Printer Driver Functions Installed with Point and Print 20 Working with the Status Monitor 22 Introduction 22 Operating Environment 22 Opening the Status Monitor 22 Using the Status Monitor 22 Recognizing Status Monitor Alerts 23 Recovering from a Status Monitor Alert 23 Closing the Status Monitor 23 About the Control Panel 26 Control Panel Indicators and Keys 26 Message Window 28 Help Screens 29 Configuration Menu Overview 30 Main Menu 30 PROOF/PRINT MENU 31 Printing/Deleting a Stored Job 31 Entering a Password 32

|   | PRINT MENU 34<br>PAPER MENU 36<br>QUALITY MENU 43<br>CAMERA DIRECT MENU 59<br>INTERFACE MENU 62<br>SYS DEFAULT MENU 65<br>MAINTENANCE MENU 75<br>SERVICE MENU 80 |
|---|----------------------------------------------------------------------------------------------------|
| 5 | Camera Direct                                                                                                    |
|   | Printing Directly from a Digital Camera 82                                                                                                    |
| 6 | Using Media                                                                                                    |
|   | Thick Stock 89<br>Envelopes 90<br>Labels 92                                                                                                    |
|   | Labels 92<br>Letterhead 93<br>Postcards 93                                                                                                    |
|   | Transparencies 94<br>Glossy Stock 95                                                                                                    |
|   | What Is the Guaranteed Imageable (Printable) Area? 96<br>Imageable Area—Envelopes 97<br>Page Margins 97                                                          |
|   | Loading Media 98                                                                                                    |
|   | Tray 1 (Manual Feed Tray) 98<br>Loading Plain Paper 98<br>Other Media 100                                                                                        |
|   | Loading Envelopes 101<br>Loading Label Sheets/Postcards/Thick Stock/Glossy Stock and Transpar-<br>encies 105                                                     |
|   | Loading the Banner Paper 107<br>Tray 2 109                                                                                                    |
|   | Loading Media 109<br>Printing on Envelopes 112<br>Tary 2/4/5 (Ontional Lawar Fooder Units) 115                                                                   |
|   | Tray 3/4/5 (Optional Lower Feeder Units) 115<br>Loading Plain Paper 115<br>Duplexing 118                                                                         |
|   | Output Tray 120<br>Media Storage 121                                                                                                    |
| 7 | Replacing Consumables 123                                                                                                    |

|    | Replacing Consumables 124<br>About Toner Cartridges 124<br>Replacing a Toner Cartridge 126<br>Replacing a Imaging Unit 129<br>Replacing the Waste Toner Bottle 134<br>Replacing the Backup Battery 137                                                                                                    |
|----|----------------------------------------------------------------------------------------------------|
| 8  | Maintaining the Printer141Maintaining the Printer142Cleaning the Printer146Exterior146Media Rollers147Cleaning the Media Feed Rollers (Manual Feed Tray)147Cleaning the Media Feed Rollers (Tray 2/3/4/5)148Cleaning the Duplex Option Feed Rollers149Cleaning the Media Transfer Rollers for Tray 3/4/5150Cleaning the Laser Lens151                                                                                                    |
| 9  | Troubleshooting153Introduction154Printing a Configuration Page154Preventing Media Misfeeds155Understanding the Media Path156Clearing Media Misfeeds157Media Misfeed Messages and Clearing Procedures158Clearing a Media Misfeed in Tray 2 159Clearing a Media Misfeed in Tray 3/4/5 163Clearing a Media Misfeed from the Duplex Option 165Clearing a Media Misfeed from the Fuser Unit 166Clearing a Media Misfeed from Tray 1 (Manual Feed Tray) and Transfer<br>Roller 170Solving Problems with Media MisfeedsSolving Problems with Media Misfeeds173 |
|    | Solving Other Problems       176         Solving Problems with Printing Quality       181         Status, Error, and Service Messages       187         Standard Status Messages       187         Error Messages (Warning: ▲)       188         Error Messages (Operator Call: ▲)       193         Service Messages: ▲       198                                                                                                    |
| 10 | Installing Accessories                                                                                                    |

Hard Disk Kit 204 Installing a Hard Disk Kit 204 CompactFlash 206 Installing the CompactFlash card 206 **Duplex Option 209** Kit Contents 209 Installing the Duplex Option 209 Lower Feeder Unit 214 Kit Contents 214 Installing a Lower Feeder Unit 214 Caster Base 223 Kit Contents 223 Installing the Caster Base 224 Banner Tray 227 Installing the Banner Tray 227 

**Technical Specifications 232** Printer 232 Consumable Life Expectancy Chart 235

# 

Introduction

# **Getting Acquainted with Your Printer**

#### **Space Requirements**

To ensure easy operation, consumable replacement and maintenance, adhere to the recommended space requirements detailed below.

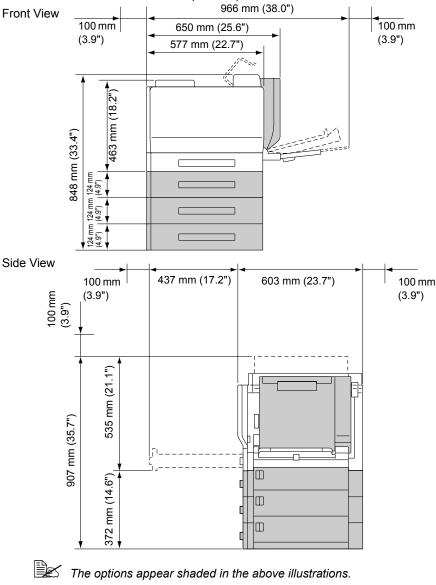

#### **Printer Parts**

The following drawings illustrate the parts of your printer referred to throughout this guide, so please take some time to become familiar with them.

#### **Front View**

- 1—Control panel
- 2—Toner cartridge (Cyan, Magenta, Yellow)
- 3—Toner cartridge (Black)
- 4—Output tray
- 5—Top cover
- 6—Fuser unit
- 7-Transfer belt unit
- 8—Filter 1 (Air filter)
- 9—Transfer roller
- 10-Right side cover
- 11—Tray 1 (Manual feed tray)
- 12—Tray 2
- 13—Grip
- 14—Imaging unit
- 15—Front cover
- 16—Laser lens cleaning tool
- 17- Waste toner bottle
- 18—Power switch

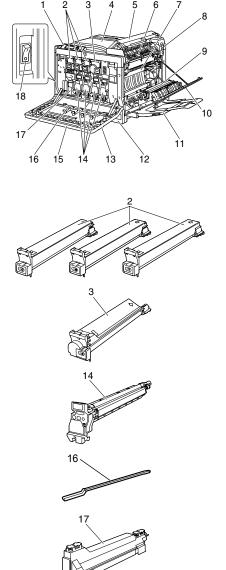

#### **Rear View**

- 1—Filter 2 (Dust filter)
- 2-Digital Camera Direct Print Port
- 3—10Base-T/100Base-TX/ 1000Base-T ethernet interface port
- 4-USB port
- 5—Parallel port
- 6—Filter 3 (Ozone filter)
- 7—Power connection
- 8-Option cassette connector
- 9-Ventilation grilles

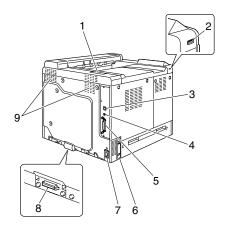

#### **Front View with Options**

- 1—Duplex option
- 2—Lower feeder units (Tray 3/4/5)

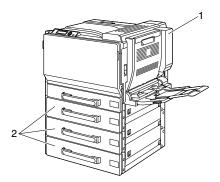

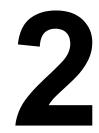

# About the Software

## **Printer Driver CD/DVD**

#### **PostScript Drivers**

| Operating System                                          | Use/Benefit                                                                                      |
|-----------------------------------------------------------|--------------------------------------------------------------------------------------------------|
| 2003/XP/2000                                              | These drivers give you access to all of the printer features, including finish-                  |
| Windows 7/Vista/Server 2008/Server 2003/XP/2000 for 64bit | ing and advanced layout. See also<br>"Displaying Windows Printer Driver<br>Settings" on page 14. |

A specific PPD file has been prepared for applications (such as Page-Maker and CorelDRAW) that require that a PPD file be specified when printing.

When specifying a PPD file while printing on Windows 7, Vista, Server 2008, XP, Server 2003 and 2000, use the specific PPD file provided on the Printer Driver CD/DVD in Drivers\applicationPPD\<language>.

#### **PCL Drivers**

| Operating System                                          | Use/Benefit                                                                                      |
|-----------------------------------------------------------|--------------------------------------------------------------------------------------------------|
| 2003/XP/2000                                              | These drivers give you access to all of the printer features, including finish-                  |
| Windows 7/Vista/Server 2008/Server 2003/XP/2000 for 64bit | ing and advanced layout. See also<br>"Displaying Windows Printer Driver<br>Settings" on page 14. |

#### **PPD Files**

| Operating System                                | Use/Benefit                                                                                                    |
|-------------------------------------------------|----------------------------------------------------------------------------------------------------|
| Windows 7/Vista/Server 2008/Server 2003/XP/2000 | These PPD files allow you to install<br>the printer for a variety of platforms,<br>drivers, and applications.                                                                                                    |
| Mac OS X (10.2 or later)/9 (9.1 or later)       | These files are required in order to<br>use the printer driver for each operat-<br>ing system.<br>For details of the Macintosh and Linux<br>printer drivers, refer to the Reference<br>Guide on the Utilities and Documenta-<br>tion CD/DVD. |
| Red Hat Linux 9.0, SuSE Linux 8.2               |                                                                                                    |

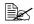

For details on the installation of the Windows printer drivers, refer to the Installation Guide.

# **Utilities and Documentation CD/DVD**

#### Utilities

| Utility                                                                               | Use/Benefit                                                                                                    |
|---------------------------------------------------------------------------------------|----------------------------------------------------------------------------------------------------|
| Download Manager (Windows Vista/<br>Server 2003/XP/2000, Mac OS X<br>10.2.8 or later) | This utility, which can be used only if<br>an optional hard disk kit or<br>CompactFrash card is installed,<br>enables fonts and overlay data to be<br>downloaded to a printer hard disk.<br>For details on the installation, refer to<br>the Download Manager online help for<br>all of the functions. |
| Status Monitor (Windows only)                                                         | The current status of the printer in<br>addition to the status of consumables<br>and error information can be viewed.<br>For details, refer to See "Using the<br>Status Monitor (Windows Only)" on<br>page 21.                                                                                         |
| PageScope Net Care                                                                    | Printer management functions such as<br>status monitoring and network settings<br>can be accessed.<br>For details, refer to the PageScope<br>Net Care Quick Guide on the Utilities<br>and Documentation CD/DVD.                                                                                        |
| PageScope Network Setup                                                               | Using the TCP/IP and IPX protocols,<br>basic network printer settings can be<br>specified.<br>For details, refer to the PageScope<br>Network Setup User's Guide on the<br>Utilities and Documentation CD/DVD.                                                                                          |
| PageScope NDPS Gateway                                                                | This network utility enables KONICA<br>MINOLTA printers and multifunctional<br>products to be used in an NDPS envi-<br>ronment.<br>For details, refer to the PageScope<br>NDPS Gateway User's Guide on the<br>Utilities and Documentation CD/DVD.                                                      |

| Utility                  | Use/Benefit                                                                                                    |
|--------------------------|----------------------------------------------------------------------------------------------------|
| PageScope Direct Print   | This application provides functions for sending PDF and TIFF files directly to a printer to be printed.                           |
|                          | For details, refer to the PageScope<br>Direct Print User's Guide on the Utili-<br>ties and Documentation CD/DVD.                  |
| PageScope Plug and Print | This utility automatically detects a new printer connected to the network and creates a print object on the Windows print server. |
|                          | For details, refer to the PageScope<br>Plug and Print Quick Guide on the<br>Utilities and Documentation CD/DVD.                   |

# System Requirements

- Personal computer
  - Pentium 2: 400 MHz (Pentium 3: 500 MHz or higher is recommended)
  - Power Mac G3 or later (G4 or later is recommended)
  - Macintosh equipped with an intel processor
- Operating System
  - Microsoft Windows 7 Home Premium/Professional/Ultimate/Enterprise, Windows 7 Home Premium/Professional/Ultimate/Enterprise x64 Edition, Windows Server 2008 Standard/Enterprise, Windows Server 2008 Standard/Enterprise x64 Edition, Windows Vista Home Basic/Home Premium/Ultimate/Business/Enterprise, Windows Vista Home Basic/Home Premium/Ultimate/Business/Enterprise x64 Edition, Windows Server 2003, Windows Server 2003 x64 Edition, Windows XP Home Edition/Professional (Service Pack 1 or later; Service Pack 2 or later is recommended), Windows XP Professional x64 Edition, Windows 2000 (Service Pack 4 or later)
  - Mac OS X (10.2 or later; We recommend installing the newest patch). Mac OS X Server (10.2 or later)
  - Mac OS 9 (9.1 or later), Mac OS X (10.2 or later) Classic mode
  - Red Hat Linux 9.0, SuSE Linux 8.2
- Free hard disk space
  - Approximately 20 MB of free hard disk space for the printer driver and Status Monitor
  - Approximately 128 MB of free hard disk space for image processing
- RAM
  - 128 MB or more
- CD-ROM/DVD drive
- I/O interface
  - 10Base-T/100Base-TX/1000Base-T Ethernet interface port
  - USB 2.0 (High Speed) compliant port
  - Parallel (IEEE 1284) port

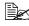

For details of the Macintosh and Linux printer drivers, refer to the Reference Guide on the Utilities and Documentation CD/DVD.

## Selecting Driver Options/Defaults (for Windows)

Before you start working with your printer, you are advised to verify/change the default driver settings. Also, in case you have options installed, you should "declare" the options in the driver.

#### Windows 7/Vista/Server 2008/Server 2003/XP/2000 (PCL6. PS)

1 Choose the driver's properties as follows:

(Windows 7)

From the Start menu, click Devices and Printers to open the Devices and Printers directory. Right-click the KONICA MINOLTA mc7450 PCL6 or KONICA MINOLTA mc7450 PS printer icon, and then click Printing preferences.

- (Windows Vista/Server 2008) From the Start menu, choose Control Panel, then Hardware and **Sound**, and then **Printers** to display the **Printers** directory. Right-click the KONICA MINOLTA mc7450 PCL6 or KONICA MINOLTA mc7450 PS printer icon and choose Properties.
- (Windows Server 2003/XP) From the **Start** menu, choose **Printers and Faxes** to display the Printers and Faxes directory. Right-click the KONICA MINOLTA mc7450 PCL6 or KONICA MINOLTA mc7450 PS printer icon and choose Properties.
- (Windows 2000) From the Start menu, choose Settings and then Printers to display the **Printers** directory. Right-click the KONICA MINOLTA mc7450 PCL6 or KONICA MINOLTA mc7450 PS printer icon and choose Properties.
- 2 If you have installed options, proceed with the next step. Otherwise, skip to step 9.
- 3 Select the **Configure** tab.
- 4 Check that the installed options are correctly listed. If not, proceed with the next step. Otherwise, continue with step 8.
- 5 Click the **Refresh** to automatically configure installed options.

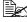

The **Refresh** is available only if bi-directional communication is available with the printer; otherwise it is grayed out.

6 From the **Device Options** list, select an option, one at a time, and then select Enable or Disable from the Settings menu.

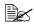

If Printer Memory is selected, select 256 MB, 512 MB, 768 MB or 1024 MB, according to the installed memory. The factory default setting is 256 MB.

7 Click Apply.

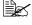

Depending on the version of the operating system, **Apply** may not appear. If this is the case, continue with the next step.

- 8 Select the General tab.
- 9 Click Printing Preferences. Printing Preference dialog box appears.
- 10 Select the default settings for your printer, such as the default media format you use, on the appropriate tabs.
- 11 Click Apply.
- 12 Click **OK** to exit from the Print preference dialog box.
- 13 Click ok to exit from the Properties dialog box.

# **Uninstalling the Windows Printer Driver**

This section describes how to uninstall the printer driver if necessary.

#### Windows 7/Vista/Server 2008/Server 2003/XP/2000

- 1 Close all applications.
- 2 Choose the Uninstall Program as follows:
  - (Windows 7/Vista/Server 2008/Server 2003/XP)
     From the Start menu, choose All programs, KONICA MINOLTA, magicolor 7450, and then Uninstall Printer Driver.
  - (Windows 2000)
     From the Start menu, choose Programs, KONICA MINOLTA, magicolor 7450, and then Uninstall Printer Driver.
- 3 When the Uninstall dialog box appears, select the name of the driver to be deleted, and then click the **Uninstall** button.
- 4 Click Uninstall.
- 5 Click **OK**, and restart your computer.
- 6 The printer driver will be uninstalled from your computer.

# **Displaying Windows Printer Driver Settings**

#### Windows 7

- 1 From the **Start** menu, click **Devices and Printers** to open the Devices and Printers directory.
- 2 Right-click the KONICA MINOLTA mc7450 PCL6 or KONICA MINOLTA mc7450 PS printer icon, and then click **Printing preferences**.

#### Windows Vista/Server 2008

- 1 From the Start menu, choose Control Panel, then Hardware and Sound, and then Printers to display the Printers directory.
- 2 Right-click the KONICA MINOLTA mc7450 PCL6 or KONICA MINOLTA mc7450 PS printer icon and choose **Printing Preferences**.

#### Windows Server 2003/XP

- 1 From the Start menu, choose Printers and Faxes to display the Printers and Faxes directory.
- 2 Right-click the KONICA MINOLTA mc7450 PCL6 or KONICA MINOLTA mc7450 PS printer icon and choose **Printing Preferences**.

#### Windows 2000

- 1 From the **Start** menu, point to **Settings**, and then click **Printers** to display the **Printers** directory.
- 2 Right-click the KONICA MINOLTA mc7450 PCL6 or KONICA MINOLTA mc7450 PS printer icon and choose **Printing Preferences**.

## **Printer Driver Settings**

#### **Common Buttons**

The buttons described below appear on each tab.

#### OK

Click to exit the Properties dialog box, saving any changes made.

#### Cancel

Click to exit the Properties dialog box without saving any changes made.

#### Apply

Click to save all changes without exiting the Properties dialog box.

#### Help

Click to view the help.

#### **Favorite Setting**

This allows the current settings to be saved. To save the current settings, specify the desired settings, and then click **Add**. Specify the settings described below, and the click **OK**.

- Name: Type in the name of the settings to be saved.
- Sharing: Specify whether or not the settings to be saved can be used by other users logged onto the computer.
- Icon: Select an icon from the icon list to easily identify the settings. The selected icon appears in the drop-down list.
- **Comment:** Add a simple comment to the settings to be saved.

Afterward, the saved settings can be selected from the drop-down list. To change the registered setting, click **Edit**.

Select **Defaults** from the drop-down list to reset the functions in all tabs to their default values.

#### **Paper View**

Click the button to display a sample of the page layout in the figure area.

EX This button does not appear on the Advanced and Quality tabs.

#### Printer View

Click the button to display an image of the printer (with all installed options) in the figure area.

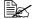

E This button does not appear on the Advanced tabs.

#### **Quality View**

Click this button to display a sample of the settings selected in the Quality tab.

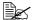

This button appears only when the **Quality** tab is selected.

#### **Printer Information**

Click this button to start PageScope Web Connection.

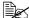

This button is available when network is connected.

#### Default

Click this button to reset the settings to their defaults.

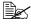

EX This button does not appear on the Advanced tabs.

#### Advanced Tab (PostScript Printer Driver Only)

The Advanced Tab allows you to

- Select whether to enable or disable the settings for advanced printing functions (such as booklet printing)
- Specify the PostScript output method
- Specify whether or not the error messages of a print job are printed
- Print a mirror image
- Specify whether or not the application can directly output PostScript data

#### **Basic Tab**

The Basic Tab allows you to

- Specify the orientation of the media
- Specify the size of the original document
- Select the output media size
- Zoom (expand/reduce) documents
- Specify the paper source
- Specify the type of media
- Specify the number of copies
- Turn on/off job collation
- Save a print job on the printer and print it later (Job Retention)
- Save a confidential job on the printer and protect it with a password
- Print a single copy for proofing
- Specify user settings (job name for stored job printing and password for secured job printing)
- Print on the back side of paper that has already been printed on

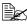

Use paper that has been printed on with this printer. In addition, the page printed with this setting is not guaranteed.

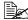

Do not use the following types of paper.

- Paper that has been printed on with an inkjet printer
- Paper that has been printed on with a monochrome/color laser printer/copier
- Paper that has been printed on with any other printer or fax machine

#### Layout Tab

The Layout Tab allows you to

- Print several pages of a document on the same page (N-up printing)
- Print a single copy for enlargement and print several pages (PCL printer driver only)
- Specify booklet printing
- Rotate the print image 180 degrees
- Specify duplex (double sided) printing
- Specify whether or not blank pages are printed (PCL printer driver only)

- Adjust the binding margin
- Adjust the binding position
- Specify the position on the paper where the document is to be printed (PCL printer driver only)

#### **Cover Page Tab**

The Cover Page Tab allows you to

- Print front and back cover pages and separator pages
- Specify the tray that contains the media for the front and back cover pages and separator pages

#### Watermark/Overlay Tab

Be sure to use overlays with print jobs with a paper size and orientation that matches the overlay form. In addition, if settings have been specified for "N-up" or "Booklet" in the printer driver, the overlay form cannot be adjusted to match the specified settings.

The settings in the "Overlay" function of the Watermark/Overlay tab allows vou to

- Select the form to use
- Add or delete overlay files
- Launch Download Manager to download a form (PostScript printer driver) only)

Download Manager Application should be installed earlier.

- Create a form (PCL printer driver only)
- Specify that the document and form are printed overlapping (PCL printer driver only)
- Display the form information (PCL printer driver only)
- Print the form on All Pages, First Page, Even Pages and Odd Pages
- Place the form in back of the document or in front on the printed document (PCL printer driver only)

The settings in the "Watermark" function of the Watermark/Overlay tab allows you to

- Select the watermark to be used
- Create, edit or delete watermarks
- Lighten the density of the watermark

- Print a frame around watermarks
- Print transparent (shaded) watermarks
- Print the watermark on only the first page
- Print the watermark repeatedly throughout the all pages

## Quality Tab

The Quality Tab allows you to

- Switch between color and grayscale printing
- Control the darkness of an image (Brightness)
- Specify the printer color settings (Quick Color)
- Perform color separation
- Specify the amount of details in graphic patterns (PCL printer driver only)
- Specify the format of fonts that are to be downloaded
- Print using the printer's fonts
- Control the tones of an image (Contrast) (PCL printer driver only)
- Specify the image compression method (PCL printer driver only)

### Other Tab

The Other Tab allows you to

- Select that Microsoft Excel sheets are not to be divided when printing (32bit printer driver only)
- Select that the white background of Microsoft PowerPoint data does not hide overlay files (32bit PCL driver only)
- Send a notification by e-mail when printing is finished
- Prevent loss when printing fine lines (PCL printer driver only)
- Shows the version information for the printer driver

# Limitations on Printer Driver Functions Installed with Point and Print

If Point and Print is performed with the following server and client combinations, there are limitations on some printer driver functions.

- Server and client combinations Server: Windows Server 2008/Server 2003 Client: Windows 7/Vista/XP/2000
- Functions with limitations applied Booklet, Skip Blank Pages, Front Cover Page, Back Cover Page, Separator Page, Create Overlay, Print Overlay, Watermark
   \*JOBNAME, USERNAME, and HOSTNAME output of PJL

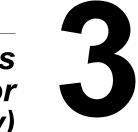

# Using the Status Monitor (Windows Only)

## **Working with the Status Monitor**

#### Introduction

The Status Monitor shows information about the current status of the printer.

The Status Monitor can be installed from the Utilities and Documentation CD/DVD.

For details on the installation, refer to the Reference Guide on the Utilities and Documentation CD/DVD.

#### **Operating Environment**

The Status Monitor can be used on computers running Windows Vista/XP/ Server 2003/2000 connected to the printer using an Ethernet connection.

#### **Opening the Status Monitor**

Use one of the following steps to open the Status Monitor:

- Windows Vista/Server 2003/XP—From the Start menu, choose All Programs, KONICA MINOLTA, and then Status Monitor. Double-click the Status Monitor icon displayed in the taskbar.
- Windows 2000—From the Start menu, choose Programs, KONICA MINOLTA, and then Status Monitor. Double-click the Status Monitor icon displayed in the taskbar.

#### **Using the Status Monitor**

#### Status Tab

- Select Printer—Selects the printer whose status is displayed. In addition, the messages that appear in the message window of the selected printer are displayed.
- Graphic—Shows a graphic representation of the printer and indicates where the problem is. When the background of the printer graphic is red or yellow, there is an error and the job has been interrupted.
- Advanced Options—Click Advanced Options to display the Advanced Options dialog box. From the Advanced Options dialog box, select whether the Status Monitor automatically starts when the operating system is started and whether error notifications are sent by e-mail.
- Order Supplies—Click Order Supplies to automatically access the order page for supplies. The address of the page that is accessed can be specified from the Advanced Options dialog box.

- Printer Alerts—Displays text messages that alert you of conditions such as low toner.
- Recovery Instructions—Provides you with explanations of what you need to do in order to correct problems and recover from error conditions.

#### **Consumables Tab**

Displays the usage status (approximate percentage remaining) of each consumable.

- Order Supplies—Click Order Supplies to automatically access the order page for supplies. The address of the page that is accessed can be specified from the Advanced Options dialog box.
- Refresh—Rechecks the supplies and displays their status.

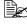

Click **Help** to display windows containing explanations of the Status Monitor functions. Refer to this help for detailed information.

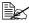

The percentages remaining for the consumables displayed using the Status Monitor may be different from the actual amounts and should only as reference.

### **Recognizing Status Monitor Alerts**

When the Status Monitor detects a printing problem, the icon on the Windows task bar changes from green (normal) to yellow (warning), orange or red (error), depending on the severity of the printer problem.

### **Recovering from a Status Monitor Alert**

When the Status Monitor notifies you of a printing problem, double-click its icon on the Windows task bar to open the Status Monitor. The Status Monitor identifies what type of error has occurred.

### Closing the Status Monitor

Click Close to close the Status Monitor window. To exit Status Monitor. right-click the Status Monitor icon in the taskbar, and then click **Exit**.

# Printer Control Panel and Configuration Menu

4

### **About the Control Panel**

The control panel, located on the top of the printer, allows you to direct the printer's operation. In addition, it displays the current status of the printer, including any condition that needs your attention.

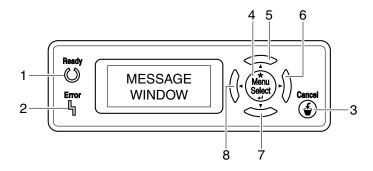

#### **Control Panel Indicators and Keys**

| No. | Indicator | Off                                      | On                                                                                                    |
|-----|-----------|------------------------------------------|----------------------------------------------------------------------------------------------------|
| 1   | Ready     | The printer is not ready to accept data. | The printer is ready to accept data.                                                                                 |
| 2   | Error     | No problem.                              | The printer requires<br>operator attention<br>(usually accompanied by<br>a status message in the<br>message window.) |

| No. | Key              | Function                                                                                                    |  |
|-----|------------------|----------------------------------------------------------------------------------------------------|--|
| 3   | Cancel           | <ul> <li>Cancels the currently displayed menu or menu<br/>choice</li> </ul>                                                                                                    |  |
|     |                  | Allows you to cancel one or all print jobs that are currently being printed or processed:                                                                                                    |  |
|     |                  | 1. Press the <b>Cancel</b> key.                                                                                                    |  |
|     |                  | 2. Press the <b>Up</b> or <b>Down</b> keys to select either CURRENT JOB or ALL JOBS.                                                                                                    |  |
|     |                  | <ol> <li>Press the Select key.<br/>The print job(s) is (are) cancelled.</li> </ol>                                                                                                    |  |
| 4   | *                | Enters the menu system                                                                                                    |  |
|     | Menu             | Moves down in the menu structure                                                                                                    |  |
|     | Select           | <ul> <li>Applies the selected setting</li> </ul>                                                                                                    |  |
|     | <b>L</b>         | MENU appears in the message window                                                                                                    |  |
| 5   |                  | Moves the cursor up                                                                                                    |  |
|     | $\triangle$      | <ul> <li>Returns to the status screen from the help<br/>screen</li> </ul>                                                                                                    |  |
|     |                  | <ul> <li>Within a menu choice that is changeable char-<br/>acter by character, scrolls upward through the<br/>available characters</li> </ul>                                                                                                    |  |
|     |                  | ■ ▲, ▲ appears in the message window                                                                                                    |  |
| 6   |                  | Moves the cursor to the right                                                                                                    |  |
|     | $\triangleright$ | <ul> <li>Displays the next help screen</li> </ul>                                                                                                    |  |
|     |                  | Image: A state of the state of the state |  |
| 7   |                  | Moves the cursor down                                                                                                    |  |
|     | $\nabla$         | <ul> <li>Displays the help screen when an error occurs</li> </ul>                                                                                                    |  |
|     | V                | <ul> <li>Within a menu choice that is changeable char-<br/>acter by character, scrolls downward through<br/>the available characters</li> </ul>                                                                                                    |  |
|     |                  | ■ 💽, 🖸 appears in the message window                                                                                                    |  |

| No. | Key             | Function                          |  |
|-----|-----------------|-----------------------------------|--|
| 8   |                 | Moves the cursor to the left      |  |
|     | $\triangleleft$ | Displays the previous help screen |  |
|     |                 | appears in the message window     |  |

### **Message Window**

The current status of the printer, the amount of toner remaining, and any error messages can be viewed from the message window.

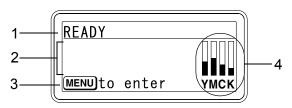

| No. | Details                                                                                                    |  |  |  |
|-----|----------------------------------------------------------------------------------------------------|--|--|--|
| 1   | The current status of the printer is displayed.                                                            |  |  |  |
|     | If the operator or service representative must be called, the symbol A and the error status are displayed. |  |  |  |
|     | If a warning occurs, the symbol A appears on the right side of<br>the window.                              |  |  |  |
|     | If a print job is being received, the symbol symbol appears on the right side of the window.               |  |  |  |
|     | If a digital camera is connected, the symbol appears on the right side of the window.                      |  |  |  |
| 2   | Error messages are displayed.                                                                              |  |  |  |
|     | While a print job is being received, the user name and the print<br>progress are displayed.                |  |  |  |
|     | While updating the firmware, the type of firmware being updated<br>and the update progress are displayed.  |  |  |  |
| 3   | Key information is displayed.                                                                              |  |  |  |
| 4   | The approximate amount of toner remaining is displayed.                                                    |  |  |  |

### **Help Screens**

The help screens appear when the Down key is pressed after an error occurred, such as a media misfeed, so that the error can be corrected.

### **Configuration Menu Overview**

The configuration menu accessible from the control panel is structured as shown below.

#### Main Menu

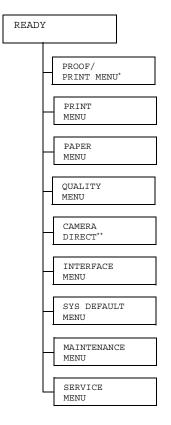

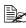

🖹 \* This menu item appears only if an optional hard disk kit is installed.

\*\* This menu item appears when INTERFACE MENU/CAMERA DIRECT is set to ENABLE.

### **PROOF/PRINT MENU**

EX This menu item appears only if an optional hard disk kit is installed.

With this menu item, print jobs that were set to be saved on the hard disk by using Job Retention on the Basic tab of the printer driver can be printed or deleted.

All factory default values are shown in bold.

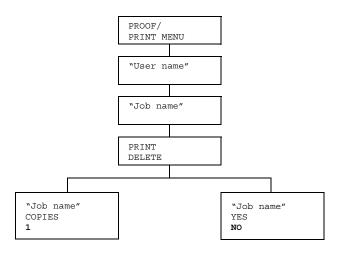

### Printing/Deleting a Stored Job

1 Follow the procedure described below to select a job.

| Press Key                | Until Display Reads                                                                          |
|--------------------------|----------------------------------------------------------------------------------------------|
| ★<br>Menu<br>Select<br>₄ | PROOF/PRINT MENU                                                                             |
| *<br>Menu<br>Select<br>↓ | "User name"<br>If no print jobs have been stored on the hard disk,<br>NO STORED JOB appears. |
| $\triangle$ , $\nabla$   | Desired user name                                                                            |

| Press Key                | Until Display Reads                                                                                                    |  |  |
|--------------------------|----------------------------------------------------------------------------------------------------|--|--|
| ★<br>Menu<br>Select<br>₄ | "Job name"                                                                                                    |  |  |
| $\triangle$ , $\nabla$   | Desired job name                                                                                                    |  |  |
| ★<br>Menu<br>Select<br>↓ | PRINT<br>DELETE<br>If the selected print job was set as a secured job<br>from the printer driver, a screen for entering the<br>password appears. For details on typing the<br>password, refer to "Entering a Password" on page<br>32. |  |  |

2 Select PRINT or DELETE, and then press the Menu/Select key.

If PRINT was selected, continue with step 3. If DELETE was selected, continue with step 5.

- **3** Press the Up and Down keys to specify the number of copies to be printed. (Settings: 1 to 999; Default: 1)
- 4 Press the Menu/Select key.

Printing begins.

- 5 Select YES or NO.
- 6 Press the Menu/Select key.

If YES was selected, the print job is deleted. If NO was selected, the PRINT/DELETE selection screen appears again.

### Entering a Password

If the print job selected in the PROOF/PRINT MENU is a secured job, a screen for entering the password appears. Follow the procedure described below to type in the four-digit password specified from the printer driver.

- 1 Press the Up and Down keys to increase or decrease the first digit of the password.
- $2\,$  Press the Right key to move the cursor to the next digit.

- 3 Press the Up and Down keys to increase or decrease the second digit of the password.
- 4 Continue these steps until all four digits of the password are specified.
- 5 Press the Menu/Select key.

*The PRINT/DELETE selection screen appears*.

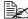

If an incorrect password is entered, INVALID ENTRY appears and the screen for entering the password appears again.

#### PRINT MENU

With this menu, printer information, such as the configuration page and the demo page, can be printed.

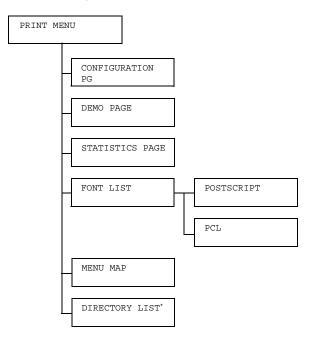

\* This menu item appears only if an optional hard disk kit is installed.

All factory default values are shown in bold.

| CONFIGURA-             | Settings                                                                              | PRINT/CANCEL        |  |  |
|------------------------|---------------------------------------------------------------------------------------|---------------------|--|--|
| TION PG                | Prints a configuration page.                                                          |                     |  |  |
| DEMO PAGE Settings PRI |                                                                                       | PRINT/CANCEL        |  |  |
|                        | Prints a dem                                                                          | Prints a demo page. |  |  |
| STATISTICS             | Settings                                                                              | PRINT/CANCEL        |  |  |
| PAGE                   | Prints a statistics page, which includes such details as the number of pages printed. |                     |  |  |

| FONT LIST | POST                                      | Settings                       | <b>PRINT</b> /CANCEL |  |
|-----------|-------------------------------------------|--------------------------------|----------------------|--|
|           | SCRIPT                                    | Prints a PostScript font list. |                      |  |
|           | PCL                                       | Settings                       | <b>PRINT</b> /CANCEL |  |
|           |                                           | Prints a PCL font list.        |                      |  |
| MENU MAP  | Settings                                  | PRINT/CANCEL                   |                      |  |
|           | Prints a mer                              | Prints a menu map.             |                      |  |
| DIRECTORY | Settings                                  | PRINT/CANCEL                   |                      |  |
| LIST      | Prints a directory list of the hard disk. |                                |                      |  |

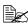

The amounts remaining for the supplies/parts status and coverage information displayed using the statistics page may be different from the actual amounts and should be used only as reference.

#### PAPER MENU

With this menu, the media used for printing can be managed.

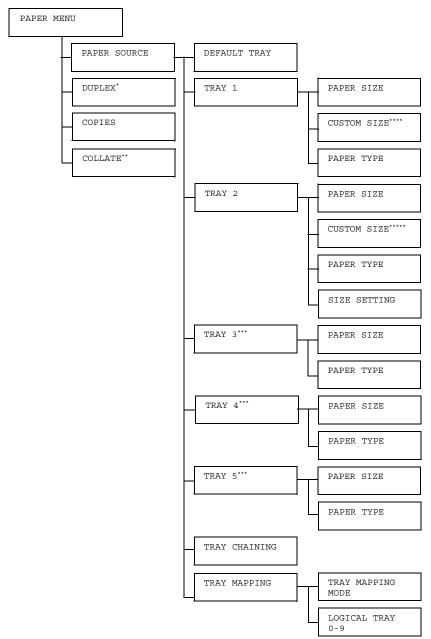

\* This menu item appears only if the optional duplex unit is installed.

\*\* This menu item appears only if an optional hard disk kit is installed. \*\*\* These menu items appear only if corresponding optional lower feeder unit is installed.

\*\*\*\*This menu item appears only when you select CUSTOM from the TRAY 1/PAPER SIZE menu.

\*\*\*\*\*This menu item appears only when you select CUSTOM from the TRAY 2/PAPER SIZE menu.

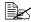

All factory default values are shown in bold.

| PAPER<br>SOURCE | DEFAULT<br>TRAY |                                                  |            | TRAY 1/ <b>TRAY 2</b> /<br>TRAY 3/TRAY 4/TRAY 5 |
|-----------------|-----------------|--------------------------------------------------|------------|-------------------------------------------------|
| 2001102         |                 | The tray that is normally used can be specified. |            |                                                 |
|                 |                 |                                                  |            |                                                 |
|                 |                 | TRAY 3/4/5 appear only if an optional low        |            |                                                 |
|                 |                 | feeder unit is installed.                        |            |                                                 |
|                 | TRAY 1          | PAPER                                            | Settings   | ANY/ <b>LETTER</b> /LETTER-R/                   |
|                 |                 | SIZE                                             |            | 11x17/LEGAL/EXECU-                              |
|                 |                 |                                                  |            | TIVE/A3WIDE/A3/ <b>A4</b> /                     |
|                 |                 |                                                  |            | A4-R/A5/A6/B4(JIS)/                             |
|                 |                 |                                                  |            | B5(JIS)/B5(JIS)-R/                              |
|                 |                 |                                                  |            | B6(JIS)/GOVT LETTER/                            |
|                 |                 |                                                  |            | STATEMENT/FOLIO/SP                              |
|                 |                 |                                                  |            | FOLIO/UK QUARTO/                                |
|                 |                 |                                                  |            | FOOLSCAP/GOVT LEGAL/                            |
|                 |                 |                                                  |            | 16K/12x18/11x14/4x6/                            |
|                 |                 |                                                  |            | D8K/KAI 8/KAI 16/KAI                            |
|                 |                 |                                                  |            | 32/ENV C5/ENV C6/ENV                            |
|                 |                 |                                                  |            | DL/ENV MONARCH/ENV                              |
|                 |                 |                                                  |            | CHOU#3/ENV CHOU#4/                              |
|                 |                 |                                                  |            | B5(ISO)/ENV #10/ENV                             |
|                 |                 |                                                  |            | YOU#4/JPOST/JPOST-D/                            |
|                 |                 |                                                  |            | CUSTOM                                          |
|                 |                 |                                                  |            | e setting for the size of media                 |
|                 |                 |                                                  | loaded int | o Iray 1.                                       |
|                 |                 |                                                  | B~ " n     | " added at the end of the name                  |
|                 |                 |                                                  |            | media sizes indicates that the                  |
|                 |                 |                                                  |            | dia is loaded vertically.                       |
|                 |                 |                                                  | 1110       | ala is loaded vertically.                       |

|                | <ul> <li>Selecting "ANY" is considered the same as if media with the size specified from the printer driver is loaded, and the pages are printed without the actual media size selected. Be sure to load media with the specified size. Refer to "SIZE ERR" on Page 196.</li> <li>The default setting for North America is LETTER. The default setting for all other regions is A4.</li> </ul> |
|----------------|----------------------------------------------------------------------------------------------------|
| CUSTOM<br>SIZE | Specify the media size when custom-sized media is loaded into Tray 1.                                                                                                    |
|                | The setting units can be switched<br>between millimeters and inches with the<br>SYSTEM-PAPER-UNIT OF<br>MEASURE setting.                                                                                                    |
|                | Setting range for WIDTH                                                                                                    |
|                | <ul> <li>For MILLIMETERS: 90 to 311 mm<br/>(The default is 216.)</li> </ul>                                                                                                    |
|                | <ul> <li>For INCHES: 3.55 to 12.25 in.<br/>(The default is 8.50.)</li> </ul>                                                                                                    |
|                | Setting range for LENGTH                                                                                                    |
|                | ■ For MILLIMETERS: 140 to 1200 mm (The default is 279.)                                                                                                    |
|                | For INCHES: 5.50 to 47.24 (The default is 11.00.)                                                                                                    |
|                | This menu item appears only if<br>PAPER SIZE is set to CUSTOM.                                                                                                    |

|        | PAPER<br>TYPE | Settings                                                        | ANY/ <b>PLAIN PAPER</b> /<br>RECYCLED/THICK 1/<br>THICK 2/THICK 3/<br>LABEL/TRANSPARENCY/<br>TRANSPARENCY2/<br>ENVELOPE/POSTCARD/<br>LETTERHEAD/GLOSSY                                                                                                    |
|--------|---------------|-----------------------------------------------------------------|----------------------------------------------------------------------------------------------------|
|        |               | loaded int<br>Self<br>san<br>spe<br>load<br>with<br>self<br>the | e setting for the type of media<br>o Tray 1.<br>ecting "ANY" is considered the<br>ne as if media with the type<br>cified from the printer driver is<br>ded, and the pages are printed<br>nout the actual media type<br>ected. Be sure to load media with<br>specified type.<br>er to "TYPE ERR" on Page 197.                                                                         |
| TRAY 2 | PAPER<br>SIZE | Settings                                                        | ANY/LETTER/LETTER-R/<br>11x17/LEGAL/EXECU-<br>TIVE/A3WIDE/A3/A4/<br>A4-R/A5/A6/B4(JIS)/<br>B5(JIS)/B5(JIS)-R/<br>B6(JIS)/GOVT LETTER/<br>STATEMENT/FOLIO/SP<br>FOLIO/UK QUARTO/<br>FOOLSCAP/GOVT LEGAL/<br>16K/12x18/11x14/4x6/<br>D8K/KAI 8/KAI 16/KAI<br>32/ENV C5/ENV C6/ENV<br>DL/ENV MONARCH/ENV<br>CHOU#3/ENV CHOU#4/<br>B5(ISO)/ENV #10/ENV<br>YOU#4/JPOST/JPOST-D/<br>CUSTOM |

| · · · · · · · · · · · · · · · · · · · |                |                                                                                                    |
|---------------------------------------|----------------|----------------------------------------------------------------------------------------------------|
|                                       |                | Select the setting for the size of media loaded into Tray 2.                                                                                                    |
|                                       |                | This menu item appears only if<br>SIZE SETTING is set to USER<br>SELECT.<br>With any other setting, the media<br>size set for TRAY2 is automatically<br>detected. |
|                                       |                | The default setting for North<br>America is LETTER. The default<br>setting for all other regions is A4.                                                           |
|                                       | CUSTOM<br>SIZE | Specify the media size when custom-sized media is loaded into Tray 1.                                                                                             |
|                                       |                | The setting units can be switched<br>between millimeters and inches with the<br>SYSTEM-PAPER-UNIT OF<br>MEASURE setting.                                          |
|                                       |                | Setting range for WIDTH                                                                                                    |
|                                       |                | ■ For MILLIMETERS: 90 to 311 mm<br>(The default is 216.)                                                                                                    |
|                                       |                | <ul> <li>For INCHES: 3.55 to 12.25 in.<br/>(The default is 8.50.)</li> </ul>                                                                                      |
|                                       |                | Setting range for LENGTH                                                                                                    |
|                                       |                | ■ For MILLIMETERS: 140 to 457 mm<br>(The default is 279.)                                                                                                    |
|                                       |                | For INCHES: 5.50 to 18.00 (The default is 11.00.)                                                                                                    |
|                                       |                | This menu item appears only if<br>PAPER SIZE is set to CUSTOM.                                                                                                    |

|                            | PAPER<br>TYPE                    | Settings<br>Select the<br>loaded int                                                                                                    | ANY/PLAIN PAPER/<br>RECYCLED/THICK 1/<br>THICK 2/THICK 3/<br>LABEL/TRANSPARENCY/<br>TRANSPARENCY2/<br>ENVELOPE/POSTCARD/<br>LETTERHEAD/GLOSSY<br>setting for the type of media<br>o Tray 2 |  |  |
|----------------------------|----------------------------------|----------------------------------------------------------------------------------------------------|----------------------------------------------------------------------------------------------------|--|--|
|                            | SIZE                             | Settings                                                                                                    | AUTO/USER SELECT                                                                                                    |  |  |
|                            | SETTING                          | If AUTO is selected, the media size will<br>be automatically detected. For media<br>sizes that can be automatically detected<br>when AUTO is selected, refer to "DETECT<br>PAPER SIZE" on page 70. |                                                                                                    |  |  |
|                            |                                  | If USER SELECT is selected, the media size specified by the user is set.                                                                                                    |                                                                                                    |  |  |
| TRAY 3<br>TRAY 4<br>TRAY 5 | PAPER<br>SIZE                    | The size of media loaded in Tray 3/4/5 is indicated. For media sizes that can be automatically detected, refer to "DETECT PAPER SIZE" on page 70.                                                  |                                                                                                    |  |  |
|                            |                                  |                                                                                                    | u item only shows the current<br>his setting cannot be changed.                                                                                                    |  |  |
|                            | PAPER<br>TYPE                    | Settings ANY/PLAIN PAPER/<br>RECYCLED                                                                                                    |                                                                                                    |  |  |
|                            |                                  | Select the setting for the type of media loaded into Tray 3/4/5.                                                                                                    |                                                                                                    |  |  |
| TRAY                       | Settings                         | <b>ON</b> /OFF                                                                                                    |                                                                                                    |  |  |
| CHAINING                   | media during                     | cted and the specified tray runs out of<br>g printing, a tray loaded with media of the<br>s automatically selected so printing can                                                                 |                                                                                                    |  |  |
|                            | If OFF is sele<br>media, printir | elected and the specified tray runs out of ting stops.                                                                                                    |                                                                                                    |  |  |

|         | TRAY                                                                                      | TRAY                             | Settings                                                                                                    | ON/OFF                                                                                     |  |  |
|---------|-------------------------------------------------------------------------------------------|----------------------------------|----------------------------------------------------------------------------------------------------|--------------------------------------------------------------------------------------------|--|--|
|         | MAPPING                                                                                   | MAPPING<br>MODE                  | If ON is selected, logical tray 0 through can be selected and the assigned tray of this printer can be used.                 |                                                                                            |  |  |
|         |                                                                                           |                                  | If OFF is s<br>be used.                                                                                                    | selected, a logical tray cannot                                                            |  |  |
|         |                                                                                           |                                  | specified                                                                                                    | ng is used to link a tray setting<br>from a third-party printer driver<br>on this printer. |  |  |
|         |                                                                                           | LOGICAL                          | Settings                                                                                                    | PHYSICAL TRAY1-5                                                                           |  |  |
|         |                                                                                           | TRAY 0-9                         |                                                                                                    | cal tray assigned to each<br>y can be specified.                                           |  |  |
|         |                                                                                           |                                  | The default setting for LOGICAL<br>TRAY 0 is PHYSICAL TRAY2<br>The default setting for all other<br>trays is PHYSICAL TRAY1. |                                                                                            |  |  |
|         |                                                                                           |                                  | PHYSICAL TRAY 3/4/5 appear<br>only if an optional lower feeder unit<br>is installed.                                         |                                                                                            |  |  |
| DUPLEX  | Settings                                                                                  | OFF/LONG                         | EDGE/SH                                                                                                    | IORT EDGE                                                                                  |  |  |
|         |                                                                                           | GE is selected<br>long-edge bir  |                                                                                                    | will be printed on both sides of                                                           |  |  |
|         |                                                                                           | DGE is selecte<br>for short-edge |                                                                                                    | es will be printed on both sides                                                           |  |  |
|         | The setting s                                                                             | pecified in the                  | printer driv                                                                                                    | ver overrides this menu setting.                                                           |  |  |
| COPIES  | Settings                                                                                  | <b>1</b> -9999                   |                                                                                                    |                                                                                            |  |  |
|         | Specify the n                                                                             | umber of copi                    | es to be pr                                                                                                    | inted.                                                                                     |  |  |
|         | The setting s                                                                             | pecified in the                  | printer driv                                                                                                    | ver overrides this menu setting.                                                           |  |  |
| COLLATE | Settings                                                                                  | ON/OFF                           | OFF                                                                                                    |                                                                                            |  |  |
|         | If ON is selected, all pages of the document are printed before the next copy is printed. |                                  |                                                                                                    |                                                                                            |  |  |
|         | If OFF is selected, all copies of the document are not printed separately.                |                                  |                                                                                                    |                                                                                            |  |  |
|         | The setting specified in the printer driver overrides this menu setting.                  |                                  |                                                                                                    |                                                                                            |  |  |

### QUALITY MENU

With this menu, settings for the print quality can be specified.

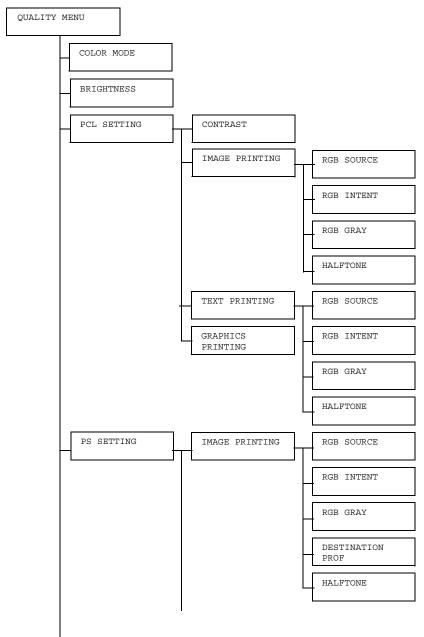

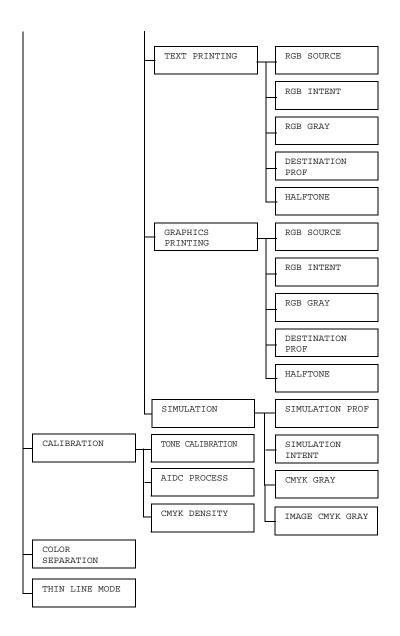

## All factory default values are shown in bold.

|                 | 1                         | i                       |                                                                                                    |                                 |  |  |
|-----------------|---------------------------|-------------------------|----------------------------------------------------------------------------------------------------|---------------------------------|--|--|
| COLOR           | Settings                  | COLOR/0                 | GRAYSCAI                                                                                                    | ĿΕ                              |  |  |
| MODE            | If COLOR is sele          | cted, the pa            | ages are pr                                                                                                    | inted in full color.            |  |  |
|                 | If GRAYSCALE i and white. | s selected,             | the pages                                                                                                    | are printed in black            |  |  |
| BRIGHT-<br>NESS | Settings                  | -15%/-1<br>+15%         | -15%/-10%/-5%/ <b>0%</b> /+5%/+10%/<br>+15%                                                                                                    |                                 |  |  |
|                 | The brightness o          | f the printe            | d image ca                                                                                                    | n be adjusted.                  |  |  |
| PCL<br>SETTING  | CONTRAST                  | Settings                | -15%/-1<br>+5%/+10                                                                                                    | L0%/-5%/ <b>0%</b> /<br>)%/+15% |  |  |
|                 |                           | The contra<br>adjusted. | ast of the ir                                                                                                    | mage can be                     |  |  |
|                 | IMAGE<br>PRINTING         | RGB<br>SOURCE           | Settings                                                                                                    | DEVICE COLOR/<br><b>sRGB</b>    |  |  |
|                 |                           |                         | Specify the color space for<br>RGB image data.<br>If DEVICE COLOR is<br>selected, no color space is<br>specified.<br>RGB source profiles down-<br>loaded with the Download<br>Manager or PageScope Web<br>Connection are available as<br>RGB SOURCE. |                                 |  |  |
|                 |                           |                         |                                                                                                    |                                 |  |  |
|                 |                           |                         |                                                                                                    |                                 |  |  |
|                 |                           | RGB<br>INTENT           | Settings                                                                                                    | VIVID/<br>PHOTOGRAPHIC          |  |  |
|                 |                           |                         | Specify the characteristic<br>applied when converting RG<br>image data to CMYK data.<br>If VIVID is selected, a vivid<br>output is produced.                                                                                                    |                                 |  |  |
|                 |                           |                         |                                                                                                    |                                 |  |  |
|                 |                           |                         | If PHOTOGRAPHIC is selected, a brighter outpu produced.                                                                                                    |                                 |  |  |

| i i | ł            |                         | i                                                    |
|-----|--------------|-------------------------|------------------------------------------------------|
|     | RGB          | Settings                | COMPOSITE                                            |
|     | GRAY         |                         | <b>BLACK</b> /BLACK                                  |
|     |              |                         | AND GRAY/                                            |
|     |              |                         | BLACK ONLY                                           |
|     |              | 0 10 1                  |                                                      |
|     |              |                         | ow black and grays<br>duced in RGB image             |
|     |              | selected,               | SITE BLACK is<br>black is reproduced<br>CMYK colors. |
|     |              | selected,               | AND GRAY is black and gray are dusing black only.    |
|     |              | _                       | ONLY is selected,<br>produced using only             |
|     | HALF<br>TONE | Settings                | LINE ART/<br><b>DETAIL</b> /SMOOTH                   |
|     |              | Select hor<br>reproduce | w halftones are<br>ed.                               |
|     |              |                         | ART is selected,<br>are reproduced with<br>sion.     |
|     |              |                         | L is selected, are reproduced with                   |
|     |              |                         | H is selected,<br>are reproduced with<br>ss.         |

| TEXT<br>PRINTING | RGB<br>SOURCE | Settings                                                                             | DEVICE COLOR/<br><b>srgb</b>                                                            |
|------------------|---------------|--------------------------------------------------------------------------------------|-----------------------------------------------------------------------------------------|
|                  |               | Specify the color space for RGB text data.                                           |                                                                                         |
|                  |               | -                                                                                    | E COLOR is<br>no color space is                                                         |
|                  |               | download<br>Manager                                                                  | ce profiles<br>ed with the Download<br>or PageScope Web<br>on are available as<br>JRCE. |
|                  | RGB<br>INTENT | Settings                                                                             | <b>VIVID</b> /<br>PHOTOGRAPHIC                                                          |
|                  |               | Specify the characteristic<br>applied when converting RGB<br>text data to CMYK data. |                                                                                         |
|                  |               | If VIVID<br>output is p                                                              | is selected, a vivid produced.                                                          |
|                  |               |                                                                                      | GRAPHIC is<br>a brighter output is                                                      |
|                  | RGB<br>GRAY   | Settings                                                                             | COMPOSITE<br>BLACK/ <b>BLACK</b><br>AND GRAY/<br>BLACK ONLY                             |
|                  |               |                                                                                      | bw black and grays<br>duced in RGB text                                                 |
|                  |               | selected,                                                                            | SITE BLACK is<br>black is reproduced<br>CMYK colors.                                    |
|                  |               | selected,                                                                            | AND GRAY is<br>black and gray are<br>ed using black only.                               |
|                  |               |                                                                                      | ONLY is selected, produced using only                                                   |

|          | i                                                                             |                                                 |                                                  |  |
|----------|-------------------------------------------------------------------------------|-------------------------------------------------|--------------------------------------------------|--|
|          | HALF-                                                                         | Settings                                        | LINE ART/                                        |  |
|          | TONE                                                                          |                                                 | DETAIL/SMOOTH                                    |  |
|          |                                                                               | Select how reproduce                            | w halftones are<br>d.                            |  |
|          |                                                                               |                                                 | ART is selected,<br>are reproduced with<br>sion. |  |
|          |                                                                               |                                                 | L is selected, are reproduced with               |  |
|          |                                                                               |                                                 | H is selected,<br>are reproduced with<br>ss.     |  |
| GRAPHICS | Settings                                                                      | AS IMAG                                         | <b>BE</b> /AS TEXT                               |  |
| PRINTING | Specify the color setting for graphics.                                       |                                                 |                                                  |  |
|          |                                                                               | cted, the color setting<br>ne image is applied. |                                                  |  |
|          | If AS TEXT is selected, the color set that is the same as the text is applied |                                                 |                                                  |  |

| PS       | IMAGE    | RGB           | Settings                | DEVICE COLOR/                                                                           |
|----------|----------|---------------|-------------------------|-----------------------------------------------------------------------------------------|
| SETTINGS | PRINTING | SOURCE        | Countys                 | sRGB/<br>AppleRGB/<br>AdobeRGB1998/<br>ColorMatchRGB<br>/<br>BlueAdjustRGB              |
|          |          |               | Specify th<br>RGB imag  | e color space for<br>ge data.                                                           |
|          |          |               |                         | E COLOR is<br>no color space is                                                         |
|          |          |               | download<br>Manager     | ce profiles<br>ed with the Download<br>or PageScope Web<br>on are available as<br>JRCE. |
|          |          | RGB<br>INTENT | Settings                | VIVID/<br>PHOTOGRAPHIC/<br>RELATIVE<br>COLOR/<br>ABSOLUTE<br>COLOR                      |
|          |          |               | applied w               | e characteristic<br>hen converting RGB<br>a to CMYK data.                               |
|          |          |               | If VIVID<br>output is p | is selected, a vivid<br>produced.                                                       |
|          |          |               |                         | GRAPHIC is<br>a brighter output is                                                      |
|          |          |               | selected,               | IVE COLOR is<br>relative color is<br>the RGB source                                     |
|          |          |               | selected,               | UTE COLOR is absolute color is the RGB source                                           |

| RGB            | Settings             | COMPOSITE                                                                                   |
|----------------|----------------------|---------------------------------------------------------------------------------------------|
| GRAY           |                      | BLACK/BLACK                                                                                 |
|                |                      | AND GRAY/                                                                                   |
|                |                      | BLACK ONLY                                                                                  |
|                | • •                  | ow black and grays<br>duced in RGB image                                                    |
|                | selected,            | SITE BLACK is<br>black is reproduced<br>CMYK colors.                                        |
|                | selected,            | AND GRAY is black and gray are dusing black only.                                           |
|                |                      | ONLY is selected, produced using only                                                       |
| DESTI-         | Settings             | AUTO                                                                                        |
| NATION<br>PROF | Specify th           | e destination profile.                                                                      |
|                |                      | selected, a                                                                                 |
|                |                      | n profile that the                                                                          |
|                | •                    | tomatically adapts is<br>based on a                                                         |
|                | combinati            | on of the specified<br>ching, halftones and                                                 |
|                | Manager<br>Connectio | n profiles<br>ed with the Download<br>or PageScope Web<br>on are available as<br>TION PROF. |

|                  | HALF-         | Settings                                                                                                    | LINE ART/                                                                                           |
|------------------|---------------|----------------------------------------------------------------------------------------------------|----------------------------------------------------------------------------------------------------|
|                  | TONE          | DETAIL/SMOOTH<br>Select how halftones are<br>reproduced.<br>If LINE ART is selected,<br>halftones are reproduced with<br>high precision.<br>If DETAIL is selected,<br>halftones are reproduced with<br>detail. |                                                                                                    |
|                  |               |                                                                                                    |                                                                                                    |
|                  |               |                                                                                                    |                                                                                                    |
|                  |               |                                                                                                    | H is selected,<br>are reproduced with<br>ss.                                                        |
| TEXT<br>PRINTING | RGB<br>SOURCE | Settings                                                                                                    | DEVICE COLOR/<br><b>sRGB</b> /<br>AppleRGB/<br>AdobeRGB1998/<br>ColorMatchRGB<br>/<br>BlueAdjustRGB |
|                  |               | Specify the color space for<br>RGB text data.<br>If DEVICE COLOR is<br>selected, no color space is<br>specified.                                                                                               |                                                                                                    |
|                  |               |                                                                                                    |                                                                                                    |
|                  |               | download<br>Manager o                                                                                                    | ce profiles<br>ed with the Download<br>or PageScope Web<br>on are available as<br>JRCE.             |

| DOD           | Cottings                                                     |                                                                            |
|---------------|--------------------------------------------------------------|----------------------------------------------------------------------------|
| RGB<br>INTENT | Settings                                                     | <b>VIVID</b> /<br>PHOTOGRAPHIC/<br>RELATIVE<br>COLOR/<br>ABSOLUTE<br>COLOR |
|               | applied w                                                    | e characteristic<br>hen converting RGB<br>o CMYK data.                     |
|               | If VIVID<br>output is p                                      | is selected, a vivid produced.                                             |
|               |                                                              | GRAPHIC is<br>a brighter output is                                         |
|               | selected,                                                    | IVE COLOR is<br>relative color is<br>the RGB source                        |
|               | selected,                                                    | UTE COLOR is<br>absolute color is<br>the RGB source                        |
| RGB<br>GRAY   | Settings                                                     | COMPOSITE<br>BLACK/ <b>BLACK</b><br>AND GRAY/<br>BLACK ONLY                |
|               | Specify how black and grays are reproduced in RGB text data. |                                                                            |
|               | selected,                                                    | SITE BLACK is<br>black is reproduced<br>CMYK colors.                       |
|               | selected,                                                    | AND GRAY is black and gray are ed using black only.                        |
|               |                                                              | ONLY is selected,<br>produced using only                                   |

| DESTI-         | Settings                                                                                                    | AUTO                                                                                                    |  |
|----------------|----------------------------------------------------------------------------------------------------|----------------------------------------------------------------------------------------------------|--|
| NATION<br>PROF | Specify the destination profile                                                                                                    |                                                                                                    |  |
| FROF           | destinatio<br>printer au<br>selected b<br>combinati                                                                                                    | s selected, a<br>n profile that the<br>tomatically adapts is<br>pased on a<br>on of the specified<br>ching, halftones and<br>iles. |  |
|                | Manager<br>Connectio                                                                                                    | n profiles<br>ed with the Download<br>or PageScope Web<br>on are available as<br>TION PROF.                                        |  |
| HALF-<br>TONE  | Settings                                                                                                    | LINE ART/<br>DETAIL/SMOOTH                                                                                                    |  |
|                | Select how halftones are<br>reproduced.<br>If LINE ART is selected,<br>halftones are reproduced wit<br>high precision.<br>If DETAIL is selected,<br>halftones are reproduced wit<br>detail. |                                                                                                    |  |
|                |                                                                                                    |                                                                                                    |  |
|                |                                                                                                    |                                                                                                    |  |
|                |                                                                                                    | H is selected,<br>are reproduced with<br>ss.                                                                                       |  |

|                      | DOD           | Settings                |                                                                                                    |
|----------------------|---------------|-------------------------|----------------------------------------------------------------------------------------------------|
| GRAPHICS<br>PRINTING | RGB<br>SOURCE |                         | DEVICE COLOR/<br><b>sRGB</b> /<br>AppleRGB/<br>AdobeRGB1998/<br>ColorMatchRGB<br>/<br>BlueAdjustRGB |
|                      |               | Specify th<br>RGB imag  | e color space for<br>ge data.                                                                       |
|                      |               |                         | E COLOR is no color space is                                                                        |
|                      |               | download<br>Manager (   | ce profiles<br>ed with the Download<br>or PageScope Web<br>on are available as<br>IRCE.             |
|                      | RGB<br>INTENT | Settings                | <b>VIVID</b> /<br>PHOTOGRAPHIC/<br>RELATIVE<br>COLOR/<br>ABSOLUTE<br>COLOR                          |
|                      |               | applied wl              | e characteristic<br>hen converting RGB<br>a to CMYK data.                                           |
|                      |               | If VIVID<br>output is p | is selected, a vivid produced.                                                                      |
|                      |               |                         | GRAPHIC is<br>a brighter output is                                                                  |
|                      |               | selected,               | IVE COLOR is<br>relative color is<br>the RGB source                                                 |
|                      |               | selected,               | UTE COLOR is<br>absolute color is<br>the RGB source                                                 |

|  | RGB<br>GRAY             | Settings                                                                                                    | COMPOSITE<br>BLACK/ <b>BLACK</b><br>AND GRAY/<br>BLACK ONLY |  |
|--|-------------------------|----------------------------------------------------------------------------------------------------|-------------------------------------------------------------|--|
|  |                         | Specify how black and grays are reproduced in RGB image data.                                                                                                    |                                                             |  |
|  |                         | If COMPOSITE BLACK is selected, black is reproduced using the CMYK colors.                                                                                                    |                                                             |  |
|  |                         | If BLACK AND GRAY is selected, black and gray are reproduced using black only.                                                                                                    |                                                             |  |
|  |                         | If BLACK ONLY is selected,<br>black is reproduced using only<br>black.                                                                                                    |                                                             |  |
|  | DESTI-                  | Settings                                                                                                    | AUTO                                                        |  |
|  | NATION                  | Specify the destination profile.                                                                                                    |                                                             |  |
|  | PROF                    | If AUTO is selected, a<br>destination profile that the<br>printer automatically adapts is<br>selected based on a<br>combination of the specified<br>color matching, halftones and<br>other profiles. |                                                             |  |
|  |                         | Destination profiles<br>downloaded with the Download<br>Manager or PageScope Web<br>Connection are available as<br>DESTINATION PROF.                                                                 |                                                             |  |
|  | HALF-<br>TONE           | Settings                                                                                                    | <b>as image</b> /As<br>text                                 |  |
|  | Specify th<br>graphics. | e color setting for                                                                                                    |                                                             |  |
|  |                         | If AS IMAGE is selected, th color setting that is the same as the image is applied.                                                                                                    |                                                             |  |
|  |                         | If AS TEXT is selected, the color setting that is the same as the text is applied.                                                                                                    |                                                             |  |

| <br>1      |                           |                                                                                                    | i                                              |  |
|------------|---------------------------|----------------------------------------------------------------------------------------------------|------------------------------------------------|--|
| SIMULATION | SIMU-                     | Settings                                                                                                    | NONE/SWOP/                                     |  |
|            | LATION                    |                                                                                                    | Euroscale/                                     |  |
|            | PROF                      |                                                                                                    | CommercialPre                                  |  |
|            |                           |                                                                                                    | ss/TOYO/DIC                                    |  |
|            |                           | Specify the simulation profile.<br>If NONE is selected, no<br>simulation profile is specified.<br>Simulation profiles downloaded<br>with the Download Manager or<br>PageScope Web Connection<br>are available as SIMULATION<br>PROF. |                                                |  |
|            |                           |                                                                                                    |                                                |  |
|            |                           |                                                                                                    |                                                |  |
|            | SIMU-<br>LATION<br>INTENT | Settings                                                                                                    | <b>RELATIVE</b><br>COLOR/<br>ABSOLUTE<br>COLOR |  |
|            |                           | Specify the characteristic of the simulation profile.<br>If RELATIVE COLOR is selected, relative color is applied to the simulation profile.<br>If ABSOLUTE COLOR is selected, absolute color is applied to the simulation profile.  |                                                |  |
|            |                           |                                                                                                    |                                                |  |
|            |                           |                                                                                                    |                                                |  |

|          |                 | CMYK<br>GRAY                                                         | Settings                                                                                           | COMPOSITE<br>BLACK/BLACK |  |
|----------|-----------------|----------------------------------------------------------------------|----------------------------------------------------------------------------------------------------|--------------------------|--|
|          |                 |                                                                      |                                                                                                    | AND GRAY/<br>BLACK ONLY  |  |
|          |                 |                                                                      | Specify how black and grays<br>are reproduced using the<br>CMYK colors.                            |                          |  |
|          |                 |                                                                      | If COMPOSITE BLACK is selected, black is reproduced using the CMYK colors.                         |                          |  |
|          |                 |                                                                      | If BLACK AND GRAY is selected, black and gray are reproduced using black only.                     |                          |  |
|          |                 |                                                                      | If BLACK ONLY is selected,<br>black is reproduced using only<br>black.                             |                          |  |
|          | IMAGE           | Settings                                                             | ON/OFF                                                                                             |                          |  |
|          |                 | CMYK<br>GRAY                                                         | Select whether or not black<br>and grays in image data are<br>reproduced using the CMYK<br>colors. |                          |  |
| CALIBRA- | TONE            | Settings                                                             | <b>ON</b> /OFF                                                                                     |                          |  |
| TION     | CALIBRATION     | If ON is selected, image adjustments are applied.                    |                                                                                                    |                          |  |
|          |                 | If OFF is selected, image adjustments are not applied.               |                                                                                                    |                          |  |
|          | AIDC<br>PROCESS | Settings                                                             | EXECUTE/CANCEL                                                                                     |                          |  |
|          |                 | If EXECUTE is selected, image adjustments are performed immediately. |                                                                                                    |                          |  |
|          |                 | If CANCEL is selected, image adjust-<br>ments are not performed.     |                                                                                                    |                          |  |

|                 | CMYK<br>DENSITY                                                                                                    | CYAN/<br>MAGENTA/<br>YELLOW/<br>BLACK | HIGH-<br>LIGHT<br>MIDDLE | Settings<br>The densi<br>highlight c<br>images ca<br>adjusted.<br>Settings | color in                        |  |
|-----------------|----------------------------------------------------------------------------------------------------|---------------------------------------|--------------------------|----------------------------------------------------------------------------|---------------------------------|--|
|                 |                                                                                                    |                                       |                          |                                                                            | -1/ <b>0</b> /<br>+1/+2/<br>+3  |  |
|                 |                                                                                                    |                                       |                          | The density of the middle color in images can be adjusted.                 |                                 |  |
|                 |                                                                                                    |                                       | SHADOW                   | Settings                                                                   | -3/-2/<br>-1/0/<br>+1/+2/<br>+3 |  |
|                 |                                                                                                    |                                       |                          | The densi<br>shadow co<br>images ca<br>adjusted.                           | olor in                         |  |
| COLOR           | Settings                                                                                                    | ON/OFF                                |                          |                                                                            |                                 |  |
| SEPARA-<br>TION | If ON is selected, color separation are performed. The contents of a color page is separated into the color pages for yellow, magenta, cyan and black, and each is printed with black gradations as individual pages. The printing order is yellow, magenta, cyan, then black. |                                       |                          |                                                                            |                                 |  |
|                 | If OFF is selected, color separation is not performed. normal color separation is performed.                                                                                                    |                                       |                          |                                                                            |                                 |  |
| THIN LINE       | Settings                                                                                                    | ON/OFF                                |                          |                                                                            |                                 |  |
| MODE            | If ON is selected, printing is performed in THIN LINE MOD<br>In THIN LINE MODE, text and line data are reproduced<br>thinner.                                                                                                    |                                       |                          |                                                                            |                                 |  |
|                 | If OFF is selected, printing is performed in a normal mode.                                                                                                    |                                       |                          |                                                                            |                                 |  |

### **CAMERA DIRECT MENU**

This menu item appears when INTERFACE MENU/CAMERA DIRECT is set to ENABLE.

With this menu, settings for "camera direct" function can be specified.

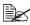

EX These settings are overridden by any settings configured within the digital camera.

For details on camera direct, refer to "Camera Direct" on page 82.

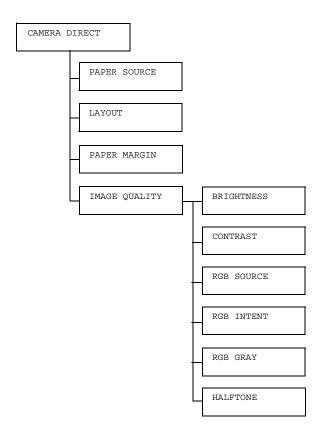

All factory default values are shown in bold.

| PAPER          | Settings                                                            | TRAY1/1                                                   | TRAY2/TRAY3/TRAY4/TRAY5                                        |  |
|----------------|---------------------------------------------------------------------|-----------------------------------------------------------|----------------------------------------------------------------|--|
| SOURCE         | The tray that                                                       | t is used ca                                              | an be specified.                                               |  |
|                | TRAY<br>units a                                                     | <sup>7</sup> 3,4,<br>are installe                         | <i>5 appear only if the optional lower feeder d.</i>           |  |
| LAYOUT         | Settings                                                            | <b>1-UP</b> /2-                                           | -UP/3-UP/4-UP/6-UP/8-UP                                        |  |
|                | Specify the r                                                       | number of                                                 | images printed on a single sheet of media.                     |  |
|                | When set to sheet of mee                                            |                                                           | y one image will be printed on a single                        |  |
| PAPER          | Settings                                                            | STANDAR                                                   | RD/MINIMUM                                                     |  |
| MARGIN         | If STANDAR specified.                                               | D is select                                               | ed, the standard media margin size is                          |  |
|                | If MINIMUM is selected, the minimum media margin size is specified. |                                                           |                                                                |  |
| IMAGE<br>QUAL- | BRIGHT-<br>NESS                                                     | Settings                                                  | -15%/-10%/-5%/ <b>0%</b> /+5%/+10%/<br>+15%                    |  |
| ITY            |                                                                     | The bright adjusted.                                      | tness of the printed image can be                              |  |
|                | CONTRAST                                                            | Settings                                                  | -15%/-10%/-5%/ <b>0%</b> /+5%/+10%/<br>+15%                    |  |
|                |                                                                     | The contrast of the image can be adjusted.                |                                                                |  |
|                | RGB                                                                 | Settings                                                  | DEVICE COLOR/ <b>srgb</b>                                      |  |
|                | SOURCE                                                              | Specify the color space for RGB image data.               |                                                                |  |
|                |                                                                     | If DEVICE COLOR is selected, no color space is specified. |                                                                |  |
|                | RGB                                                                 | Settings                                                  | VIVID/PHOTOGRAPHIC                                             |  |
|                | INTENT                                                              |                                                           | e characteristic applied when converting ge data to CMYK data. |  |
|                |                                                                     | <b>If</b> VIVID                                           | is selected, a vivid output is produced.                       |  |
|                |                                                                     | If PHOTO<br>produced.                                     | GRAPHIC is selected, a brighter output is                      |  |

| RGB  | GRAY                                                             | Settings                                                                       | COMPOSITE BLACK/BLACK AND<br>GRAY/BLACK ONLY |  |  |  |
|------|------------------------------------------------------------------|--------------------------------------------------------------------------------|----------------------------------------------|--|--|--|
|      |                                                                  | Specify how black and grays are reproduced in RG image data.                   |                                              |  |  |  |
|      |                                                                  | If COMPOSITE BLACK is selected, black is reproduced using the CMYK colors.     |                                              |  |  |  |
|      |                                                                  | If BLACK AND GRAY is selected, black and gray are reproduced using black only. |                                              |  |  |  |
|      |                                                                  | If BLACK ONLY is selected, black is reproduced using only black.               |                                              |  |  |  |
| HALI | TONE                                                             | Settings                                                                       | LINE ART/DETAIL/SMOOTH                       |  |  |  |
|      |                                                                  | Select how halftones are reproduced.                                           |                                              |  |  |  |
|      |                                                                  | If LINE ART is selected, halftones are reprodu<br>with high precision.         |                                              |  |  |  |
|      |                                                                  | If DETAID                                                                      | L is selected, halftones are reproduced .    |  |  |  |
|      | If SMOOTH is selected, halftones are reproduced with smoothness. |                                                                                |                                              |  |  |  |

### **INTERFACE MENU**

With this menu, interface settings can be specified.

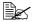

Restart the printer after changing settings in the ETHERNET menu.

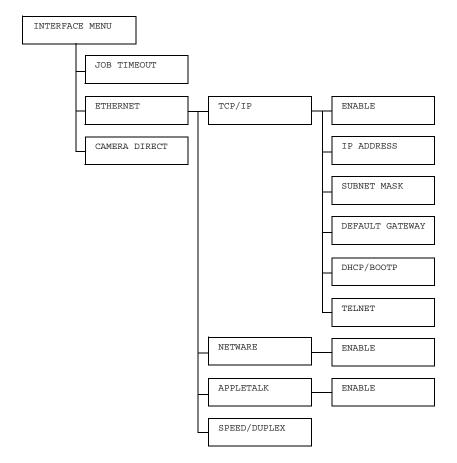

## All factory default values are shown in bold.

| JOB          | Settings      | 5 secor                                                     | nds- <b>15 s</b>           | seconds-300 seconds                                                                                 |  |
|--------------|---------------|-------------------------------------------------------------|----------------------------|----------------------------------------------------------------------------------------------------|--|
| TIME-<br>OUT | Specify the t | pecify the timeout interval for a print job being received. |                            |                                                                                                    |  |
| ETHER-       | TCP/IP        | ENABLE                                                      | Settings                   | YES/NO                                                                                              |  |
| NET          |               |                                                             | If YES is s                | selected, TCP/IP is enabled.                                                                        |  |
|              |               |                                                             | If NO is se                | elected, TCP/IP is disabled.                                                                        |  |
|              |               | IP                                                          | Setting                    | 000.000.000.000                                                                                     |  |
|              |               | ADDRESS                                                     | Set the IP network.        | address for this printer on the                                                                     |  |
|              |               |                                                             |                            | p, Down, Left, and Right keys the value.                                                            |  |
|              |               |                                                             |                            | ddress is manually specified,<br>DOTP is automatically set to                                       |  |
|              |               | SUBNET<br>MASK                                              | Setting                    | 255.255.000.000                                                                                     |  |
|              |               |                                                             | Use the U                  | e subnet mask for the network.<br>p, Down, Left, and Right keys<br>the value.                       |  |
|              |               | DEFAULT                                                     | Setting                    | 000.000.000.000                                                                                     |  |
|              |               | GATEWAY                                                     | is on the r                | e IP address of the router if one<br>network. Use the Up, Down,<br>Right keys to specify the value. |  |
|              |               | DHCP/                                                       | Settings                   | <b>ON</b> /OFF                                                                                      |  |
|              |               | BOOTP                                                       |                            | ether or not the IP address is ally acquired.                                                       |  |
|              |               |                                                             | If ON is se<br>matically a | elected, the IP address is auto-<br>acquired.                                                       |  |
|              |               |                                                             |                            | selected, the IP address is not ally acquired.                                                      |  |

|        |                                                             | TELNET                                                      | Settings                                                  | ENABLE/DISABLE                                           |  |
|--------|-------------------------------------------------------------|-------------------------------------------------------------|-----------------------------------------------------------|----------------------------------------------------------|--|
|        |                                                             |                                                             | Select whether to enable or disable Telnet transmissions. |                                                          |  |
|        |                                                             |                                                             |                                                           | ABLE is selected, Telnet<br>ions are enabled.            |  |
|        |                                                             |                                                             |                                                           | SABLE is selected, Telnet<br>ions are disabled.          |  |
|        | NETWARE                                                     | ENABLE                                                      | Settings                                                  | YES/NO                                                   |  |
|        |                                                             |                                                             | If YES is s                                               | selected, NetWare is enabled.                            |  |
|        |                                                             |                                                             | If NO is se                                               | elected, NetWare is disabled.                            |  |
|        | APPLE                                                       | ENABLE                                                      | Settings                                                  | YES/NO                                                   |  |
|        | TALK                                                        |                                                             | If YES is s                                               | selected, AppleTalk is enabled.                          |  |
|        |                                                             |                                                             | If NO is se                                               | elected, AppleTalk is disabled.                          |  |
|        | SPEED/<br>DUPLEX                                            | Settings                                                    | HALF/10                                                   | DBASE FULL/10BASE<br>DOBASE FULL/100BASE<br>DOOBASE FULL |  |
|        |                                                             |                                                             | nission me                                                | sion speed for the network and thod for bi-directional   |  |
| CAMERA | Settings                                                    | ENABLE/DISABLE                                              |                                                           |                                                          |  |
| DIRECT | Select whet                                                 | Select whether to enable or disable camera direct printing. |                                                           |                                                          |  |
|        | If ENABLE is selected, camera direct printing is enabled.   |                                                             |                                                           |                                                          |  |
|        | If DISABLE is selected, camera direct printing is disabled. |                                                             |                                                           |                                                          |  |

### SYS DEFAULT MENU

With this menu, settings can be specified to adjust the operation of the printer, such as the display language of the message window and the time until the machine enters Energy Saver mode.

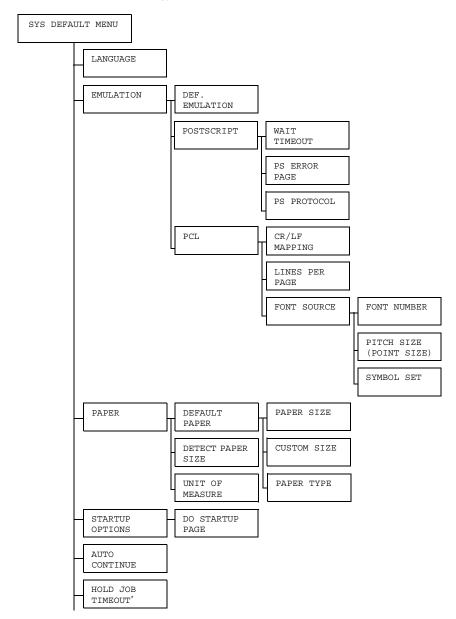

Configuration Menu Overview

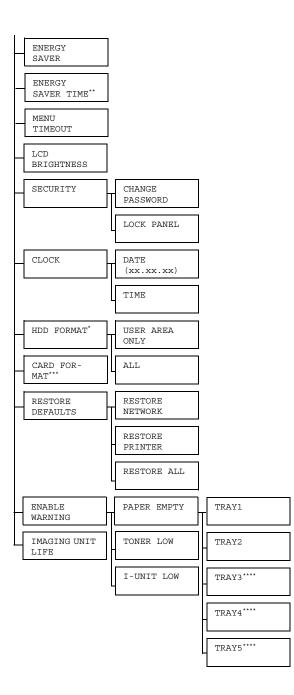

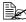

\* These menu items appear only if an optional hard disk kit is installed. \*\* This menu item appears when you select ON from the ENERGY SAVER menu.

\*\*\*This menu item appears only if an optional CompactFlash card is installed.

\*\*\*\*These menu items appear only if corresponding optional lower feeder unit is installed.

All factory default values are shown in bold.

| LAN -<br>GUAGE |        | ENGLISH/FRENCH/GERMAN/SPANISH/<br>ITALIAN/PORTUGUESE/CZECH/JAPANESE/<br>KOREAN/SIMPLIFIED CHINESE/<br>TRADITIONAL CHINESE/DUTCH<br>ay language of the message window can be changed<br>ected language. |                                                                                                    |                                                                              |  |  |
|----------------|--------|----------------------------------------------------------------------------------------------------|----------------------------------------------------------------------------------------------------|------------------------------------------------------------------------------|--|--|
|                | -      | uage selections appear in the message window in the<br>nding language. For example, GERMAN appears as<br>H.                                                                                            |                                                                                                    |                                                                              |  |  |
| EMULA-         | DEF.   | Settings                                                                                                    | AUTO/PC                                                                                                    | STSCRIPT/PCL                                                                 |  |  |
| TION           | EMULA- | Specify th                                                                                                    | e printer er                                                                                                | nulation language.                                                           |  |  |
|                | TION   |                                                                                                    | If AUTO is selected, the printer automatically selects the printer emulation language from the data stream. |                                                                              |  |  |
|                | POST-  | WAIT                                                                                                    | Settings                                                                                                    | 0-300                                                                        |  |  |
|                | SCRIPT | TIME<br>OUT                                                                                                    |                                                                                                    | e time until an error is<br>d to be a PostScript error.                      |  |  |
|                |        |                                                                                                    | If 0 is sele                                                                                                | ected, no timeout is performed.                                              |  |  |
|                |        | PS                                                                                                    | Settings                                                                                                    | ON/OFF                                                                       |  |  |
|                |        | ERROR<br>PAGE                                                                                                    |                                                                                                    | ether or not an error page is<br>nen a Postscript error occurs.              |  |  |
|                |        | PS                                                                                                    | Settings                                                                                                    | AUTO/NORMAL/BINARY                                                           |  |  |
|                |        | PROTO-<br>COL                                                                                                    |                                                                                                    | e protocol for data<br>ions with a PostScript data                           |  |  |
|                |        |                                                                                                    | automatic                                                                                                   | s selected, the printer<br>ally selects an applicable<br>om the data stream. |  |  |

|  | -   |             | - ···                            | 1                                          |                                                                                                   |  |               |                                     |                                                                                                    |  |                         |                             |
|--|-----|-------------|----------------------------------|--------------------------------------------|---------------------------------------------------------------------------------------------------|--|---------------|-------------------------------------|----------------------------------------------------------------------------------------------------|--|-------------------------|-----------------------------|
|  | PCL | CR/LF       | Settings                         |                                            | <b>LF=LF</b> /CR=CRLF                                                                             |  |               |                                     |                                                                                                    |  |                         |                             |
|  |     | MAP-        |                                  | LF=LF/C                                    |                                                                                                   |  |               |                                     |                                                                                                    |  |                         |                             |
|  |     | PING        |                                  |                                            | R/CR=CRLF                                                                                         |  |               |                                     |                                                                                                    |  |                         |                             |
|  |     |             |                                  | LF=LFCF                                    | ર                                                                                                 |  |               |                                     |                                                                                                    |  |                         |                             |
|  |     |             |                                  | definitions<br>language                    | of the CR/LF codes                                                                                |  |               |                                     |                                                                                                    |  |                         |                             |
|  |     | LINES       | Settings                         | 5-60-12                                    | 28                                                                                                |  |               |                                     |                                                                                                    |  |                         |                             |
|  |     | PER<br>PAGE | Specify th the PCL la            |                                            | of lines per page in                                                                              |  |               |                                     |                                                                                                    |  |                         |                             |
|  |     | FONT        | FONT                             | Settings                                   | <b>0</b> -102                                                                                     |  |               |                                     |                                                                                                    |  |                         |                             |
|  |     | SOURCE      | NUMBER                           | Specify th<br>PCL langu                    | e default font in the<br>Jage.                                                                    |  |               |                                     |                                                                                                    |  |                         |                             |
|  |     |             |                                  | correspon<br>list. For de<br>font list, re | umbers that appear<br>d to the PCL font<br>etails on printing the<br>efer to "PRINT<br>n page 34. |  |               |                                     |                                                                                                    |  |                         |                             |
|  |     |             | PITCH<br>SIZE<br>(POINT<br>SIZE) | Settings                                   | 0.44- <b>10.00</b> -<br>99.99<br>(4.00- <b>12.00</b> -<br>999.75)                                 |  |               |                                     |                                                                                                    |  |                         |                             |
|  |     |             |                                  |                                            |                                                                                                   |  |               |                                     |                                                                                                    |  | Specify th<br>PCL langu | e font size in the<br>Jage. |
|  |     |             |                                  |                                            |                                                                                                   |  |               | is for a bit<br>SIZE app<br>FONT NU | cted FONT NUMBER<br>map font, PITCH<br>bears. If the selected<br>JMBER is for an<br>ht, POINT SIZE |  |                         |                             |
|  |     |             |                                  |                                            |                                                                                                   |  | SYMBOL<br>SET |                                     | e symbol set used<br>CL language.                                                                  |  |                         |                             |
|  |     |             |                                  | The defau                                  | I <b>t setting is</b> PC8.                                                                        |  |               |                                     |                                                                                                    |  |                         |                             |

| DADEE | DDD3    | D3 D   | Sottings   |                                                                                |
|-------|---------|--------|------------|--------------------------------------------------------------------------------|
| PAPER | DEFAULT |        | Settings   | LETTER/11x17/LEGAL/                                                            |
|       | PAPER   | SIZE   |            | EXECUTIVE/A3WIDE/A3/                                                           |
|       |         |        |            | <b>A4</b> /A5/A6/B4 (JIS) /                                                    |
|       |         |        |            | B5 (JIS) /B6 (JIS) /GOVT                                                       |
|       |         |        |            | LETTER/STATEMENT/                                                              |
|       |         |        |            | FOLIO/SP FOLIO/UK<br>QUARTO/FOOLSCAP/GOVT                                      |
|       |         |        |            | LEGAL/16K/12x18/                                                               |
|       |         |        |            | 11x14/4x6/D8K/KAI 8/                                                           |
|       |         |        |            | KAI 16/KAI 32/ENV                                                              |
|       |         |        |            | C5/ENV C6/ENV DL/ENV                                                           |
|       |         |        |            | MONARCH/ENV CHOU#3/                                                            |
|       |         |        |            | ENV CHOU#4/B5(ISO)/                                                            |
|       |         |        |            | ENV #10/ENV YOU#4/                                                             |
|       |         |        |            | JPOST/JPOST-D/CUSTOM                                                           |
|       |         |        | Select the | size of media that is normally                                                 |
|       |         |        | used.      | Size of media that is normally                                                 |
|       |         |        |            |                                                                                |
|       |         |        | 🗏 🖾 The    | e default setting for North                                                    |
|       |         |        |            | erica is LETTER. The default<br>ing for all other regions is A4.               |
|       |         |        |            |                                                                                |
|       |         | CUSTOM |            | e media size when PAPER                                                        |
|       |         | SIZE   | SIZE IS S  | et to CUSTOM.                                                                  |
|       |         |        | between r  | g units can be switched<br>nillimeters and inches with the<br>MEASURE setting. |
|       |         |        |            | -                                                                              |
|       |         |        | Setting ra | nge for WIDTH                                                                  |
|       |         |        | -          | LLIMETERS: 90 to 311 mm<br>efault is 216.)                                     |
|       |         |        | -          | CHES: 3 . 55 to 12 . 25 in.<br>efault is 8 . 50.)                              |
|       |         |        | Setting ra | nge for LENGTH                                                                 |
|       |         |        | -          | LLIMETERS: 140 <b>to</b><br>mm (The default is 279.)                           |
|       |         |        |            | CHES: 5.50 to 47.24 (The is 11.00.)                                            |

|         |                      | PAPER<br>TYPE                                                                                                    | Settings<br>Select the<br>used. | PLAIN PAPER/<br>RECYCLED/THICK 1/<br>THICK 2/THICK 3/<br>LABEL/TRANSPARENCY/<br>TRANSPARENCY 2/<br>ENVELOPE/POSTCARD/<br>LETTERHEAD/GLOSSY<br>type of media that is normally |  |  |
|---------|----------------------|----------------------------------------------------------------------------------------------------|---------------------------------|----------------------------------------------------------------------------------------------------|--|--|
|         | DETECT               | Settings                                                                                                    | INCHE S                         | SIZE/MILLIMETER SIZE                                                                                                    |  |  |
|         | PAPER<br>SIZE        | detecting                                                                                                    | the media                       |                                                                                                    |  |  |
|         |                      |                                                                                                    | SIZE is se<br>based on ir       | lected, the media size will be nch sizes.                                                                                                    |  |  |
|         |                      | Tray 2:<br>LETTER/LETTER-R/11x17/LEGAL/EXECUTIVE/<br>STATEMENT/A3WIDE                                                      |                                 |                                                                                                    |  |  |
|         |                      | Trays 3/4/5:<br>LETTER/LETTER-R/11x17/LEGAL/A3/A4/A4-R/<br>B4(JIS)/B5(JIS)/B5(JIS)-R/STATEMENT/GOVT<br>LEGAL/16K/11x14/D8K |                                 |                                                                                                    |  |  |
|         |                      | will be det                                                                                                    |                                 | IZE is selected, the media size<br>ad on millimeter sizes.                                                                                                    |  |  |
|         |                      |                                                                                                    | E/A3/A4/A4-I<br>-R/B6(JIS)      | R/A5/A6/B4(JIS)/B5(JIS)/                                                                                                    |  |  |
|         |                      |                                                                                                    | R/LETTER-R                      | R/11x17/LEGAL/A3/A4/A4-R/A5/<br>JIS)-R/GOVT LEGAL/16K/11x14/                                                                                                    |  |  |
|         | UNIT                 | Settings                                                                                                    | INCHES                          | MILLIMETERS                                                                                                    |  |  |
|         | OF<br>MEA-<br>SURE   | The units for specifying the size of custom media can be switched between inches and millimeters.                          |                                 |                                                                                                    |  |  |
|         |                      | ING                                                                                                    | CHES. The                       | tting for North America is<br>default setting for all other<br>LLIMETERS.                                                                                                    |  |  |
| STARTUP | DO                   | Settings                                                                                                    | ON/OFF                          |                                                                                                    |  |  |
| OPTIONS | START-<br>UP<br>PAGE |                                                                                                    | ether or no                     | t a startup page is printed when<br>on.                                                                                                    |  |  |
|         |                      |                                                                                                    |                                 |                                                                                                    |  |  |

|                 | <b>A</b> 44                                                                                                    |                                                                                                    |  |  |  |  |
|-----------------|----------------------------------------------------------------------------------------------------|----------------------------------------------------------------------------------------------------|--|--|--|--|
| AUTO            | Settings                                                                                                    | ON/OFF                                                                                                    |  |  |  |  |
| CON-<br>TINUE   | media in t                                                                                                    | ether or not printing continues if the size or type of<br>he selected tray is different from the size or type of<br>the print job. |  |  |  |  |
|                 | If AUTO CONTINUE is set to ON, printing automatically con-<br>tinues after about 10 seconds under the following conditions.<br>At this time, printing will be performed even if the media size is<br>different.                                                                                                    |                                                                                                    |  |  |  |  |
|                 | No media:<br>196)                                                                                                    | PAPER EMPTY (Page 194)/TRAY EMPTY (Page                                                                                            |  |  |  |  |
|                 |                                                                                                    | nedia size/type: PAPER ERROR (Page 194)/TRAY x<br>RR (Page 196)                                                                    |  |  |  |  |
| HOLD<br>JOB     | Settings DISABLE/1 hour/4 hours/1 day/<br>1 week                                                                                                    |                                                                                                    |  |  |  |  |
| TIME<br>OUT     | Specify the length of time until print jobs saved on the hard disk are deleted. If DISABLE is selected, print jobs are not deleted at a specific time.                                                                                                    |                                                                                                    |  |  |  |  |
| ENERGY          | Settings                                                                                                    | DEEP SLEEP/LIGHT SLEEP/OFF                                                                                                    |  |  |  |  |
| SAVER           | <ul> <li>If DEEP SLEEP was selected and the printer entered End<br/>Saver mode, no operation is available other than that to ex<br/>Energy Saver mode. However, if the printer receives print<br/>or a control panel key is pressed, the printer will automatic<br/>exit Energy Saver mode and begin operating.</li> <li>If LIGHT SLEEP was selected, the configuration menu of<br/>be used even if the printer has entered Energy Saver mode<br/>addition, if the printer receives print data, the printer begin<br/>operating immediately.</li> </ul> |                                                                                                    |  |  |  |  |
|                 |                                                                                                    |                                                                                                    |  |  |  |  |
|                 | If OFF is selected, the machine will not enter Energy Saver mode.                                                                                                    |                                                                                                    |  |  |  |  |
| ENERGY<br>SAVER | Settings                                                                                                    | 15 minutes/ <b>30 minutes</b> /1 hour/<br>3 hours                                                                                  |  |  |  |  |
| TIME            | Specify the Saver mod                                                                                                    | e length of time until the machine enters Energy de.                                                                               |  |  |  |  |
|                 | This menu item appears only when ENERGY SAVER is se ON.                                                                                                    |                                                                                                    |  |  |  |  |

| MENU        | Settings         | OFF/1 minute/2 minutes                                                                                                    |  |  |  |
|-------------|------------------|----------------------------------------------------------------------------------------------------|--|--|--|
| TIME<br>OUT | when no c        | e length of time until the status screen is displayed<br>operation is performed while a menu or help screen is<br>in the message window. If OFF is selected, no<br>ccurs. |  |  |  |
| LCD         | Settings         | -3/-2/-1/0/+1/+2/+3                                                                                                    |  |  |  |
| BRIGHT      | Adjust the       | brightness of the message window.                                                                                                    |  |  |  |
| NESS        | The darke<br>+3. | st level setting is -3 and the brightest level setting is                                                                                                    |  |  |  |
| SECU-       | CHANGE           | Specify the password for locking the control panel.                                                                                                    |  |  |  |
| RITY        | PASS-<br>WORD    | If the password is set to 0000 (default), the control panel is not locked. In order to lock the control panel, be sure to specify a password other than 0000.             |  |  |  |
|             | LOCK             | Settings OFF/MINIMUM/ON                                                                                                    |  |  |  |
|             | PANEL            | Specify how the control panel is locked.                                                                                                    |  |  |  |
|             |                  | If OFF is selected, the control panel is not locked.                                                                                                    |  |  |  |
|             |                  | If MINIMUM is selected, the INTERFACE MENU<br>and SYS DEFAULT MENU are protected with a<br>password.                                                                      |  |  |  |
|             |                  | If ON is selected, all menus are protected with a password.                                                                                                    |  |  |  |
|             |                  | In order to lock the control panel, be sure to specify a password other than 0000.                                                                                        |  |  |  |
| CLOCK       | DATE             | Specify the date for the printer's internal clock.                                                                                                    |  |  |  |
|             | (xx.xx.<br>xx)   | The date for Asia and China is set in the order year, month, then day (YY.MM.DD).                                                                                         |  |  |  |
|             |                  | The date for the Americas is set in the order month, day, then year ( $MM.DD.YY$ ).                                                                                       |  |  |  |
|             |                  | The date for Europe is set in the order day, month, then year (DD.MM.YY).                                                                                                 |  |  |  |
|             | TIME             | Specify the time for the printer's internal clock.                                                                                                    |  |  |  |

| HDD<br>FORMAT       | USER<br>AREA<br>ONLY                                                                              | Initialize the user area of the hard disk. When this menu item is selected, the printer is automatically restarted. |                                                                                                    |                                                                      |  |  |  |
|---------------------|---------------------------------------------------------------------------------------------------|----------------------------------------------------------------------------------------------------|----------------------------------------------------------------------------------------------------|----------------------------------------------------------------------|--|--|--|
|                     | ALL                                                                                               | Initialize the hard disk. When this menu item is selected, the printer is automatically restarted.                  |                                                                                                    |                                                                      |  |  |  |
| CARD<br>FORMAT      |                                                                                                   | ne card. W<br>ally restarte                                                                                         |                                                                                                    | enu is selected, the printer is                                      |  |  |  |
| RESTORE<br>DEFAULTS |                                                                                                   | this menu                                                                                                    | Reset the network settings to their defaults. When<br>this menu item is selected, the printer is<br>automatically restarted. |                                                                      |  |  |  |
|                     | RESTORE<br>PRINTER                                                                                |                                                                                                    | •                                                                                                    | ings to their defaults. When this<br>d, the printer is automatically |  |  |  |
|                     | RESTORE<br>ALL                                                                                    | Reset all settings to their defaults. When this menu item is selected, the printer is automatically restarted.      |                                                                                                    |                                                                      |  |  |  |
| ENABLE              | PAPER                                                                                             | TRAY1                                                                                                    | Settings                                                                                                    | ON/OFF                                                               |  |  |  |
| WARNING             | EMPTY                                                                                             |                                                                                                    |                                                                                                    | ether or not a warning appears<br>y 1 runs out of media.             |  |  |  |
|                     |                                                                                                   | TRAY2                                                                                                    | Settings                                                                                                    | <b>ON</b> /OFF                                                       |  |  |  |
|                     |                                                                                                   |                                                                                                    |                                                                                                    | ether or not a warning appears<br>y 2 runs out of media.             |  |  |  |
|                     |                                                                                                   | TRAY3                                                                                                    | Settings                                                                                                    | <b>ON</b> /OFF                                                       |  |  |  |
|                     |                                                                                                   |                                                                                                    |                                                                                                    | ether or not a warning appears<br>y 3 runs out of media.             |  |  |  |
|                     |                                                                                                   | TRAY4                                                                                                    | Settings                                                                                                    | <b>ON</b> /OFF                                                       |  |  |  |
|                     |                                                                                                   |                                                                                                    |                                                                                                    | ether or not a warning appears<br>y 4 runs out of media.             |  |  |  |
|                     |                                                                                                   | TRAY5                                                                                                    | Settings                                                                                                    | <b>ON</b> /OFF                                                       |  |  |  |
|                     |                                                                                                   |                                                                                                    |                                                                                                    | ether or not a warning appears<br>y 5 runs out of media.             |  |  |  |
|                     | TONER                                                                                             | Settings                                                                                                    | <b>ON</b> /OFF                                                                                                    |                                                                      |  |  |  |
|                     | LOW                                                                                               | Select whether or not a warning appears when the toner is about to run out.                                         |                                                                                                    |                                                                      |  |  |  |
|                     | I-UNIT                                                                                            | Settings                                                                                                    | ON/OFF                                                                                                    |                                                                      |  |  |  |
|                     | LOW Select whether or not a warning appears<br>imaging unit is about to reach the end of<br>life. |                                                                                                    |                                                                                                    |                                                                      |  |  |  |

| IMAG- | Settings | STOP/CONTINUE                                                                                      |
|-------|----------|----------------------------------------------------------------------------------------------------|
| UNIT  |          | selected, printing stops when the end of the service imaging unit is detected.                     |
| LIFE  |          | NUE is selected, printing continues even if the end of<br>e life for the imaging unit is detected. |

### MAINTENANCE MENU

With this menu, maintenance on this printer can be performed.

In order to use this menu, the administrator password must be entered.

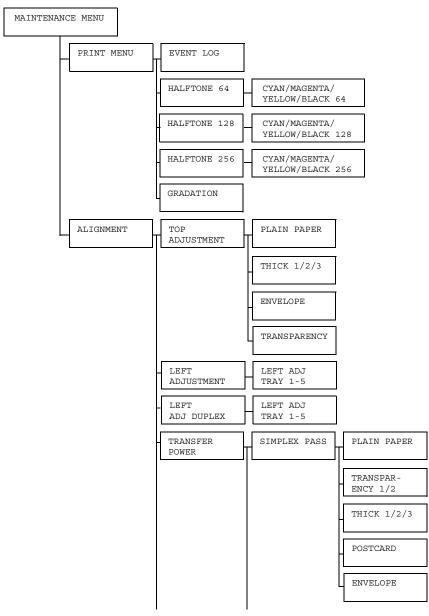

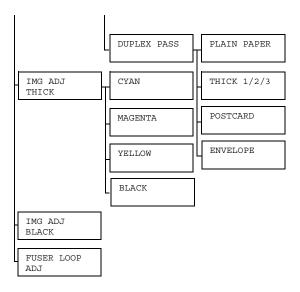

All factory default values are shown in bold.

| PRINT                   |                     | Settings                                    | PRINT/C    | CANCEL                                                       |
|-------------------------|---------------------|---------------------------------------------|------------|--------------------------------------------------------------|
| MENU                    |                     | Prints the event log.                       |            |                                                              |
| TOI<br>64<br>HAI<br>TOI | HALF-<br>TONE<br>64 | CYAN/<br>MAGENTA/<br>YELLOW/<br>BLACK<br>64 |            | PRINT/CANCEL<br>/magenta/yellow/black half-<br>4 gradations. |
|                         | HALF-               | CYAN/                                       | Settings   | <b>PRINT</b> /CANCEL                                         |
|                         | TONE<br>128         | MAGENTA/<br>YELLOW/<br>BLACK<br>128         | -          | /magenta/yellow/black half-<br>28 gradations.                |
|                         | HALF-               | CYAN/                                       | Settings   | <b>PRINT</b> /CANCEL                                         |
|                         | TONE<br>256         | MAGENTA/<br>YELLOW/<br>BLACK<br>256         |            | /magenta/yellow/black half-<br>56 gradations.                |
|                         | GRADA-              | Settings                                    | PRINT/C    | CANCEL                                                       |
|                         | TION                | Prints the                                  | gradation. |                                                              |

| ALIGN- | TOP            | PLAIN                | Settings | -30-30                                                 |
|--------|----------------|----------------------|----------|--------------------------------------------------------|
| MENT   | ADJUST<br>MENT |                      |          | ting on plain paper, specify the etop margin.          |
|        |                | THICK                | Settings | -30-30                                                 |
|        |                | 1                    |          | ting on thick paper 1, specify<br>f the top margin.    |
|        |                | THICK                | Settings | -30-30                                                 |
|        |                | 2                    |          | ting on thick paper 2, specify<br>f the top margin.    |
|        |                | THICK                | Settings | -30-30                                                 |
|        |                | 3                    |          | ting on thick paper 3, specify<br>f the top margin.    |
|        |                | ENVE-                | Settings | -30-30                                                 |
|        | TRAN           | LOPE                 |          | ting on envelope, specify the etop margin.             |
|        |                | TRANS-               | Settings | -30-30                                                 |
|        |                | PARENCY              |          | ting on transparency, specify<br>f the top margin.     |
|        | LEFT           | LEFT                 | Settings | -30-30                                                 |
|        | ADJUST<br>MENT | ADJ<br>TRAY1         |          | ting on media in Tray 1, specify<br>f the left margin. |
|        |                | LEFT<br>ADJ<br>TRAY2 | Settings | -30-30                                                 |
|        |                |                      |          | ting on media in Tray 2, specify<br>f the left margin. |
|        |                | LEFT                 | Settings | -30-30                                                 |
|        |                | ADJ<br>TRAY3         |          | ting on media in Tray 3, specify<br>f the left margin. |
|        |                | LEFT                 | Settings | -30-30                                                 |
|        |                | ADJ<br>TRAY4         |          | ting on media in Tray 4, specify<br>f the left margin. |
|        |                | LEFT                 | Settings | -30-30                                                 |
|        |                |                      |          | ting on media in Tray 5, specify<br>f the left margin. |

|  | LEFT          | LEFT         | Settings           | -30-30                                                                                                   |
|--|---------------|--------------|--------------------|----------------------------------------------------------------------------------------------------|
|  | ADJ<br>DUPLEX | ADJ<br>TRAY1 |                    | lex printing on media in Tray 1,<br>e size of the left margin.                                           |
|  |               | LEFT         | Settings           | -30-30                                                                                                   |
|  |               | ADJ<br>TRAY2 |                    | lex printing on media in Tray 2,<br>e size of the left margin.                                           |
|  |               | LEFT         | Settings           | -30-30                                                                                                   |
|  |               | ADJ<br>TRAY3 |                    | lex printing on media in Tray 3,<br>e size of the left margin.                                           |
|  |               | LEFT         | Settings           | -30-30                                                                                                   |
|  |               | ADJ<br>TRAY4 |                    | lex printing on media in Tray 4,<br>e size of the left margin.                                           |
|  |               | LEFT         | Settings           | -30-30                                                                                                   |
|  |               | ADJ<br>TRAY5 |                    | lex printing on media in Tray 5,<br>e size of the left margin.                                           |
|  | TRANS-        | SIM-         | PLAIN              | Settings - 5 - 5                                                                                         |
|  | FER<br>POWER  | PLEX<br>PASS | PLEX PAPER<br>PASS | When printing on plain paper<br>using simplex pass, correct<br>the secondary image transfer<br>current.  |
|  |               |              | TRANS-             | Settings -5-5                                                                                            |
|  |               |              | PARENCY            | When printing on transparency<br>using simplex pass, correct<br>the secondary image transfer<br>current. |
|  |               |              | TRANS-             | Settings -5-5                                                                                            |
|  |               |              | PARENCY<br>2       | When printing on transparency 2 using simplex pass, correct the secondary image transfer current.        |
|  |               |              | THICK              | Settings -5-5                                                                                            |
|  |               |              | 1                  | When printing on thick 1 using simplex pass, correct the sec-<br>ondary image transfer current.          |
|  |               |              | THICK              | Settings -5-5                                                                                            |
|  |               |              | 2                  | 2                                                                                                    |

|        | THICK  | Settings -5-5                                                                                            |
|--------|--------|----------------------------------------------------------------------------------------------------|
|        | З      | When printing on thick 3 using simplex pass, correct the sec-<br>ondary image transfer current.          |
|        | POST-  | Settings -5-5                                                                                            |
|        | CARD   | When printing on postcard<br>using simplex pass, correct<br>the secondary image transfer<br>current.     |
|        | ENVELO | Settings -5-5                                                                                            |
|        | PE     | When printing on envelope<br>using simplex pass, correct<br>the secondary image transfer<br>current.     |
| DUPLEX | PLAIN  | Settings -5-5                                                                                            |
| PASS   | PAPER  | When printing on plain paper<br>using duplex pass, correct the<br>secondary image transfer cur-<br>rent. |
|        | THICK  | Settings -5-5                                                                                            |
|        | 1      | When printing on thick 1 using duplex pass, correct the sec-<br>ondary image transfer current.           |
|        | THICK  | Settings -5-5                                                                                            |
|        | 2      | When printing on thick 2 using duplex pass, correct the sec-<br>ondary image transfer current.           |
|        | THICK  | Settings -5-5                                                                                            |
|        | З      | When printing on thick 3 using duplex pass, correct the sec-<br>ondary image transfer current.           |
|        | POST-  | Settings -5-5                                                                                            |
| CARD   | CARD   | When printing on postcard<br>using duplex pass, correct the<br>secondary image transfer cur-<br>rent.    |

|  |                              |          | ENVE-                                                          | Settings     | -5-5                                                               |
|--|------------------------------|----------|----------------------------------------------------------------|--------------|--------------------------------------------------------------------|
|  |                              |          | LOPE                                                           | using dup    | ting on envelope<br>lex pass, correct the<br>/ image transfer cur- |
|  | IMG                          | CYAN     | Settings                                                       | -5-5         |                                                                    |
|  | ADJ<br>THICK                 |          | When prin<br>cyan in the                                       | •            | ck paper, adjust the                                               |
|  |                              | MAGENTA  | Settings                                                       | -5-5         |                                                                    |
|  |                              |          | When printing on thick paper, adjust the magenta in the image. |              |                                                                    |
|  |                              | YELLOW   | Settings                                                       | -5-5         |                                                                    |
|  |                              |          | When printing on thick paper, adjust the yellow in the image.  |              |                                                                    |
|  |                              | BLACK    | Settings                                                       | -5-5         |                                                                    |
|  |                              |          | When prin<br>black in th                                       | 0            | ck paper, adjust the                                               |
|  | IMG                          | Settings | -2-2                                                           |              |                                                                    |
|  | ADJ When pri<br>BLACK image. |          | iting in gray                                                  | /scale, adju | ust the black in the                                               |
|  | FUSER                        | Settings | -2-2                                                           |              |                                                                    |
|  | LOOP<br>ADJ                  |          | nat envelop                                                    |              | fer to the fusing<br>wrinkle when they                             |

### SERVICE MENU

With this menu, the service representative can adjust the printer and perform maintenance operations. This menu cannot be used by the user.

# **Camera Direct**

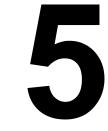

### Camera Direct

If a digital camera with PictBridge (1.0 or later) is connected to the printer through the Camera Direct Print port, images stored on the digital camera can be printed directly from the printer.

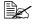

Ecr be the test on using the digital camera, refer to your digital cameras manual.

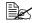

The following features are not supported with Camera Direct.

- DPOF AUTOPRINT image print
- Cropping print
- Borderless
- Print quality (printer setup)
- Paper type (printer setup)
- DPOF cable disconnect recovery

### Printing Directly from a Digital Camera

1 From the printer's Camera Direct Menu, specify settings for Paper Source, Layout, Paper Margin and Image Quality.

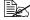

K The Media Type setting that is used is the default printer setting that is selected.

The Media Type setting cannot be selected from the digital camera.

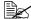

If these settings can be specified from the digital camera, they do not need to be specified from the control panel. These settings are overridden by settings configured within the digital camera. For details on control panel settings, refer to "CAMERA DIRECT MENU" on page 59.

2 Connect the USB cable to the digital camera and to the camera direct port.

A USB cable is not included with the printer and must be purchased separately, if not supplied with your digital camera.

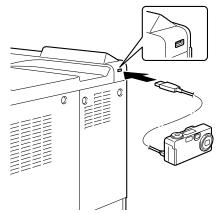

- **3** From the digital camera, specify the image that you wish to print and the desired number of copies.
- 4 Start printing from the digital camera.

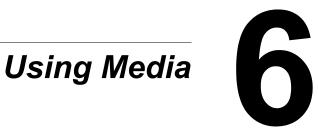

## **Media Specifications**

#### What types and sizes of media can I load?

| Media          | Media                        | Media Feed    |            |
|----------------|------------------------------|---------------|------------|
| Media          | Inch                         | Millimeter    | Direction* |
| D8K            | 10.6 x 15.4                  | 270.0 x 390.0 | SEF        |
| 11x14          | 11.0 x 14.0                  | 279.4 x 355.6 | SEF        |
| 4x6            | 4.0 x 6.0                    | 101.6 x 152.4 | SEF        |
| A6             | 4.1 x 5.8                    | 105.0 x 148.0 | SEF        |
| B6(JIS)        | 5.0 x 7.2                    | 128.0 x 182.0 | SEF        |
| 12x18          | 12.0 x 18.0                  | 304.8 x 457.2 | SEF        |
| KAI 8          | 10.2 x 14.6                  | 260.0 x 370.0 | SEF        |
| A3WIDE         | 12.3 x 18.0                  | 311.2 x 457.2 | SEF        |
| A3             | 11.7 x 16.5                  | 297.0 x 420.0 | SEF        |
| 11x17          | 11.0 x 17.0                  | 279.4 x 431.8 | SEF        |
| B4(JIS)        | 10.1 x 14.3                  | 257.0 x 364.0 | SEF        |
| LETTER         | 11.0 x 8.5                   | 279.4 x 215.9 | LEF/SEF    |
| SP FOLIO       | 8.5 x 12.7                   | 215.9 x 322.3 | SEF        |
| GOVT LETTER    | 8.0 x 10.5                   | 203.2 x 266.7 | SEF        |
| LEGAL          | 8.5 x 14.0                   | 215.9 x 355.6 | SEF        |
| GOVT LEGAL     | 8.5 x 13.0                   | 215.9 x 330.2 | SEF        |
| EXECUTIVE      | 7.3 x 10.5                   | 184.2 x 266.7 | SEF        |
| STATEMENT      | 5.5 x 8.5                    | 139.7 x 215.9 | SEF        |
| 16K            | 10.6 x 7.7                   | 270.0 x 195.0 | LEF        |
| UK QUARTO      | 8.0 x 10.0                   | 203.2 x 254.0 | SEF        |
| FOOLSCAP       | 8.0 x 13.0                   | 203.2 x 330.2 | SEF        |
| FOLIO          | 8.3 x 13.0                   | 210.0 x 330.0 | SEF        |
| A4             | 11.7 x 8.3                   | 297.0 x 210.0 | LEF/SEF    |
| A5             | 5.8 x 8.3                    | 148.0 x 210.0 | SEF        |
| B5(JIS)        | 10.1 x 7.2                   | 257.0 x 182.0 | LEF/SEF    |
| JPOST          | 3.9 x 5.8                    | 100.0 x 148.0 | SEF        |
| JPOST-D        | 5.8 x 7.9                    | 148.0 x 200.0 | SEF        |
| B5(ISO)        | 6.9 x 9.8                    | 176.0 x 250.0 | SEF        |
| ENV #10        | 4.1 x 9.5                    | 104.7 x 241.3 | SEF        |
| ENV MONARCH    | 3.9 x 7.5                    | 98.4 x 190.5  | SEF        |
| ENV DL         | 4.3 x 8.7                    | 110.0 x 220.0 | SEF        |
| ENV C5         | 6.4 x 9.0                    | 162.0 x 229.0 | SEF        |
| ENV C6         | 4.5 x 6.4                    | 114.0 x 162.0 | SEF        |
| ENV CHOU#3     | 4.7 x 9.3                    | 120.0 x 235.0 | SEF        |
| ENV CHOU#4     | 3.5 x 8.1                    | 90.0 x 205.0  | SEF        |
| ENV YOU#4      | 4.1 x 9.3                    | 105.0 x 235.0 | SEF        |
| KAI 16         | 7.3 x 10.2                   | 185.0 x 260.0 | SEF        |
| KAI 32         | 5.1 x 7.3                    | 130.0 x 185.0 | SEF        |
| CUSTOM (Tray1) | 3.55 x 5.50 to 12.25 x 47.24 |               | SEF        |
| CUSTOM (Tray2) | 3.55 x 5.50 to 12.25 x 18.00 |               | SEF        |

Notes: \* LEF=Long Edge Feed, SEF=Short Edge Feed

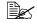

For custom sizes, use the printer driver to specify the settings within the ranges shown in the above table.

## **Media Types**

Before purchasing a large quantity of special media, do a trial print with the same media and check the print quality.

Keep media on a flat, level surface in its original wrapper until it is time to load it. For a list of approved media, refer to printer.konicaminolta.com.

### Plain Paper (Recycled Paper)

| Capacity             | Tray 1<br>(Manual Feed<br>Tray)                                                                                                    | Up to 100 sheets, depending on the paper weight. |
|----------------------|----------------------------------------------------------------------------------------------------|--------------------------------------------------|
|                      | Tray 2                                                                                                    | Up to 250 sheets, depending on the paper weight. |
|                      | Tray 3/4/5                                                                                                    | Up to 500 sheets, depending on the paper weight. |
| Orientation          | Tray 1<br>(Manual Feed<br>Tray)                                                                                                    | Face down                                        |
|                      | Tray 2                                                                                                    | Face up                                          |
|                      | Tray 3/4/5                                                                                                    | Face up                                          |
| Driver<br>Media Type | Plain Paper (Re                                                                                                    | ecycled)                                         |
| Weight               | 64–90 g/m² (17                                                                                                    | –24 lb bond)                                     |
| Duplexing            | Supported sizes:<br>A3Wide, A3, Ledger, 11x14, B4, A4, A4-R, A5, B5, B5-R,<br>D8K, 12x18, Executive, Government Letter, Letter, Letter-R,<br>Folio, Government Legal, Legal, Statement, UK Quarto,<br>Foolscap, SP Folio, 16K, Kai 8, Kai 16 |                                                  |

#### Use media that is

Suitable for plain paper laser printers, such as standard or recycled office paper.

#### <u>Note</u>

Do not use the media types listed below. These could cause poor print quality, media misfeeds, or damage to the printer.

#### DO NOT use media that is

- Coated with a processed surface (such as carbon paper, digitally glosscoated media, and colored paper that has been treated)
- Carbon backed

- Unapproved iron-on transfer media (such as heat-sensitive paper, heat-pressure paper, and heat-press transfer paper)
- Cold-water-transfer paper
- Pressure sensitive
- Designed specifically for inkjet printers (such as superfine paper, glossy paper, glossy film, and postcards)
- Already printed on by another printer, copier, or fax machine
- Dusty
- Wet (or damp)

Keep media between 35% and 85% relative humidity. Toner does not adhere well to moist or wet paper.

- Layered
- Adhesive
- Folded, creased, curled, embossed, warped, or wrinkled
- Perforated, three-hole punched, or torn
- Too slick, too coarse, or too textured
- Different in texture (roughness) on the front and back
- Too thin or too thick
- Stuck together with static electricity
- Composed of foil or gilt; too luminous
- Heat sensitive or cannot withstand the fusing temperature (180°C [356°F])
- Irregularly shaped (not rectangular or not cut at right angles)
- Attached with glue, tape, paper clips, staples, ribbons, hooks, or buttons
- Acidic
- Any other media that is not approved

### **Thick Stock**

Paper thicker than 90 g/m<sup>2</sup> (24 lb bond) is referred to as thick stock. Test all thick stock to ensure acceptable performance and to ensure that the image does not shift.

| Capacity    | Tray 1                              | Up to 10 thick stock sheets, depending on                                         |
|-------------|-------------------------------------|-----------------------------------------------------------------------------------|
|             | (Manual Feed<br>Tray)               | their thickness.                                                                  |
|             | Tray 2                              | Up to 50(Thick 1,2)/10(Thick 3) thick stock sheets, depending on their thickness. |
|             | Tray 3/4/5                          | Not supported                                                                     |
| Orientation | Tray 1<br>(Manual Feed<br>Tray)     | Face down                                                                         |
|             | Tray 2                              | Face up                                                                           |
|             | Tray 3/4/5                          | _                                                                                 |
| Driver      | Thick 1 (91-150                     | ) g/m²)                                                                           |
| Media Type  | Thick 2 (151-210 g/m <sup>2</sup> ) |                                                                                   |
|             | Thick 3 (211-256 g/m <sup>2</sup> ) |                                                                                   |
| Weight      | 91–256 g/m² (17–43 lb bond)         |                                                                                   |
| Duplexing   | See page 87 fo                      | r supported sizes.                                                                |

Banner Paper Weight: 127-160 g/m<sup>2</sup> Width: 210-297 mm Length: 458-1200 mm

#### DO NOT use thick stock that is

Mixed with any other media in Tray 1 (as this will cause printer misfeed-ing)

#### **Envelopes**

Print on the front (address) side only. Some parts of the envelope consist of three layers of paper-the front, back, and flap. Anything printed in these layered regions may be lost or faded.

| Capacity             | Tray 1<br>(Manual Feed<br>Tray) | Up to 10 envelopes, depending on their thickness |  |
|----------------------|---------------------------------|--------------------------------------------------|--|
|                      | Tray 2                          | Up to 10 envelopes, depending on their thickness |  |
|                      | Tray 3/4/5                      | Not supported                                    |  |
| Orientation          | Tray 1<br>(Manual Feed<br>Tray) | Face down                                        |  |
|                      | Tray 2                          | Face up                                          |  |
|                      | Tray 3/4/5                      | _                                                |  |
| Driver<br>Media Type | Envelope                        |                                                  |  |
| Weight               | 64–163 g/m² (17–43 lb bond)     |                                                  |  |
| Duplexing            | Not supported                   |                                                  |  |

#### Use envelopes that are

 Common office envelopes approved for laser printing with diagonal joints, sharp folds and edges, and ordinary gummed flaps

Because the envelopes pass through heated rollers, the gummed area on the flaps may seal. Using envelopes with emulsion-based glue avoids this problem.

- Approved for laser printing
- Dry

#### DO NOT use envelopes that have

- Sticky flaps
- Tape seals, metal clasps, paper clips, fasteners, or peel-off strips for sealing
- Transparent windows

- Too rough of a surface
- Material that will melt, vaporize, offset, discolor, or emit dangerous fumes
- Been presealed

### Labels

A sheet of labels consists of a face sheet (the printing surface), adhesive, and a carrier sheet:

- The face sheet must follow the plain paper specification.
- The face sheet surface must cover the entire carrier sheet, and no adhesive should come through on the surface.

You can print continuously with label sheets. However, this could affect the media feed, depending on the media quality and printing environment. If problems occur, stop the continuous printing and print one sheet at a time.

Try printing your data on a sheet of plain paper first to check placement. Check your application documentation for more information on printing labels.

| Capacity             | Tray 1<br>(Manual Feed<br>Tray) | Up to 10 label sheets, depending on their thickness |  |
|----------------------|---------------------------------|-----------------------------------------------------|--|
|                      | Tray 2                          | Up to 50 label sheets, depending on their thickness |  |
|                      | Tray 3/4/5                      | Not supported                                       |  |
| Orientation          | Tray 1<br>(Manual Feed<br>Tray) | Face down                                           |  |
|                      | Tray 2                          | Face up                                             |  |
|                      | Tray 3/4/5                      | _                                                   |  |
| Driver<br>Media Type | Label                           |                                                     |  |
| Weight               | 64–163 g/m² (17–90 lb)          |                                                     |  |
| Duplexing            | Not supported                   |                                                     |  |

#### Use label sheets that are

Recommended for laser printers

#### DO NOT use label sheets that

- Have labels that easily peel off or have parts of the label already removed
- Have backing sheets that have peeled away or have exposed adhesive

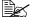

Labels may stick to the fuser, causing them to peel off and media misfeeds to occur.

#### Are precut or perforated

#### OK to use

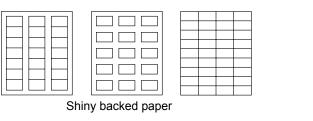

Do not use

Full-page labels (uncut)

### Letterhead

Try printing your data on a sheet of plain paper first to check placement.

| Capacity             | Tray 1<br>(Manual Feed<br>Tray) | Up to 10 sheets, depending on their size and thickness |
|----------------------|---------------------------------|--------------------------------------------------------|
|                      | Tray 2                          | Up to 50 sheets, depending on their size and thickness |
|                      | Tray 3/4/5                      | Not supported                                          |
| Orientation          | Tray 1<br>(Manual Feed<br>Tray) | Face down                                              |
|                      | Tray 2                          | Face up                                                |
|                      | Tray 3/4/5                      | —                                                      |
| Driver<br>Media Type | Letterhead                      |                                                        |
| Weight               | 64–90 g/m² (17–24 lb)           |                                                        |
| Duplexing            | Not supported                   |                                                        |

### Postcards

Try printing your data on a sheet of plain paper first to check placement.

| Capacity | Tray 1<br>(Manual Feed<br>Tray) | Up to 10 postcards, depending on their thickness |
|----------|---------------------------------|--------------------------------------------------|
|          | Tray 2                          | Up to 50 postcards, depending on their thickness |
|          | Tray 3/4/5                      | Not supported                                    |

| Orientation | Tray 1<br>(Manual Feed<br>Tray) | Face down |
|-------------|---------------------------------|-----------|
|             | Tray 2                          | Face up   |
|             | Tray 3/4/5                      | _         |
| Driver      | Postcard                        |           |
| Media Type  |                                 |           |
| Weight      | 64–163 g/m² (17–90 lb)          |           |
| Duplexing   | Not supported                   |           |

#### Use postcards that are

Approved for laser printers

#### DO NOT use postcards that are

- Coated
- Designed for inkjet printers
- Precut or perforated
- Preprinted or multicolored

If the postcard is warped, press on the warped area before putting it in Tray 1/2.

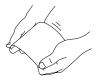

#### Transparencies

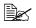

Do not fan transparencies before loading them. Resulting static electricity may cause printing errors.

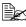

If you touch the face of the transparencies with your bare hands, print quality may be affected.

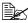

Keep the printer path clean. Transparencies are especially sensitive to a dirty media path. If there are shadows on either the top or the bottom of the sheets, see chapter 8, "Maintaining the Printer".

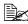

Remove transparencies as soon as possible from the output tray to avoid static buildup.

You can print continuously with transparencies. However, this could affect the media feed, depending on the media quality, static buildup, and printing environment.

Try printing your data on a sheet of plain paper first to check placement.

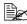

If you have problems feeding 20 sheets, try loading only 1–10 sheets at a time. Loading a large number of transparencies at one time may cause static buildup, thus causing feeding problems.

| Capacity    | Tray 1<br>(Manual Feed<br>Tray)                       | Up to 10 transparencies, depending on their thickness |
|-------------|-------------------------------------------------------|-------------------------------------------------------|
|             | Tray 2                                                | Up to 50 transparencies, depending on their thickness |
|             | Tray 3/4/5                                            | Not supported                                         |
| Orientation | Tray 1<br>(Manual Feed<br>Tray)                       | Face down                                             |
|             | Tray 2                                                | Face up                                               |
|             | Tray 3/4/5                                            | —                                                     |
| Driver      | Transparency, Transparency2                           |                                                       |
| Media Type  | Transparency2 is a suitable setting for CG3700 of 3M. |                                                       |
| Duplexing   | Not supported                                         |                                                       |

Always first test a small quantity of a particular type of transparency.

#### Use transparencies that are

Approved for laser printing

#### DO NOT use transparencies that

- Have static electricity that will cause them to stick together
- Are specified for inkjet printers only

## **Glossy Stock**

Test all glossy stock to ensure acceptable performance and to ensure that the image does not shift.

| Capacity | Tray 1<br>(Manual Feed<br>Tray) | Up to 10 glossy stock sheets, depending on their thickness. |
|----------|---------------------------------|-------------------------------------------------------------|
|          | Tray 2                          | Up to 50 glossy stock sheets, depending on their thickness. |
|          | Tray 3/4/5                      | Not supported                                               |

| Orientation          | Tray 1<br>(Manual Feed<br>Tray) | Face down |
|----------------------|---------------------------------|-----------|
|                      | Tray 2                          | Face up   |
|                      | Tray 3/4/5                      | —         |
| Driver<br>Media Type | Glossy                          |           |
| Weight               | 64–90 g/m² (17–24 lb)           |           |
| Duplexing            | Not supported                   |           |

#### DO NOT use glossy stock that is

 Mixed with any other media in Tray 1/2 (as this will cause printer misfeeding)

## What Is the Guaranteed Imageable (Printable) Area?

The printable area on all media sizes is excluding 4 mm (0.157") section from the right/left edge and 4.2 mm (0.165") section from top/bottom edge of the media.

Each media size has a specific imageable area, the maximum area on which the printer can print clearly and without distortion.

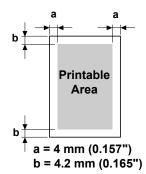

This area is subject to both hardware limits (the physical media size and the

margins required by the printer) and software constraints (the amount of memory available for the full-page frame buffer). The guaranteed imageable (printable) area for all media sizes is excluding 5 mm (0.197") from the right/ left edge and 5 mm (0.197") from the top/bottom edge of the media.

In case of A3Wide, the printable area all media sizes is excluding 2 mm (0.079") section from right/left edge and 4.2 mm (0.165") section from top/bottom edge of the media , and the guaranteed imageable (printable) area for all media sizes is excluding 5 mm (0.197") section from right/left edge and 7 mm (0.276") section from top/bottom edge of the media.

## Imageable Area—Envelopes

Envelopes have a nonguaranteed imageable area that varies with envelope type.

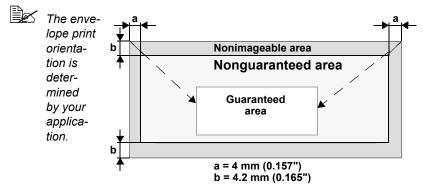

## **Page Margins**

Margins are set through your application. Some applications allow you to set custom page sizes and margins while others have only standard page sizes and margins from which to choose. If you choose a standard format, you may lose part of your image (due to imageable area constraints). If you can custom-size your page in your application, use those sizes given for the imageable area for optimum results.

# **Loading Media**

#### How do I load media?

Take off the top and bottom sheets of a ream of media. Holding a stack of approximately 100 sheets at a time, fan the stack to prevent static buildup before inserting it in a tray.

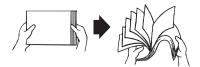

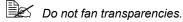

#### Note

Although this printer was designed for printing on a wide range of media types, it is not intended to print exclusively on a single media type except plain paper. Continuous printing on media other than plain paper (such as envelopes, labels, thick stock, or transparencies) may adversely affect print quality or reduce engine life.

When refilling media, first remove any media remaining in the tray. Stack it with the new media, even the edges, then reload it.

## Tray 1 (Manual Feed Tray)

For details on the types and sizes of media that can be printed from Tray 1, refer to "Media Specifications" on page 86.

## **Loading Plain Paper**

**1** Open Tray 1.

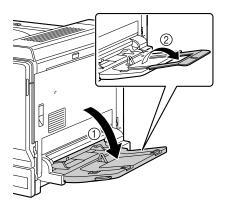

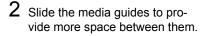

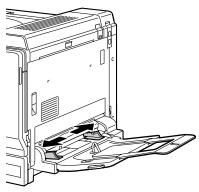

 ${\bf 3}\,$  Load the paper face down in the tray.

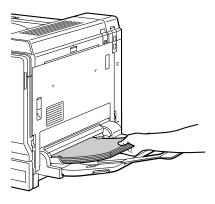

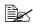

Do not load paper above the line. Up to 100 sheets (80 g/m<sup>2</sup> [22 lb]) of plain paper can be loaded into the tray at one time.

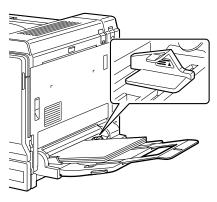

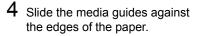

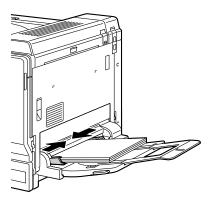

5 Select PAPER MENU/PAPER SOURCE/TRAY1/PAPER SIZE in the configuration menu, and then select the setting for the size of paper that is loaded. See also "PAPER SIZE" on page 37.

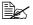

When printing from Tray 1 with the corresponding Paper Source setting selected in the printer driver (Manual Feed), it is not necessary to change the configuration menu setting.

## Other Media

When loading media other than plain paper, set the media mode (Envelope, Label, Letterhead, Postcard, Thick 1, Thick 2, Thick 3, or Transparency) in the driver for optimum print quality.

## Loading Envelopes

1 Pull the lever, and then open the right side cover.

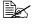

Before opening the right side cover, open Tray 1.

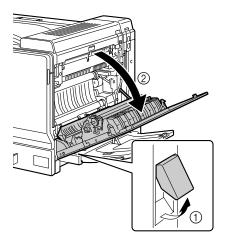

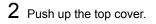

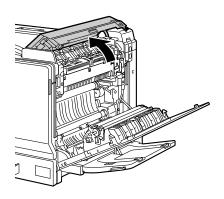

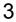

3 Push down the left and right release levers M2 to the 🖂 position.

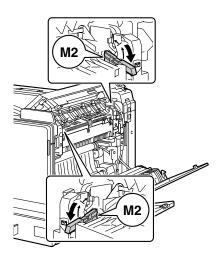

## 4 Close the top cover.

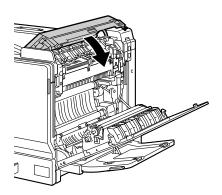

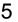

 $5\,$  Close the right side cover.

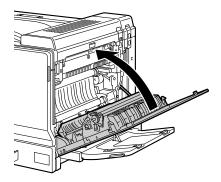

6 Open Tray 1.

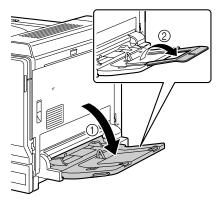

7 Slide the media guides to pro-vide more space between them.

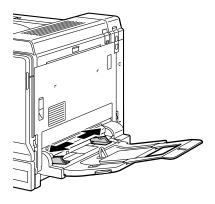

8 Load the envelopes in the tray face down with the flaps toward the outside of the tray.

> Before loading envelopes, press them down to make sure that all air is removed, and make sure that the flaps are completely open and pressed flat: otherwise the envelopes may become wrinkled or a media misfeed may occur.

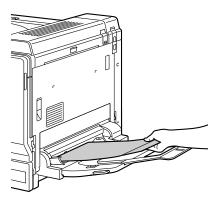

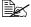

🖹 Up to 10 envelopes can be loaded into the tray at one time.

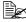

For envelopes with the flap along the long edge, load the envelopes with the flap toward the right of Tray 1.

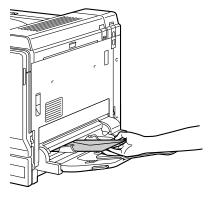

9 Slide the media guides against the edges of the envelopes.

#### Note

Since a media misfeed or decreased print quality may occur. be sure to return the levers on the fuser unit to the setting for plain paper before printing on media other than envelopes.

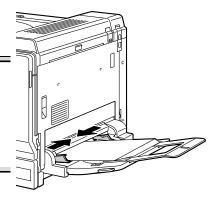

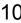

10 Select paper MENU/paper Source/tray1/paper type in the configuration menu, and then select the setting for the type of paper that is loaded. See also "PAPER TYPE" on page 39.

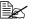

When printing from Tray 1 with the corresponding Paper Source setting selected in the printer driver (Manual Feed), it is not necessary to change the configuration menu setting.

#### Loading Label Sheets/Postcards/Thick Stock/Glossy Stock and Transparencies

**1** Open Tray 1.

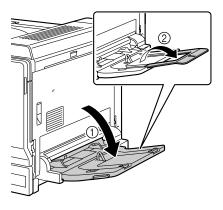

2 Slide the media guides to provide more space between them.

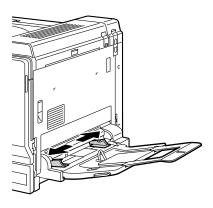

3 Load the media face down in the tray.

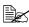

Up to 10 sheets can be loaded into the tray at one time.

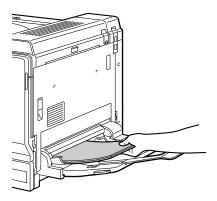

4 Slide the media guides against the edges of the media.

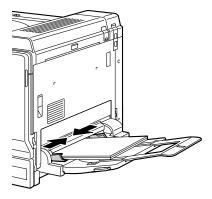

5 Select PAPER MENU/PAPER SOURCE/TRAY1/PAPER TYPE in the configuration menu, and then select the setting for the type of media that is loaded. See also "PAPER TYPE" on page 39.

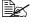

When printing from Tray 1 with the corresponding Paper Source setting selected in the printer driver (Manual Feed), it is not necessary to change the configuration menu setting.

## Loading the Banner Paper

Paper up to 1200 mm long can be loaded into the bypass tray and printed one at a time.

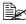

If the optional banner tray is installed, up to 10 sheets can be printed continuously. For details, refer to "Banner Tray" on page 227.

**1** Open Tray 1.

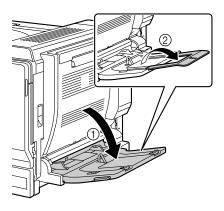

2 Slide the media guides to provide more space between them.

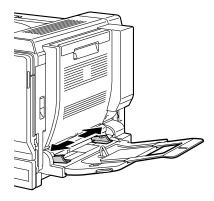

3 Load the banner paper face down with the end inserted into the slot as much as possible.

1 sheet of the banner paper can be loaded into the tray at one time.

🗟 In order to avoid toner smudges, do not load curled paper.

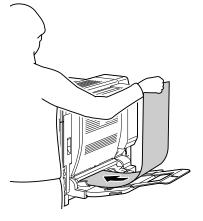

4 Slide the media guides against the edges of the banner paper.

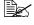

Print while supporting the loaded paper with your hands.

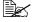

When printing multiple copies on banner paper. repeat the procedure starting from step 2.

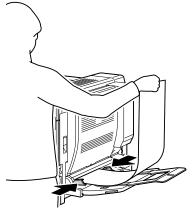

5 Select PAPER MENU/PAPER SOURCE/TRAY1/CUSTOM SIZE in the configuration menu, and then select the setting for the size of paper that is loaded. See also "CUSTOM SIZE" on page 38.

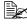

When printing from Tray 1 with the corresponding Paper Source setting selected in the printer driver (Manual Feed), it is not necessary to change the configuration menu setting.

## Tray 2

## Loading Media

1 Pull out Tray 2.

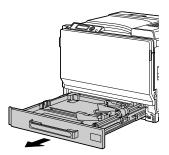

2 Press down the media pressure plate to lock it into place.

#### <u>Note</u>

Do not touch the media feed roller's surface. This could lower image quality.

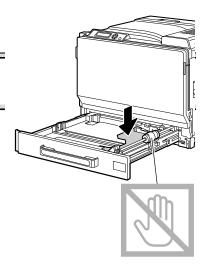

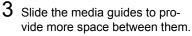

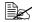

To load media of a non-standard size, first load the media and then adjust the media guides to the size of the loaded media.

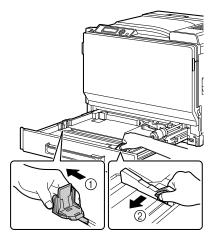

4 For media exceeding A3 size, adjust the guides as shown in the illustration.

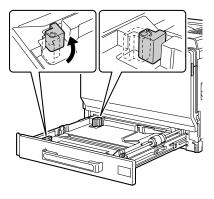

 ${\bf 5}\,$  Load the media face up in the tray.

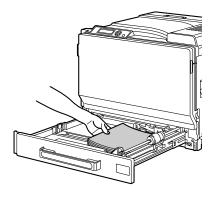

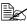

🗎 Do not load above the 🔻 mark. Up to 250 sheets (80 g/m<sup>2</sup> [22 lb]) of plain paper can be loaded into the trav at one time. A maximum of 50 sheets of thick paper 1/2, label sheets, letterhead pages, postcards, overhead projector transparencies or glossy paper can be loaded. A maximum of 10 sheets of thick paper 3 and envelopes can be loaded.

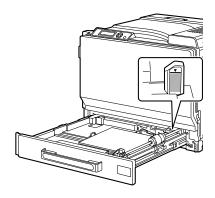

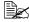

When feeding envelopes with the flap along the shorter edge, load the envelopes flap side up with the flaps open and toward the left side of the tray.

When feeding envelopes with the flap along the longer edge, load the envelopes flap side up with the flaps closed and toward the back of the tray.

6 Close Tray 2.

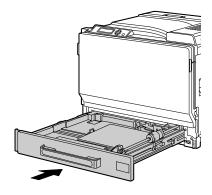

- 7 If paper Menu/paper source/tray2/size setting in the configuration menu is set to USER SELECT, select TRAY2/PAPER SIZE, and then select the setting for the size of media that is loaded. See also "PAPER SIZE" on page 39.
- 8 Select PAPER MENU/PAPER SOURCE/TRAY2/PAPER TYPE in the configuration menu, and then select the setting for the type of media that is loaded. See also "PAPER TYPE" on page 41.

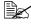

If envelopes are loaded, continue with "Printing on Envelopes" on page 112.

## **Printing on Envelopes**

1 Pull the lever, and then open the right side cover.

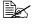

Before opening the right side cover, open Tray 1.

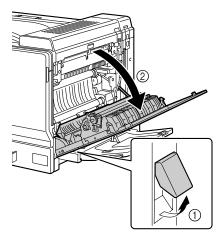

2 Open the top cover.

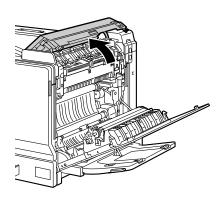

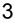

3 Push down the left and right release levers M2 to the 🖂 position.

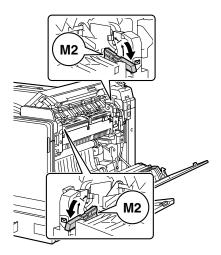

## 4 Close the top cover.

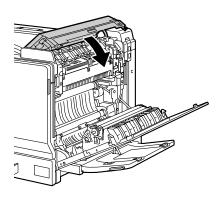

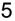

5 Close the right side cover.

#### Note

Since a media misfeed or decreased print quality may occur, be sure to return the levers on the fuser unit to the setting for plain paper before printing on media other than envelopes.

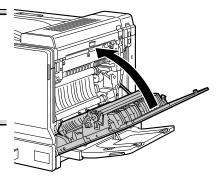

## Tray 3/4/5 (Optional Lower Feeder Units)

## Loading Plain Paper

1 Pull out Tray 3/4/5.

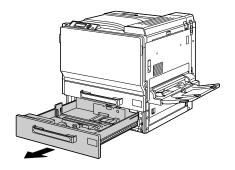

2 Slide the media guides to provide more space between them.

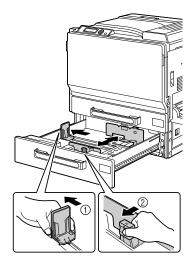

3 Load the paper face up in the tray.

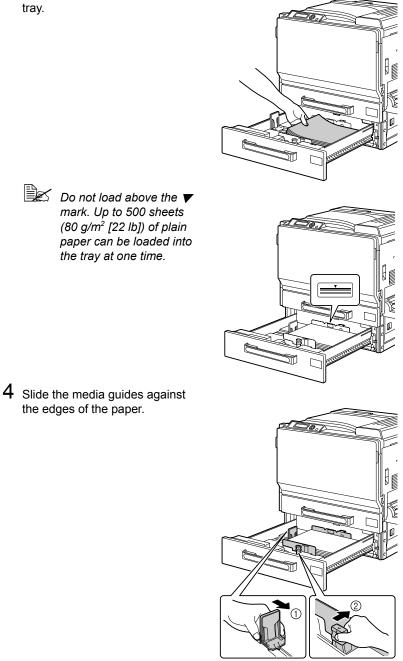

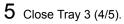

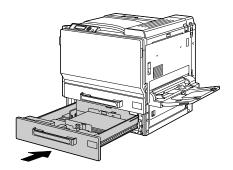

6 Select PAPER MENU/PAPER SOURCE/TRAY3 (or TRAY4 or TRAY5) /PAPER TYPE in the configuration menu, and then select the setting for the type of paper that is loaded. See also "PAPER TYPE" on page 41.

# Duplexing

Select paper with high opacity for duplex (2-sided) printing. Opacity refers to how effectively paper blocks out what is written on the opposite side of the page. If the paper has low opacity (high translucency), then the printed data from one side of the page will show through to the other side. Check your application for margin information. For best results, print a small quantity to make sure the opacity is acceptable.

Duplex (2-sided) printing can be done manually or can be done automatically with the duplex option installed and selected.

#### Note

Only plain paper, 64–90 g/m<sup>2</sup> (17–24 lb bond) and thick paper, 91-256 g/m<sup>2</sup> (25-68.1 lb bond) can be autoduplexed. See "Media Specifications" on page 86.

Duplexing envelopes, labels, postcards, glossy stock or transparencies is not supported.

#### How do I autoduplex?

You should verify that the duplex option is physically installed on the printer to successfully duplex (double-sided) the job.

Check your application to determine how to set your margins for duplex (double-sided) printing.

The following Binding Position settings are available.

The binding position settings are supported only PCL printer driver.

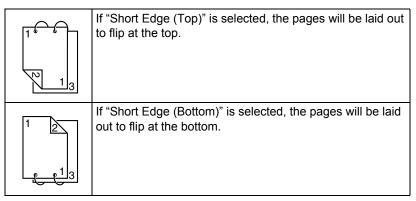

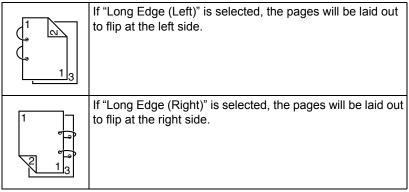

In addition, if "N-up" has been set to "Booklet", autoduplex printing is performed.

The following Order settings are available when "Booklet" is selected.

|    | If "Left Binding" is selected, the pages can be folded as a left-bound booklet.   |
|----|-----------------------------------------------------------------------------------|
| 31 | If "Right Binding" is selected, the pages can be folded as a right-bound booklet. |

- 1 Load plain paper or thick paper into the tray.
- 2 From the printer driver, specify double-sided printing (Layout tab in Windows).
- 3 Click OK.

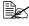

With autoduplexing, the back side is printed first, and then the front side is printed.

# **Output Tray**

All printed media is output to the face-down output tray on top of the printer. This tray has a capacity of approximately 350 sheets (A4/Letter) of 80 g/m<sup>2</sup> (22 lb) paper.

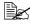

If the media is stacked too high in the output tray, your printer may experience media misfeeds, excessive media curl, or static buildup.

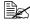

Remove transparencies as soon as possible from the output tray to avoid static buildup.

# **Media Storage**

#### How do I store media?

Keep media on a flat, level surface in its original wrapper until it is time to load it.

Media that has been stored for a long time out of its packaging may dry up too much and cause misfeeding.

- If media has been removed from its wrapper, place it in its original packaging and store in a cool, dark place on a level surface.
- Avoid moisture, excessive humidity, direct sunlight, excessive heat (above 35°C [95°F]), and dust.
- Avoid leaning media against other objects or placing it in an upright position.

Before using stored media, do a trial print to check print quality.

# 7

Replacing Consumables

# Replacing Consumables

#### Note

Failure to follow instructions as outlined in this manual could result in voiding your warranty.

#### Note

If an error message (TONER EMPTY, TRANS.BELT END OF LIFE, etc.) appears, print out the configuration page, and then check the status of the other consumables. For details on the error messages, refer to "Error Messages (Warning:)" on page 188. For details on printing the configuration page, refer to "Printing a Configuration Page" on page 154.

## **About Toner Cartridges**

Your printer uses four toner cartridges: black, yellow, magenta, and cyan. Handle the toner cartridges carefully to avoid spilling toner inside the printer or on yourself.

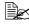

Install only new toner cartridges in your printer. If a used toner cartridge is installed, the indicator message will not clear and the supplies status in the Status Monitor will not be updated.

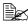

述 The toner is nontoxic. If you get toner on your skin, wash it off with cool water and a mild soap. If you get toner on your clothes, lightly dust them off as best as you can. If some toner remains on your clothes, use cool, not hot water, to rinse the toner off.

# CAUTION

If you get toner in your eyes, wash it out immediately with cool water and consult a doctor.

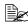

Refer to the following URL for recycling information. US: printer.konicaminolta.net/products/recycle/index.asp Europe: http://cleanplanet-printer.konicaminoltaeurope.com/ cleanplanet/choose.php Other regions: printer.konicaminolta.com

#### Note

Do not use refilled toner cartridges or unapproved toner cartridges. Any damage to the printer or quality problems caused by a refilled toner cartridge or an unapproved toner cartridge will void your warranty. No technical support is provided to recover from these problems.

When replacing a toner cartridge, refer to the following table. For optimum print quality and performance, use only approved KONICA MINOLTA toner cartridges for your specific printer type, as listed in the table below. You can find your printer type and the toner cartridge part numbers on the consumables reorder label inside the front cover your printer.

| Printer<br>Type | Printer Parts<br>Number | Toner Cartridge Type                        | Toner Cartridge<br>Parts Number |
|-----------------|-------------------------|---------------------------------------------|---------------------------------|
| АМ              | 4039 322                | High-Capacity Toner Cartridge - Black (K)   | 8938 613                        |
|                 |                         | High-Capacity Toner Cartridge - Yellow (Y)  | 8938 614                        |
|                 |                         | High-Capacity Toner Cartridge - Magenta (M) | 8938 615                        |
|                 |                         | High-Capacity Toner Cartridge - Cyan (C)    | 8938 616                        |
| EU              | 4039 224                | High-Capacity Toner Cartridge - Black (K)   | 8938 621                        |
|                 |                         | High-Capacity Toner Cartridge - Yellow (Y)  | 8938 622                        |
|                 |                         | High-Capacity Toner Cartridge - Magenta (M) | 8938 623                        |
|                 |                         | High-Capacity Toner Cartridge - Cyan (C)    | 8938 624                        |
| АР              | 4039 225                | High-Capacity Toner Cartridge - Black (K)   | 8938 629                        |
|                 |                         | High-Capacity Toner Cartridge - Yellow (Y)  | 8938 630                        |
|                 |                         | High-Capacity Toner Cartridge - Magenta (M) | 8938 631                        |
|                 |                         | High-Capacity Toner Cartridge - Cyan (C)    | 8938 632                        |
| GC              | 4039 226                | High-Capacity Toner Cartridge - Black (K)   | 8938 637                        |
|                 |                         | High-Capacity Toner Cartridge - Yellow (Y)  | 8938 638                        |
|                 |                         | High-Capacity Toner Cartridge - Magenta (M) | 8938 639                        |
|                 |                         | High-Capacity Toner Cartridge - Cyan (C)    | 8938 640                        |

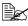

For optimum print quality and performance, use only the corresponded TYPE genuine KONICA MINOLTA toner cartridges.

Keep toner cartridges:

- In their packaging until you're ready to install them.
- In a cool, dry location away from sunlight (due to heat).

The maximum storage temperature is 35° C (95° F) and the maximum storage humidity is 85% (noncondensing). If the toner cartridge is moved from a cold place to a warm, humid place, condensation may occur, degrading print quality. Allow the toner to adapt to the environment for about one hour before use.

Level during handling and storage.

Do not hold, stand or store cartridges on their ends or turn them upside down; the toner inside the cartridges may become caked or unequally distributed.

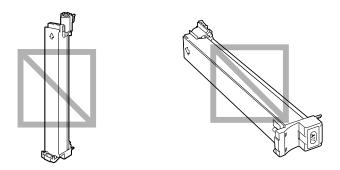

Away from salty air and corrosive gases such as aerosols.

## **Replacing a Toner Cartridge**

#### Note

Be careful not to spill toner while replacing a toner cartridge. If toner spills, immediately wipe it off with a soft, dry cloth.

- 1 Check the message window to see which color of toner is empty.
- 2 Remove the air filter from the printer, and then slide the new filter into the printer until it snaps into place.

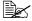

It is necessary to replace the air filter only when replacing the black toner cartridge. An air filter is included with the black toner cartridge.

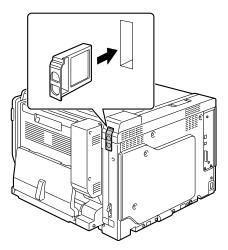

**3** Open the printer's front cover.

4 Pull up the locking tab of the

up to remove it.

cartridge (Y).

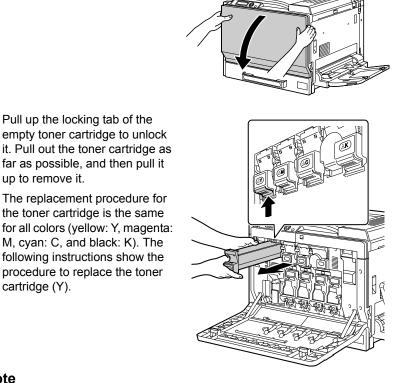

#### Note

Dispose of the used toner cartridge according to your local regulations. Do not burn the toner cartridge.

For details, refer to "About Toner Cartridges" on page 124.

5 Check the color of the new toner cartridge to be installed.

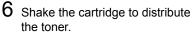

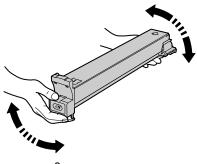

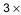

7 Align the toner cartridge with the slots in the machine, and then insert the cartridge until the locking tab locks into place.

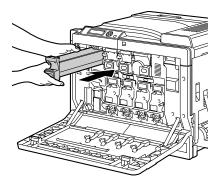

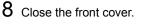

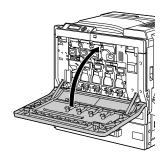

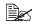

If the toner cartridge is not fully inserted, the front cover cannot be closed.

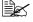

The printer must complete a 75-second calibration cycle after the toner cartridge has been replaced. If you open the front cover before the message READY appears, the printer stops and repeats the calibration cycle.

## **Replacing a Imaging Unit**

When replacing a imaging unit, refer to the following table. For optimum print quality and performance, use only approved KONICA MINOLTA imaging units for your specific printer type, as listed in the table below. You can find your printer type and the imaging unit part numbers on the consumables reorder label inside the front cover your printer.

| Printer<br>Type | Printer Parts<br>Number | Imaging Unit Type          | Imaging Unit<br>Parts Number |
|-----------------|-------------------------|----------------------------|------------------------------|
| АМ              |                         | Imaging Unit - Black (K)   | 4062 211                     |
|                 | 4039 322                | Imaging Unit - Yellow (Y)  | 4062 311                     |
|                 |                         | Imaging Unit - Magenta (M) | 4062 411                     |
|                 |                         | Imaging Unit - Cyan (C)    | 4062 511                     |
|                 |                         | Imaging Unit - Black (K)   | 4062 213                     |
| EU              | 4039 224                | Imaging Unit - Yellow (Y)  | 4062 313                     |
|                 | 4039 224                | Imaging Unit - Magenta (M) | 4062 413                     |
|                 |                         | Imaging Unit - Cyan (C)    | 4062 513                     |
|                 |                         | Imaging Unit - Black (K)   | 4062 214                     |
| AP              | 4039 225                | Imaging Unit - Yellow (Y)  | 4062 314                     |
|                 |                         | Imaging Unit - Magenta (M) | 4062 414                     |
|                 |                         | Imaging Unit - Cyan (C)    | 4062 514                     |
| GC              | 4039 226                | Imaging Unit - Black (K)   | 4062 216                     |
|                 |                         | Imaging Unit - Yellow (Y)  | 4062 316                     |
|                 |                         | Imaging Unit - Magenta (M) | 4062 416                     |
|                 |                         | Imaging Unit - Cyan (C)    | 4062 516                     |

"I-UNIT" displayed in the control panel refers to the imaging unit.

#### Note

Do not touch the OPC drum surface. This could lower image quality.

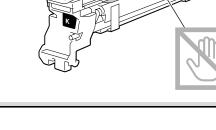

If IMAGING UNIT LIFE on the SYS DEFAULT MENU is set to STOP. the message *I*-UNIT LIFE X (where "X". represents the color of the toner) appears when a imaging unit becomes empty. Follow the steps below to replace the imaging unit.

- If IMAGING UNIT LIFE on the SYS DEFAULT MENU menu is set to CONTINUE, you are advised to replace the indicated imaging unit when the message I-UNIT END X appears.
- 1 Check the message window to see which color imaging unit needs replacing.
- 2 Open the printer's front cover.

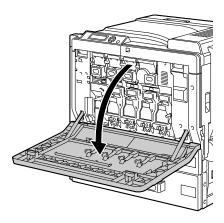

**3** Press down the area marked "Push" on the imaging unit to be replaced, and then slide the unit all the way out of the printer.

The replacement procedure for the imaging unit is the same for all colors (yellow: Y, magenta: M, cyan: C, and black: K). The following instructions show the procedure to replace the toner cartridge (K).

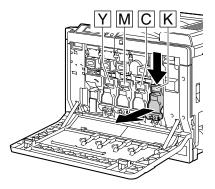

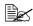

Dispose of the used imaging unit according to your local regulations.

Do not burn the imaging unit.

4 Check the color of the new imaging unit to be installed.

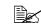

In order to prevent toner from spilling, leave the imaging unit in the bag until step 5 is being performed.

5 Remove the imaging unit from its packaging.

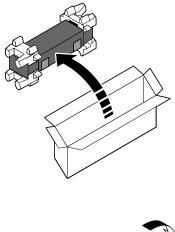

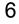

6 Peel off the tape, and then remove the packing material.

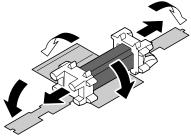

Remove the imaging unit from 7 the bag.

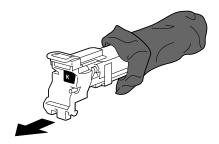

- 132

 $10 \ \text{Remove the tape, cover and} \\$ mounting bracket on the bottom of the imaging unit.

9 Remove the packing tape from

the imaging unit.

8 Hold the imaging unit with both hands, and then shake it twice as shown in the illustration.

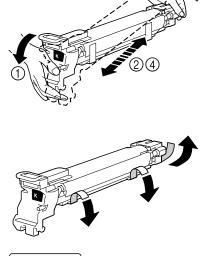

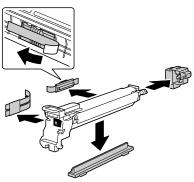

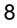

11 While supporting the imaging unit from the bottom, insert it into the printer. At this time, make sure that the imaging unit is the same color as the imaging unit compartment.

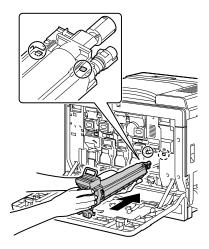

12 Grab the handle on top of the imaging unit, slightly pull it up, then toward you to remove the OPC drum cover.

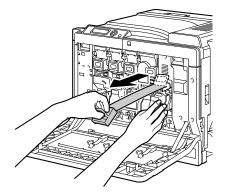

13 Push the imaging unit to securely insert it so that it snaps into place.

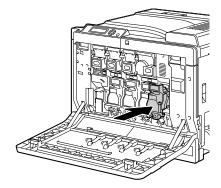

## 14 Close the front cover.

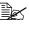

If the imaging unit is not fully inserted, the front cover cannot be closed.

The printer must complete a 75-second calibration cycle after the toner cartridge has been replaced. If you open the front cover before the message READY appears, the printer stops and repeats the calibration cycle.

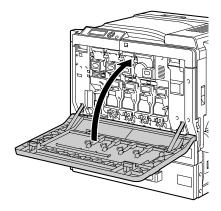

## **Replacing the Waste Toner Bottle**

When the waste toner bottle becomes full, the message WASTE TONER FULL/REPLACE BOTTLE appears in the message window. The printer stops and will not start again until the waste toner bottle is replaced.

1 Open the printer's front cover.

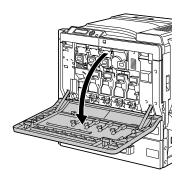

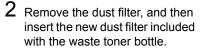

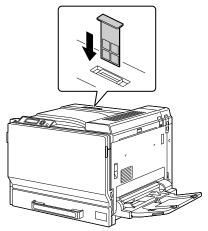

 ${\bf 3}$  Push the waste toner release lever.

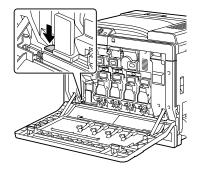

- 4 Slowly slide the waste toner bottle all the way out.

Be careful not to spill any toner.

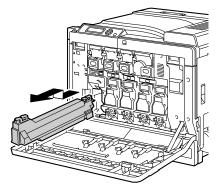

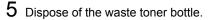

#### Note

Dispose of the used waste toner bottle according to your local regulations. Do not burn the waste toner bottle.

- 6 Prepare a new waste toner bottle.
- Slide the waste toner bottle all the way into the printer.

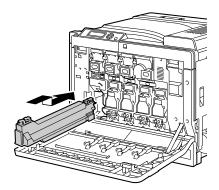

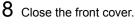

If the waste toner bottle is not fully inserted, the front cover cannot be closed.

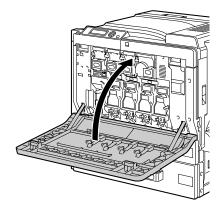

## **Replacing the Backup Battery**

If the backup battery is dead, the printer's date and time cannot be retained. Follow the procedure described below to replace the backup battery.

#### <u>Note</u>

Only use the coin-shaped 3V lithium battery CR2032. It's very important to protect the printer controller board and any associated circuit boards from electrostatic damage. Before performing this procedure, review the antistatic caution "Antistatic Protection" on page 201. In addition, always handle circuit boards by the edges only.

1 Turn off the printer and disconnect the power cord and interface cables.

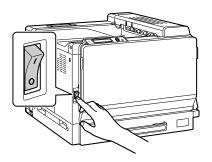

2 Using a coin, remove the screw. Then, remove the left cover.

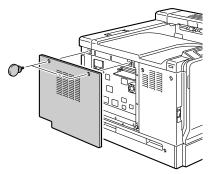

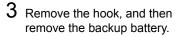

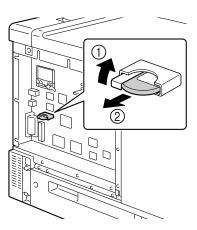

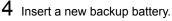

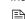

When inserting the new backup battery, be sure that the + side faces upside.

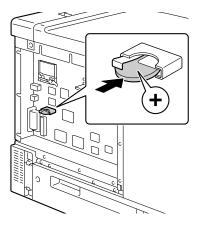

#### <u>Note</u>

Risk of explosion if battery is replaced by an incorrect type. Dispose of used batteries according to your local regulations. Do not burn the backup battery.

- 5 Attach the left cover.
- 6 Reconnect all interface cables.

7 Reconnect the power cord, and turn on the printer.

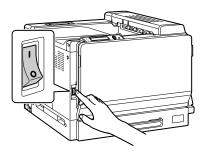

8 Use DATE on the SYS DEFAULT MENU/CLOCK menu to set the date, and use TIME on the SYS DEFAULT MENU/CLOCK menu to set the time.

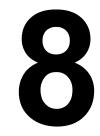

# *Maintaining the Printer*

# **Maintaining the Printer**

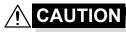

Read all caution and warning labels carefully, making sure to follow any instructions contained in them. These labels are located on the inside of the printer's covers and the interior of the printer body.

Handle the printer with care to preserve its life. Abuse handling may cause damage and void your warranty. If dust and paper scraps remain on the inside or outside of the printer, printer performance and print quality will suffer, so the printer should be cleaned periodically. Keep the following guidelines in mind.

Turn off the printer, unplug the power cord, and disconnect all interface cables before cleaning. Do not spill water or detergent into the printer; otherwise the printer will be damaged and an electric shock may occur.

# 

The fuser unit is hot. When the right side cover is opened, the fuser unit temperature drops gradually (one hour wait time).

- Be careful when cleaning the inside of the printer or removing media misfeeds, as the fuser unit and other internal parts may be very hot.
- Do not place anything on top of the printer.
- Use a soft cloth to clean the printer.
- Never spray cleaning solutions directly on the printer's surface; the spray could penetrate through the air vents of the printer and damage the internal circuits.
- Avoid using abrasive or corrosive solutions or solutions that contain solvents (such as alcohol and benzene) to clean the printer.
- Always test any cleaning solution (such as mild detergent) on a small inconspicuous area of your printer to check the solution's performance.
- Never use sharp or rough implements, such as wire or plastic cleaning pads.
- Always close the printer's covers gently. Never subject the printer to vibration.
- Do not cover the printer immediately after using it. Turn it off and wait until it cools down.

- Do not leave the printer's covers open for any length of time, especially in well-lit places; light may damage the imaging units.
- Do not open the printer during printing.
- Do not tap media stacks on the printer.
- Do not lubricate or disassemble the printer.
- Do not tilt the printer.
- Do not touch the electrical contacts, gears, or laser devices. Doing so may damage the printer and cause the print guality to deteriorate.
- Keep media in the output tray at a minimum level. If the media is stocked too high, your printer may experience media misfeeds and excessive media curl.
- Make sure two people are available to lift the printer when moving it.

Keep the printer level to avoid toner spillage.

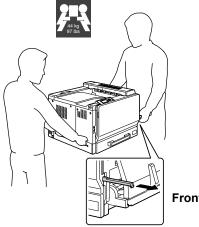

Front

# WARNING!

Lifting the printer in an awkward position or transporting it in a poorly balanced position could result in personal injury. When transporting the printer, assign an adequate number of persons to the job and ensure that each person can take a good position of not being excessively loaded. (weight: 59 kg/129.9 lb)

When lifting the printer, fold up Tray 1, and then lift the printer as shown in the illustration at the right.

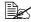

If an optional lower feeder unit is installed. remove it before lifting the printer.

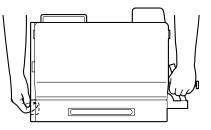

If you get toner on your skin, wash it off with cool water and a mild soap.

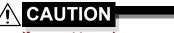

If you get toner in your eyes, wash it out immediately with cool water and consult a doctor.

- Make sure any parts removed during cleaning are replaced before you plug in the printer.
- If the printer is not to be used for two weeks or more (not turned on), lower the left and right M2 release levers to the position for envelopes.

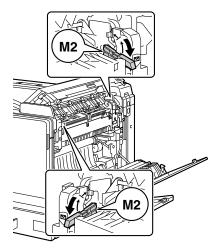

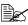

Before using the printer again, be sure to return the levers to the position for normal printing. If media other than envelopes are printed without the levers returned to their normal positions, decreased print quality may result.

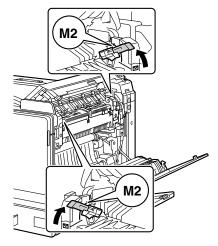

# **Cleaning the Printer**

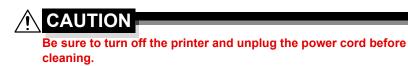

#### Exterior

#### **Control Panel**

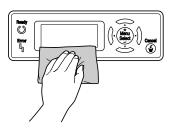

**Printer Exterior** 

#### Ventilation Grill

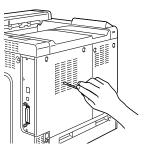

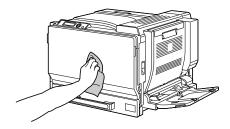

### **Media Rollers**

The accumulation of paper dust and other debris on the media rollers can cause media-feeding problems.

## Cleaning the Media Feed Rollers (Manual Feed Tray)

1 Open Tray 1.

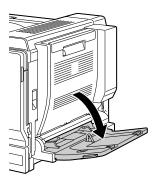

2 Clean the media feed rollers by wiping them with a soft, dry cloth.

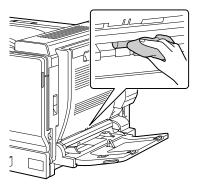

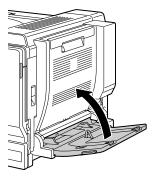

 $\mathbf{3}$  Close the tray.

## Cleaning the Media Feed Rollers (Tray 2/3/4/5)

1 Pull out the tray.

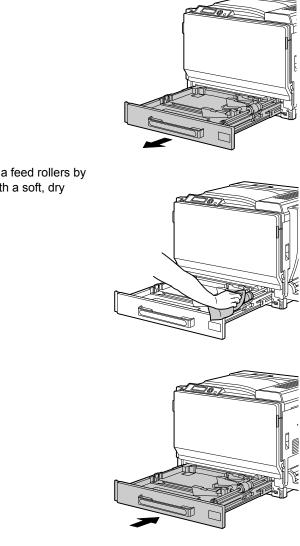

2 Clean the media feed rollers by wiping them with a soft, dry cloth.

**3** Close the tray.

## **Cleaning the Duplex Option Feed Rollers**

1 Open the duplex cover.

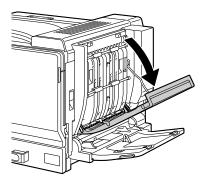

2 Clean the feed rollers by wiping them with a soft, dry cloth.

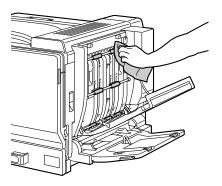

 ${\bf 3}$  Close the duplex cover.

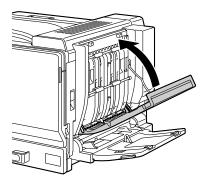

#### Cleaning the Media Transfer Rollers for Tray 3/4/5

1 Open the right side cover of Tray 3/4/5.

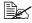

Before opening the right side cover of Tray 3/4/5, fold up Tray 1.

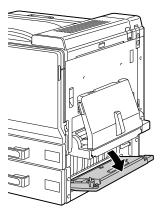

 $2\,$  Clean the media transfer rollers by wiping them with a soft, dry cloth.

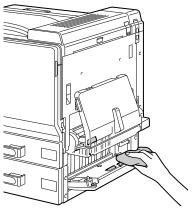

 $3 \hspace{0.1 cm} \text{Close the right side cover of} \\$ Tray 3/4/5.

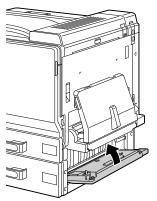

## **Cleaning the Laser Lens**

This printer is constructed with four laser lenses. Clean all lenses as described below. The laser lens cleaning tool should be attached to the inside of the front cover.

1 Open the printer's front cover and remove the cleaning tool from the machine's front cover.

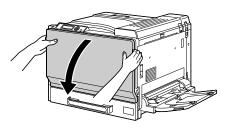

- 2 Insert the laser lens cleaning tool into the laser lens cleaning opening, pull it out, and then repeat this back and forth movement 2 or 3 times.
- **3** Clean between each of the laser lenses in the same way.

The laser lens cleaning tool is included with the printer. Safely store the laser lens cleaning tool so that it will not be lost.

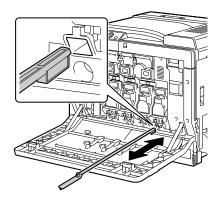

4 Return the laser lens cleaning tool to its holder on the inside of the front cover.

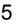

 ${\bf 5}$  Close the front cover.

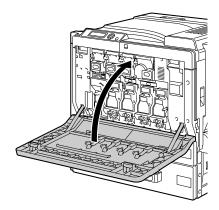

# Troubleshooting

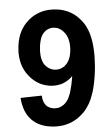

# Introduction

This chapter provides information to aid you in resolving printer problems you may encounter, or at least guide you to the proper sources for help.

| Printing the configuration page        | Page 154 |
|----------------------------------------|----------|
| Preventing media misfeeds              | Page 155 |
| Understanding the media path           | Page 156 |
| Clearing media misfeeds P              |          |
| Solving problems with media misfeeds   | Page 173 |
| Solving other problems                 | Page 176 |
| Solving problems with printing quality | Page 181 |
| Status, error, and service messages    | Page 187 |

## **Printing a Configuration Page**

Print a configuration page to verify the printer is printing correctly, or to check the printer configuration.

| Press Key<br>(once)      | Until Display Reads                                                                                                    |  |
|--------------------------|----------------------------------------------------------------------------------------------------|--|
|                          | READY                                                                                                    |  |
| ★<br>Menu<br>Select<br>↓ | PRINT MENU<br>If the hard disk kit is installed, the PROOF/PRINT MENU<br>appears at the top of the menu. Press the Down key to<br>select the PRINT menu. |  |
| ★<br>Menu<br>Select<br>↓ | CONFIGURATION PG<br>PRINT                                                                                                    |  |
| ★<br>Menu<br>Select<br>↓ | The configuration page prints and the printer goes back to READY.                                                                                        |  |

# **Preventing Media Misfeeds**

#### Make sure that...

Media matches the printer specifications.

Media is flat, especially on the leading edge.

The printer is on a hard, flat, level surface.

You store media in a dry location away from moisture and humidity.

You remove transparencies from the output tray immediately after printing to avoid static buildup.

You always adjust the media guides in the tray *after* inserting the media (*a guide that is not properly adjusted can cause poor print quality, media mis-feeds, and printer damage*).

You load the media printing-side up in the tray (many manufacturers place an arrow on the end of the wrapper to indicate the printing side).

#### Avoid...

Media that is folded, wrinkled, or excessively curled.

Double feeding (remove the media and fan the sheets—they may be sticking together).

Fanning transparencies since this causes static.

Loading more than one type/size/weight of media in a tray at the same time.

Overfilling the trays.

Allowing the output tray to overfill (the output tray has a 350-sheet capacity misfeeding may occur if you allow more than 350 sheets of media to accumulate at one time).

Allowing the output tray to fill with more than a few transparencies.

# **Understanding the Media Path**

Understanding the printer's media path will help you locate media misfeeds.

- 1 Toner cartridge
- 2 Transfer belt unit
- 3 Imaging unit
- 4 Laser
- 5 Tray 2
- 6 Tray 3 (optional)
- 7 Tray 4 (optional)
- 8 Tray 5 (optional)
- 9 Fuser unit
- 10 Duplex option
- 11 Tray 1 (Manual feed tray)

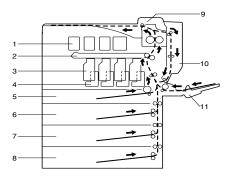

# **Clearing Media Misfeeds**

To avoid damage, always remove misfed media gently, without tearing it. Any piece of media left in the printer, whether large or small, can obstruct the media path and cause further misfeeds. Do not reload media that has misfed.

#### <u>Note</u>

The image is not fixed on the media before the fusing process. If you touch the printed surface, the toner may stick to your hands, so be careful not to touch the printed face when removing the misfed media. Make sure not to spill any toner inside the printer.

# 

Unfused toner can dirty your hands, clothes, or anything else it gets on. If you accidentally get toner on your clothes, lightly dust them off as best as you can. If some toner remains on your clothes, use cool, not hot water, to rinse the toner off. If toner gets on your skin, wash it off with cool water and a mild soap.

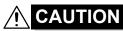

If you get toner in your eyes, wash it out immediately with cool water and consult a doctor.

If, after clearing the media misfeed, the misfeed message in the control panel window persists, open and close the printer's covers. This should clear the misfeed message.

### Media Misfeed Messages and Clearing Procedures

| Media Misfeed Message       | Page Reference     |
|-----------------------------|--------------------|
| PAPER JAM<br>TRAY2          | Page 159           |
| PAPER JAM<br>TRAY3          | Page 163           |
| PAPER JAM<br>TRAY4          | Page 163           |
| PAPER JAM<br>TRAY5          | Page 163           |
| PAPER JAM<br>DUPLEX1        | Page 165           |
| PAPER JAM<br>DUPLEX2        | Page 165           |
| PAPER JAM<br>FUSER/EXIT     | Page 166           |
| PAPER JAM<br>TRAY1          | Page 170           |
| PAPER JAM<br>SECOND TRANS   | Page 170           |
| PAPER JAM<br>VERTICAL TRANS | Page 163, Page 170 |

If the message PAPER JAM/VERTICAL TRANS appears, check for media misfeeds in the transfer roller section of the right side covers for Tray 3 and/or Tray 4 and/or Tray 5.

#### Clearing a Media Misfeed in Tray 2

1 Pull the lever, and then open the right side cover.

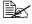

Before opening the right side cover, open Tray 1.

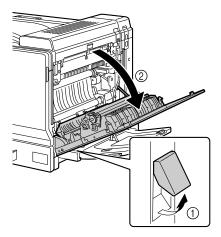

2 Carefully pull out the misfed media.

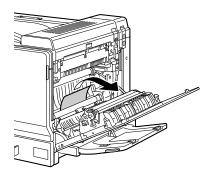

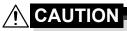

The area around the fuser unit is extremely hot. Touching anything other than the indicated levers and dials may result in burns. If you get burned, immediately cool the skin under cold water, and then seek professional medical attention.

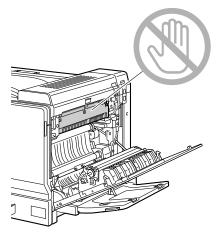

#### <u>Note</u>

Decreased print quality may result if the surface of the image transfer belt or the transfer roller is touched.

Be careful not to touch the surface of the image transfer belt or transfer roller.

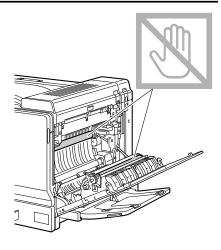

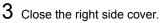

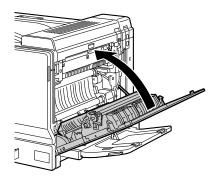

4 Pull out Tray 2, and then remove all media from the tray.

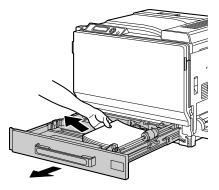

5 Fan the media you removed and then align it well.

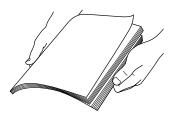

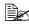

If transparencies are loaded, do not fan them; otherwise, static electricity may be produced, resulting in another media misfeed.

- 6 Load the media face up in Tray 2.
  - Make sure that the media is flat.
  - Be Do not load media above the ▼mark.
  - Slide the media guides against the edge of the media.
- 7 Close Tray 2.

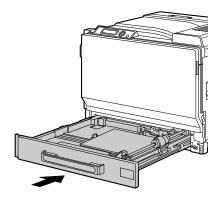

#### Clearing a Media Misfeed in Tray 3/4/5

1 Open the right side cover of Tray 3 (4/5).

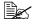

Before opening the right side cover of Tray 3 (4/5), fold up Tray 1.

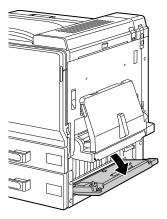

 $2\,$  Carefully pull out the misfed media.

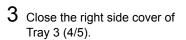

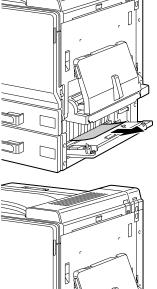

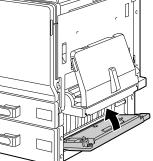

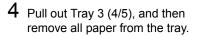

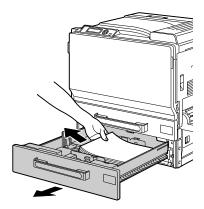

5 Fan the paper you removed and then align it well.

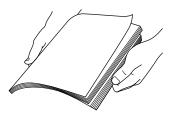

6 Load the paper face up in Tray 3 (4/5).

Make sure that the paper is flat.

 $\bigcirc$  Do not load paper above the  $\checkmark$  mark.

Slide the media guides against the edges of the paper.

7 Close Tray 3 (4/5).

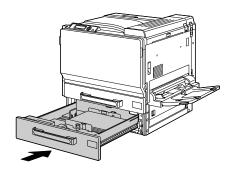

### Clearing a Media Misfeed from the Duplex Option

1 Open the duplex cover.

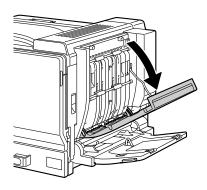

2 Carefully pull out the misfed media.

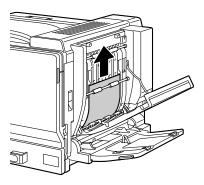

 ${\bf 3}$  Close the duplex cover.

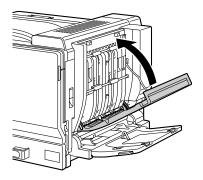

#### **Clearing a Media Misfeed from the Fuser Unit**

1 Pull the lever, and then open the right side cover.

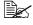

Before opening the right side cover, open Tray 1.

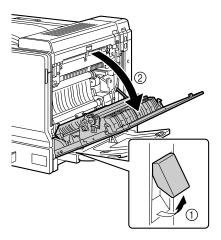

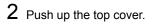

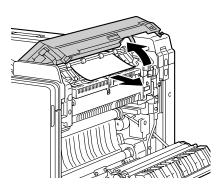

 ${\bf 3}\,$  Carefully pull out the misfed media.

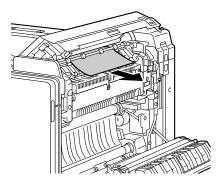

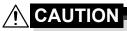

The area around the fuser unit is extremely hot. Touching anything other than the indicated levers and dials may result in burns. If you get burned, immediately cool the skin under cold water, and then seek professional medical attention.

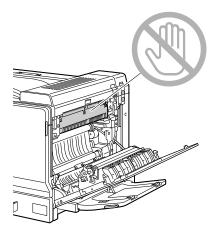

#### <u>Note</u>

Decreased print quality may result if the surface of the image transfer belt or the transfer roller is touched.

Be careful not to touch the surface of the image transfer belt or transfer roller.

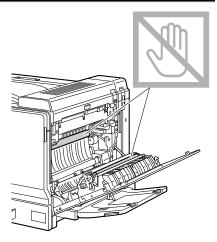

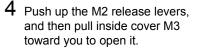

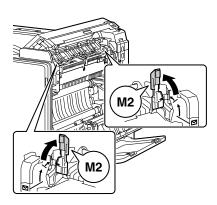

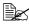

When pushing up the M2 release levers, push up both at the same time.

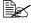

EX The M2 release levers will automatically return to their correct original positions when you close the top cover. Do not close them by hand.

5 Pull out any media caught in the fuser unit.

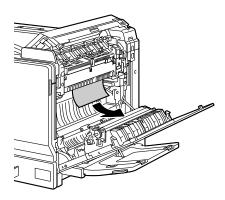

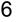

 $6\,$  After closing the top cover, close the right side cover.

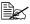

Be sure to close the top cover before closing the right side cover.

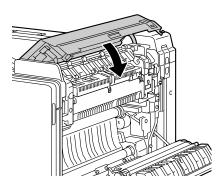

7 Close the right side cover.

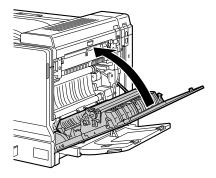

# Clearing a Media Misfeed from Tray 1 (Manual Feed Tray) and Transfer Roller

1 Remove all media from Tray 1.

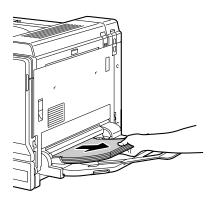

2 If the misfed media cannot be removed, pull the lever, and then open the right side cover.

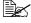

Before opening the right side cover, open Tray 1.

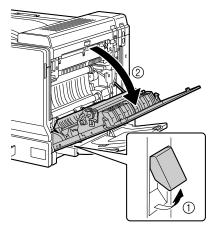

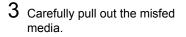

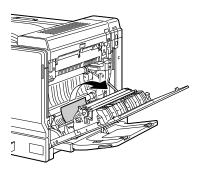

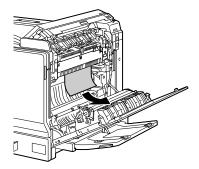

The area around the fuser unit is extremely hot. Touching anything other than the indicated levers and dials may result in burns. If you get burned, immediately cool the skin under cold water, and then seek professional medical attention.

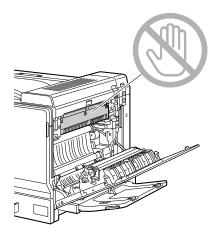

### <u>Note</u>

Decreased print quality may result if the surface of the image transfer belt or the transfer roller is touched. Be careful not to touch the

surface of the image transfer belt or transfer roller.

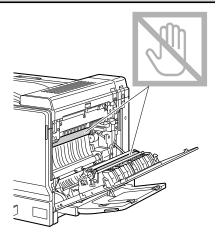

 ${\bf 4} \ \ {\rm Close \ the \ right \ side \ cover.}$ 

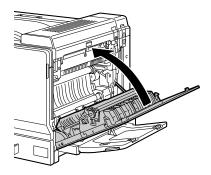

# **Solving Problems with Media Misfeeds**

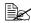

Frequent misfeeds in any area indicate that area should be checked, repaired, or cleaned. Repeated misfeeds may also happen if you're using unsupported print media.

| Symptom                                      | Cause                                                                               | Solution                                                                                                    |
|----------------------------------------------|-------------------------------------------------------------------------------------|----------------------------------------------------------------------------------------------------|
| Several<br>sheets go<br>through the          | The front edges of the media are not even.                                          | Remove the media and even up the front edges, then reload it.                                                                                                    |
| printer<br>together.                         | The media is moist from humidity.                                                   | Remove the moist media and replace it with new, dry media.                                                                                                    |
|                                              | Too much static elec-<br>tricity is present.                                        | Do not fan transparencies.                                                                                                    |
| Media mis-<br>feed mes-<br>sage stays<br>on. | Right side cover<br>needs to be opened<br>and closed again to<br>reset the printer. | Open and close the right side cover of the printer again.                                                                                                    |
|                                              | Some media remains misfed in the printer.                                           | Recheck the media path and make<br>sure that you have removed all of the<br>misfed media.                                                                                       |
| Duplex<br>option mis-<br>feeds.              | Unsupported media<br>(wrong size, thick-<br>ness, type, etc.) is<br>being used.     | Use KONICA MINOLTA-approved media. See "Media Specifications" on page 86.                                                                                                    |
|                                              |                                                                                     | Only plain paper, 60–90 g/m <sup>2</sup> (16–24<br>lb) and thick paper, 91–256 g/m <sup>2</sup> (25–<br>68.1 lb) can be autoduplexed. See<br>"Media Specifications" on page 86. |
|                                              |                                                                                     | Make sure that you have not mixed media types in Tray 1.                                                                                                    |
|                                              |                                                                                     | Do not duplex envelopes, labels, thick stock, or transparencies.                                                                                                    |
|                                              | Media is still being<br>misfed.                                                     | Recheck the media path inside the<br>duplex option and make sure that you<br>have removed all of the misfed media.                                                              |

| Symptom                 | Cause                                                                                                    | Solution                                                                                                    |
|-------------------------|----------------------------------------------------------------------------------------------------|----------------------------------------------------------------------------------------------------|
| Media is<br>misfeeding. | The media is not cor-<br>rectly positioned in<br>the tray.                                                                      | Remove the misfed media and reposi-<br>tion the media properly in the tray.                                 |
|                         | The number of sheets<br>in the tray exceeds<br>the maximum<br>allowed.                                                          | Remove the excess media and reload<br>the correct number of sheets in the<br>tray.                          |
|                         | The media guides are not correctly adjusted to the media size.                                                                  | Adjust the media guides in the tray to match the size of the media.                                         |
|                         | Warped or wrinkled media is loaded in the tray.                                                                                 | Remove the media, smooth it out, and reload it. If it still misfeeds, do not use that media.                |
|                         | The media is moist from humidity.                                                                                               | Remove the moist media and replace it with new, dry media.                                                  |
|                         | Custom-sized media,<br>envelopes, labels,<br>postcards, thick<br>stock, or transparen-<br>cies are loaded in<br>Tray 3, 4 or 5. | Special media must be loaded in Tray 1 and 2.                                                               |
|                         | The recommended<br>transparency or label<br>sheet is facing the<br>wrong way in Tray 1.                                         | Load the transparencies or label sheets according to the manufacturer's instructions.                       |
|                         | Envelopes are facing the wrong way in                                                                                           | Load the envelopes in Tray 1 so the flaps are facing up.                                                    |
|                         | Tray 1.                                                                                                    | If the flaps are on the long edge, load<br>the envelopes with the flaps toward the<br>right of the printer. |

| Symptom | Cause                                                                           | Solution                                                                                                    |
|---------|---------------------------------------------------------------------------------|----------------------------------------------------------------------------------------------------|
|         | Transparencies have collected static electricity in the tray.                   | Remove the transparencies and load<br>them in the tray one sheet at a time.<br>Do not fan transparencies before load-<br>ing them. |
|         | Unsupported media<br>(wrong size, thick-<br>ness, type, etc.) is<br>being used. | Use KONICA MINOLTA-approved<br>media.<br>See "Media Specifications" on page<br>86.                                                 |
|         | The media roller is dirty.                                                      | Clean the media supply roller.<br>For more details, refer to "Media Roll-<br>ers" on page 147.                                     |

# **Solving Other Problems**

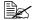

For details on consumables, access www.q-shop.com.

| Symptom                                                                             | Cause                                                                                                    | Solution                                                                                                    |
|-------------------------------------------------------------------------------------|----------------------------------------------------------------------------------------------------|----------------------------------------------------------------------------------------------------|
| Printer<br>power is not<br>on.                                                      | The power cord is not correctly plugged into the outlet.                                                                             | Turn off the printer, confirm that the<br>power cord is correctly plugged into the<br>outlet, and then turn on the printer.                                                                                       |
|                                                                                     | Something is wrong with the outlet con-<br>nected to the printer.                                                                    | Plug another electrical appliance into<br>the outlet and see whether it operates<br>properly.                                                                                                    |
|                                                                                     | The power switch is<br>not correctly turned<br>on (I position).                                                                      | Turn the power switch off (O position),<br>then turn it back to the on (I position).                                                                                                    |
|                                                                                     | The printer is con-<br>nected to an outlet<br>with a voltage or fre-<br>quency that does not<br>match the printer<br>specifications. | Use a power source with the specifica-<br>tions listed in appendix A, "Technical<br>Specifications."                                                                                                    |
| Data was<br>sent to the<br>printer, but it<br>doesn't print.                        | An error message is displayed in the mes-<br>sage window.                                                                            | Handle according to the message displayed.                                                                                                    |
| The control<br>panel dis-<br>plays<br>TONER<br>LOW much<br>sooner than<br>expected. | One of the cartridges may be defective.                                                                                              | Remove the toner cartridges and check them for damage. If one is damaged, replace it.                                                                                                    |
|                                                                                     | You printed with heavy toner coverage.                                                                                               | See the specifications in Appendix A.                                                                                                    |
| You can't<br>print the con-                                                         | The tray is empty.                                                                                                    | Check that at least Tray 1 is loaded with media, in place, and secure.                                                                                                    |
| figuration<br>page.                                                                 | The printer's covers<br>aren't closed<br>securely.                                                                                   | Make sure the covers are closed<br>securely. Close all covers gently to<br>avoid jarring the printer. Make sure the<br>waste toner bottle and toner cartridges<br>and imaging units are installed cor-<br>rectly. |
|                                                                                     | There is a media misfeed.                                                                                                    | Clear the media misfeed.                                                                                                    |

| Symptom                                                       | Cause                                                                                                    | Solution                                                                                                    |
|---------------------------------------------------------------|----------------------------------------------------------------------------------------------------|----------------------------------------------------------------------------------------------------|
| Images<br>cannot be<br>printed from<br>the digital<br>camera. | The digital camera<br>transfer mode is not<br>set to PictBridge.<br>Printer only<br>supports a<br>PictBridge<br>compliant<br>digital camera.                                    | Set the digital camera transfer mode to PictBridge.                                                                                                    |
| Printing<br>takes too<br>much time.                           | The printer is set to a slow printing mode (for example, thick stock or transparency).                                                                                          | It takes more time to print on special<br>media. When using regular paper,<br>make sure that the media type is set<br>properly in the driver.               |
|                                                               | The printer is set to<br>Energy Saver mode.                                                                                                    | It takes time for printing to start in<br>Energy Saver mode. If you do not want<br>to use this mode, disable it. (SYS<br>DEFAULT MENU/ENERGY SAVER<br>menu) |
|                                                               | The job is very com-<br>plex.                                                                                                    | Wait. No action needed.                                                                                                    |
|                                                               | The printer memory is insufficient.                                                                                                    | Add more memory.                                                                                                    |
|                                                               | A toner cartridge for a<br>different region or an<br>unapproved genuine<br>toner cartridge is<br>installed (INCOR-<br>RECT TONER X is<br>displayed in the mes-<br>sage window). | Install a correct KONICA MINOLTA<br>toner cartridge approved for your spe-<br>cific printer.                                                                |
| Blank pages<br>come out<br>during print-                      | One or more of the toner cartridges are defective or empty.                                                                                                    | Check the toner cartridges. The image will not print if one or more cartridges are empty.                                                                   |
| ing.                                                          | The wrong media is being used.                                                                                                    | Check that the media type set in the driver matches the media loaded in the printer.                                                                        |

| Symptom                                | Cause                                                                                                    | Solution                                                                                                    |
|----------------------------------------|----------------------------------------------------------------------------------------------------|----------------------------------------------------------------------------------------------------|
| Not all pages print.                   | The printer has the<br>wrong kind of cable,<br>or the printer is not<br>configured for the<br>correct cable and<br>port. | Check your cable.                                                                                                    |
|                                        | The Cancel key was pressed.                                                                                              | Make sure no one pressed the Cancel key while your job was printing.                                                        |
|                                        | The tray is empty.                                                                                                    | Check that the trays are loaded with media, in place, and secure.                                                           |
|                                        | A document is printed<br>with an overlay file<br>which has been cre-<br>ated by a uninsuitable<br>printer driver.        | Print the overlay file using a suitable printer driver.                                                                     |
| Printer<br>resets or<br>turns off fre- | The power cord is not correctly plugged into the outlet.                                                                 | Turn off the printer, confirm that the<br>power cord is correctly plugged into the<br>outlet, and then turn on the printer. |
| quently.                               | A system error occurred.                                                                                                 | Contact Technical Support with the error information.                                                                       |

| Symptom                                                                | Cause                                                                  | Solution                                                                                                    |
|------------------------------------------------------------------------|------------------------------------------------------------------------|----------------------------------------------------------------------------------------------------|
| You are experienc-                                                     | Media or settings are not correct.                                     | For autoduplexing, make sure that you have a duplex option installed.                                                                 |
| ing duplex problems.                                                   |                                                                        | Make sure that you are using correct media.                                                                                           |
|                                                                        |                                                                        | <ul> <li>See "Media Specifications" on page<br/>86.</li> </ul>                                                                        |
|                                                                        |                                                                        | Do not duplex envelopes, labels,<br>postcards, thick stock, or transpar-<br>encies.                                                   |
|                                                                        |                                                                        | Make sure that you have not mixed<br>media types in Tray 1 or Tray 2.                                                                 |
|                                                                        |                                                                        | Make sure that your document has more than one page.                                                                                  |
|                                                                        |                                                                        | Make sure the duplex option is installed<br>and declared in the Windows printer<br>driver (Properties/Configure tab).                 |
|                                                                        |                                                                        | In the Windows printer driver (Layout/<br>Double-Sided), choose "Dou-<br>ble-Sided."                                                  |
|                                                                        |                                                                        | For N-up on duplexed pages, choose<br>Collate only in the Windows driver's<br>Paper Tab. Do not set collation in the<br>application.  |
| With N-up on<br>multiple cop-<br>ies, the out-<br>put is<br>incorrect. | Both the driver and<br>the application have<br>been set for collation. | For N-up on multiple copies, choose<br>Collate only in the Windows driver's<br>Paper Tab. Do not set collation in the<br>application. |
| You hear<br>unusual                                                    | The printer is not level.                                              | Place the printer on a flat, hard, level surface.                                                                                     |
| noises.                                                                | The tray is not installed correctly.                                   | Remove the tray that you are printing from and reinsert it completely into the printer.                                               |
|                                                                        | There is a foreign<br>object stuck inside<br>the printer.              | Turn off the printer and remove the object. If you cannot remove it, contact Technical Support.                                       |

| Symptom                                                                      | Cause                                                                           | Solution                                                                                                    |
|------------------------------------------------------------------------------|---------------------------------------------------------------------------------|----------------------------------------------------------------------------------------------------|
| The<br>web-based<br>utility cannot<br>be accessed.                           | The PageScope Web<br>Connection Adminis-<br>trator's password is<br>incorrect.  | The PageScope Web Connection<br>Administrator password has a 6-char-<br>acter minimum and a 16-character<br>maximum. For details of the Page-<br>Scope Web Connection administrator<br>password, refer to the Reference Guide<br>on the Utilities and Documentation CD/<br>DVD. |
| Media is<br>wrinkled.                                                        | The media is moist from humidity or hav-<br>ing water spilled on it.            | Remove the moist media and replace it with new, dry media.                                                                                                    |
|                                                                              | The transfer roller or fuser unit is defective.                                 | Check them for damage. If necessary, contact Technical Support with the error information.                                                                                                    |
|                                                                              | Unsupported media<br>(wrong size, thick-<br>ness, type, etc.) is<br>being used. | Use KONICA MINOLTA-approved media. See "Media Specifications" on page 86.                                                                                                    |
| The date and<br>time is not<br>correctly<br>maintained<br>on the<br>printer. | The backup battery<br>has reached the end<br>of its service life.               | Replace the backup battery. For<br>details, see "Replacing the Backup Bat-<br>tery" on page 137.                                                                                                    |
| The hard<br>disk was<br>automatically<br>formatted.                          | The hard disk was full.                                                         | When the control panel displays HDD<br>NEAR FULL, delete print jobs and<br>resources (fonts, forms, etc.) which<br>were saved on the hard disk using<br>Download Manager or PageScope<br>Web Connection.                                                                        |
| The Com-<br>pactFlash<br>card was<br>automatically<br>formatted.             | The CompactFlash card was full.                                                 | When the control panel displays MEM-<br>ORY CARD NEAR FULL, delete<br>resources (fonts, forms, etc.) which<br>were saved on the memory card using<br>Download Manager or PageScope<br>Web Connection.                                                                           |

# **Solving Problems with Printing Quality**

| Symptom                                             | Cause                                                                                      | Solution                                                                                                    |
|-----------------------------------------------------|--------------------------------------------------------------------------------------------|----------------------------------------------------------------------------------------------------|
| Nothing is printed, or there are                    | One or more of the<br>imaging units may be<br>defective.                                   | Remove the imaging units and check for damage. If it is damaged, replace it.                                                                                        |
| blank spots<br>on the<br>printed page.              | The printer driver is not set correctly.                                                   | Select the proper setting in the printer driver to switch from transparencies to plain paper.                                                                       |
|                                                     | The media is moist from humidity.                                                          | Adjust the humidity for media storage.<br>Remove the moist media and replace it<br>with new, dry media.                                                             |
|                                                     | The media set in the<br>printer driver mis-<br>matches the media<br>loaded in the printer. | Load the correct media in the printer.                                                                                                    |
|                                                     | The power source does not match the printer specifications.                                | Use a power source with the proper specifications.                                                                                                    |
|                                                     | Several sheets are<br>being fed at the same<br>time.                                       | Remove the media from the tray and<br>check it for static electricity. Fan plain<br>paper or other media (but not transpar-<br>encies), and replace it in the tray. |
|                                                     | Media is not set prop-<br>erly in the tray(s).                                             | Remove the media, tap it to straighten<br>it out, return it to the tray, and realign<br>the media guides.                                                           |
| Entire sheet<br>is printed in<br>black or<br>color. | One or more of the imaging units may be defective.                                         | Remove the imaging units and check for damage. If it is damaged, replace it.                                                                                        |
|                                                     |                                                                                            |                                                                                                    |

| Symptom                                                                                                    | Cause                                                    | Solution                                                                                                    |
|----------------------------------------------------------------------------------------------------|----------------------------------------------------------|----------------------------------------------------------------------------------------------------|
| Image is too                                                                                                    | Laser lens is dirty.                                     | Clean the laser lens.                                                                                                    |
| light; there is<br>low image<br>density.                                                                                      | The media is moist from humidity.                        | Remove the moist media and replace with new, dry media.                                                                                          |
| Printer                                                                                                    | There is not much toner left in the car-tridge.          | Replace the toner cartridge.                                                                                                    |
|                                                                                                    | One or more of the imaging units may be defective.       | Remove the imaging units and check<br>them for damage. If one is damaged,<br>replace it.                                                         |
|                                                                                                    | The media type is set incorrectly.                       | When printing envelopes, labels, post-<br>cards, thick stock, or transparencies,<br>specify the appropriate media type in<br>the printer driver. |
| Image is too<br>dark.<br>Printer<br>Printer<br>Printer<br>Printer                                                             | One or more of the imaging units may be defective.       | Remove the imaging units and check<br>them for damage. If one is damaged,<br>replace it.                                                         |
| Image is<br>blurred;<br>background<br>is lightly<br>stained;<br>there is<br>insufficient<br>gloss of the<br>printed<br>image. | One or more of the<br>imaging units may be<br>defective. | Remove the imaging units and check<br>them for damage. If one is damaged,<br>replace it.                                                         |

| Symptom                                                | Cause                                                                           | Solution                                                                                                    |
|--------------------------------------------------------|---------------------------------------------------------------------------------|----------------------------------------------------------------------------------------------------|
| The print or color density is uneven.                  | One or more of the toner cartridges may be defective or low.                    | Remove the toner cartridges and<br>check them for damage. If one is dam-<br>aged, replace it.                                                    |
| Printer<br>Printer<br>Printer<br>Printer               | The printer is not<br>level.                                                    | Place the printer on a flat, hard, level surface.                                                                                                |
| Irregular<br>print or mot-<br>tled image<br>appears.   | The media is moist from humidity.                                               | Adjust the humidity in the media stor-<br>age area.<br>Remove the moist media and replace it<br>with new, dry media.                             |
| Pri<br>Drinter<br>Printer<br>Printer                   | Unsupported media<br>(wrong size, thick-<br>ness, type, etc.) is<br>being used. | Use KONICA MINOLTA-approved media. See "Media Specifications" on page 86.                                                                        |
|                                                        | One or more of the imaging units may be defective.                              | Remove the imaging units and check for damage. If it is damaged, replace it.                                                                     |
| There is<br>insufficient                               | The media is moist from humidity.                                               | Remove the moist media and replace it with new, dry media.                                                                                       |
| fusing or the<br>image<br>comes off<br>when<br>rubbed. | Unsupported media<br>(wrong size, thick-<br>ness, type, etc.) is<br>being used. | Use KONICA MINOLTA-approved media. See "Media Specifications" on page 86.                                                                        |
| Printer                                                | Media type is set<br>incorrectly.                                               | When printing envelopes, labels, post-<br>cards, thick stock, or transparencies,<br>specify the appropriate media type in<br>the printer driver. |
|                                                        | The levers on the fuser unit are set to the position for envelopes.             | Before printing on media other than<br>envelopes, be sure to return the levers<br>on the fuser unit to the setting for plain<br>paper.           |

| Symptom                                                                 | Cause                                                                                | Solution                                                                                                    |
|-------------------------------------------------------------------------|--------------------------------------------------------------------------------------|----------------------------------------------------------------------------------------------------|
| There are<br>toner<br>smudges or<br>residual<br>images.                 | One or more of the<br>imaging units may be<br>defective or installed<br>incorrectly. | Remove the imaging units and check<br>them for damage. If one is damaged,<br>replace it.                         |
| There are                                                               | The media transfer                                                                   | Clean the media transfer roller.                                                                                 |
| toner<br>smudges on<br>the back side<br>of the page                     | roller is dirty.                                                                     | If you think the transfer roller should be<br>replaced, contact Technical Support<br>with the error information. |
| (whether or<br>not it has                                               | The media path is<br>dirty with toner.                                               | Print several blank sheets and the excess toner should disappear.                                                |
| been<br>duplexed).<br>EF<br>ABCDEF<br>ABCDEF<br>ABCDEF                  | One or more of the imaging units may be defective.                                   | Remove the imaging units and check<br>for damage. If it is damaged, replace it.                                  |
| Abnormal                                                                | The laser lens is dirty.                                                             | Clean the laser lens.                                                                                            |
| areas (white,<br>black, or<br>color) appear<br>in a regular<br>pattern. | A imaging unit may be defective.                                                     | Remove the imaging unit with the color<br>causing the abnormal image. Replace<br>it with a new imaging unit.     |

| Symptom                                                                    | Cause                                                    | Solution                                                                                                    |
|----------------------------------------------------------------------------|----------------------------------------------------------|----------------------------------------------------------------------------------------------------|
| Image                                                                      | The laser lens is dirty.                                 | Clean the laser lens.                                                                                                    |
| defects.                                                                   | A toner cartridge may be leaking.                        | Remove the toner cartridges and<br>check them for damage. If one is dam-<br>aged, replace it.                                                |
| Printer<br>Frinter<br>Frinter                                              | A imaging unit may<br>be defective.                      | Remove the imaging unit with the color<br>causing the abnormal image.<br>Replace it with a new imaging unit.                                 |
| Lateral lines<br>or bands                                                  | The printer is not level.                                | Place the printer on a flat, hard, level surface.                                                                                            |
| appear on image.                                                           | The media path is dirty with toner.                      | Print several sheets and the excess toner should disappear.                                                                                  |
| Printer                                                                    | One or more of the imaging units may be defective.       | Remove the imaging units and check<br>them for damage. If one is damaged,<br>replace it.                                                     |
| Colors look<br>drastically<br>wrong.                                       | One or more of the imaging units may be defective.       | Remove the imaging units and verify<br>that the toner is distributed evenly on<br>each cartridge roller, and reinstall the<br>imaging units. |
|                                                                            | One or more of the toner cartridges may be low or empty. | Check the control panel for an <i>X</i><br>TONER LOW or TONER EMPTY X<br>message. If necessary, replace the<br>specified toner cartridge.    |
| Colors are<br>not<br>registering                                           | One or more of the imaging units may be defective.       | Remove the imaging units and check<br>them for damage. If one is damaged,<br>replace it.                                                     |
| properly;<br>colors are<br>mixed or<br>have page-<br>to-page<br>variation. | The media is moist from humidity.                        | Remove the moist media and replace it with new, dry media.                                                                                   |

| Symptom                                                                  | Cause                                              | Solution                                                                                 |
|--------------------------------------------------------------------------|----------------------------------------------------|------------------------------------------------------------------------------------------|
| The color<br>has a poor<br>reproduction<br>or has poor<br>color density. | One or more of the imaging units may be defective. | Remove the imaging units and check<br>them for damage. If one is damaged,<br>replace it. |
| Printer<br>Printer<br>Printer<br>Printer                                 |                                                    |                                                                                          |

If the problem is not resolved, even after all of the above have been performed, contact Technical Support with the error information.

For contact information, refer to the Need Assistance sheet.

## Status, Error, and Service Messages

Status, error, and service messages are displayed in the control panel message window. They provide information about your printer and help you locate many problems. When the condition associated with a displayed message has changed, the message is cleared from the window.

| This message    | means                                                                                                    | do this           |
|-----------------|----------------------------------------------------------------------------------------------------|-------------------|
| CALIBRATING     | After replacing a toner car-<br>tridge, or after rebooting<br>your printer after environ-<br>mental changes, your printer<br>automatically pauses to do<br>an Auto-Image Density Con-<br>trol (AIDC) cycle. This pro-<br>cess is provided to make<br>reliable printer operation<br>with optimum output quality<br>possible. | No action needed. |
| CANCELLING JOB  | The job is being cancelled.                                                                                                    | *                 |
| COPYING         | The printer is printing with the collating function.                                                                                                    | Ť                 |
| ENERGY SAVER    | The printer is in Energy<br>Saver mode to reduce<br>power consumption during<br>periods of inactivity. When a<br>print job is received, the<br>printer returns to normal<br>power within 30 seconds.                                                                                                    |                   |
| FIRMWARE UPDATE | The firmware is being updated.                                                                                                    |                   |
| INITIALIZING    | The printer is being initial-<br>ized.                                                                                                    |                   |
| PRINTING        | The printer is printing.                                                                                                    |                   |
| PROCESSING      | The printer is processing data.                                                                                                    |                   |
| READY           | The printer is on and ready to receive data.                                                                                                    |                   |

### **Standard Status Messages**

| This message | means                           | do this           |
|--------------|---------------------------------|-------------------|
| REBOOTING    | The printer is being restarted. | No action needed. |
| WARMING UP   | The printer is warming up.      | *<br>             |

### Error Messages (Warning: <u>A</u>)

"I-UNIT" in a message refers to the imaging unit.

| This message              | means                                                                                                    | do this                                                                                                    |
|---------------------------|----------------------------------------------------------------------------------------------------|----------------------------------------------------------------------------------------------------|
| FUSER UNIT<br>END OF LIFE | The fuser unit has reached the end of its life.                                                                                                 | Contact Technical Sup-<br>port with the error infor-<br>mation.                                                                                                   |
|                           |                                                                                                    | Printing does not stop<br>immediately when this<br>message appears.<br>Therefore, if printing is<br>continued, an error<br>appears, and then print-<br>ing stops. |
| HDD<br>NEAR FULL          | The hard disk is full.                                                                                                    | Delete print jobs saved on the hard disk.                                                                                                    |
| ILLEGAL<br>INSTALLATION   | Since the<br>CompactFlash was<br>inserted into the<br>memory slot after the<br>printer was turned on,<br>the CompactFlash<br>could not be used. | Turn off the printer,<br>insert the CompactFlash<br>into the memory slot,<br>and then turn the printer<br>off, then on again.                                     |
| INCORRECT<br>HDD          | Since the hard disk<br>drive was formatted<br>with a different<br>machine, the hard<br>disk drive could not<br>be used.                         | Replace the hard disk<br>drive with one<br>compatible with this<br>machine, or select HDD<br>FORMAT from SYS<br>DEFAULT MENU and<br>format the hard disk.         |
| INCORRECT<br>I-UNIT X     | The <i>x</i> imaging unit is an unapproved type.                                                                                                | Install a KONICA<br>MINOLTA imaging unit<br>of the appropriate type<br>(AM, EU, AP or GC).<br>See page 125.                                                       |

| This message             | means                                                                                                    | do this                                                                                                    |
|--------------------------|----------------------------------------------------------------------------------------------------|----------------------------------------------------------------------------------------------------|
| INCORRECT<br>MEMORY CARD | Since the<br>CompactFlash was<br>formatted with a<br>different machine, the<br>CompactFlash could<br>not be used.                                                                                                    | Replace the<br>CompactFlash with one<br>compatible with this<br>machine, or select<br>CARD FORMAT from<br>SYS DEFAULT MENU<br>and format the<br>CompactFlash.                                     |
| INCORRECT<br>TONER X     | The <i>x</i> toner cartridge is an unapproved type.                                                                                                    | Install a<br>KONICA MINOLTA toner<br>cartridge of the appropri-<br>ate type (AM, EU, AP or<br>GC). See page 125.                                                                                  |
| I-UNIT END<br>X          | The X imaging unit<br>has reached the end<br>of its life.<br>(Appears when SYS<br>DEFAULT MENU/<br>IMAGING UNIT<br>LIFE is set to STOP.)                                                                                                    | Replace the imaging unit.                                                                                                    |
| I-UNIT LIFE<br>X         | The <i>X</i> imaging unit<br>has reached the end<br>of its life. If IMAGING<br>UNIT LIFE on the<br>SYS DEFAULT<br>MENU is set to<br>CONTINUE, you are<br>advised to replace the<br>indicated imaging unit<br>when the message<br>I-UNIT END <i>X</i><br>appears. | Replace the imaging<br>unit.<br>If CONTINUE was set,<br>instead of the Operator<br>Call message "I-UNIT<br>LIFE" appearing, print-<br>ing continues until the<br>message "I-UNIT END"<br>appears. |

| This message             | means                                                                                                    | do this                                                                                                    |
|--------------------------|----------------------------------------------------------------------------------------------------|----------------------------------------------------------------------------------------------------|
| I-UNIT LOW<br>X          | The <i>x</i> imaging unit is<br>low and should be<br>replaced within 2,000<br>pages at 5% cover-<br>age of letter/A4<br>pages.<br>(Appears when SYS<br>DEFAULT MENU/<br>ENABLE WARN-<br>ING/I-UNIT LOW<br>is set to ON.) | Prepare the specified color imaging unit.                                                                             |
| MEMORY CARD<br>NEAR FULL | The memory card is nearly full.                                                                                                    | Delete resources (fonts,<br>forms, etc.) which saved<br>on the memory card by<br>using Download Man-<br>ager or PSWC. |
| NON SUPPORT<br>CARD      | Since incompatible<br>CompactFlash was<br>inserted into the<br>memory slot, the<br>CompactFlash could<br>not be used.                                                                                                    | Use CompactFlash compatible with this printer.                                                                        |
| PAPER EMPTY<br>TRAY X    | Tray X (Tray 1, 2, 3, 4,<br>or 5) is empty.<br>(Appears when SYS<br>DEFAULT MENU/<br>ENABLE WARN-<br>ING/PAPER<br>EMPTY TRAY X is<br>set to ON.)                                                                         | Load media into the specified tray.                                                                                   |
|                          | Tray X (Tray 2, 3, 4 or<br>5) is not correctly<br>installed.<br>(Appears when SYS<br>DEFAULT MENU/<br>ENABLE WARN-<br>ING/PAPER<br>EMPTY TRAY X is<br>set to ON.)                                                        | Correctly install the specified tray.                                                                                 |

| This message               | means                                                                                                    | do this                                                                                                    |
|----------------------------|----------------------------------------------------------------------------------------------------|----------------------------------------------------------------------------------------------------|
| TONER EMPTY<br>X           | The <i>x</i> toner cartridge is empty.                                                                                                    | Replace the toner car-<br>tridge.                                                                                                    |
|                            |                                                                                                    | Printing does not stop<br>immediately when this<br>message appears.<br>Therefore, if printing is<br>continued, the Operator<br>Call message "TONER<br>EMPTY" appears, and<br>then printing stops.<br>(Refer to page 196.)          |
| TONER LOW<br>X             | The <i>x</i> toner cartridge<br>is low and should be<br>replaced within 1,200<br>pages at 5% cover-<br>age of letter/A4<br>pages.<br>(Appears when SYS<br>DEFAULT MENU/<br>ENABLE WARN-<br>ING/TONER LOW is<br>set to ON.) | Prepare the specified color toner cartridge.                                                                                                    |
| TRANS. BELT<br>END OF LIFE | The transfer belt unit has reached the end of its life.                                                                                                    | Contact Technical Support with the error information.                                                                                                    |
|                            |                                                                                                    | Printing does not stop<br>immediately when this<br>message appears.<br>Therefore, if printing is<br>continued, the Operator<br>Call message<br>"TRANS.BELT LIFE"<br>appears, and then print-<br>ing stops. (Refer to page<br>196.) |
| UNABLE TO<br>COLLATE JOB   | The hard disk is full.<br>Print jobs over 10,000<br>pages cannot be col-<br>lated.                                                                                                    | Print one copy of the file at a time.                                                                                                    |

| This message             | means                                                                  | do this                                                                                                    |
|--------------------------|------------------------------------------------------------------------|----------------------------------------------------------------------------------------------------|
| UNKNOWN PAPER<br>TRAY X  | The media size<br>cannot be detected<br>automatically.                 | Use media of a size that<br>can be detected by the<br>printer. Otherwise,<br>adjust the media guides<br>in the tray to a position<br>where the media size<br>can be recognized. |
| DEVICE<br>NOT SUPPORT    | A USB device incom-<br>patible with this<br>machine is con-<br>nected. | Disconnect the USB device from this machine.                                                                                                    |
| HUBS<br>NOT SUPPORT      | A USB hub is con-<br>nected to this<br>machine.                        | This machine is not<br>compatible with a USB<br>hub. When connecting<br>USB cables to this<br>machine, do not use a<br>USB hub.                                                 |
| WASTE TONER<br>NEAR FULL | The waste toner bot-<br>tle is nearly full.                            | Prepare a new waste toner bottle.                                                                                                    |

### Error Messages (Operator Call: <u>A</u>)

| This message                             | means                                                                                                    | do this                                                                                             |
|------------------------------------------|----------------------------------------------------------------------------------------------------|----------------------------------------------------------------------------------------------------|
| COVER OPEN<br>DUPLEX COVER               | The duplex cover is open.                                                                                                    | Close the duplex cover.                                                                             |
| COVER OPEN<br>FRONT COVER                | The printer's front cover is open.                                                                                                    | Close the front cover.                                                                              |
| COVER OPEN<br>SIDE COVER                 | The printer's right side cover is open.                                                                                                    | Close the right side cover.                                                                         |
| COVER OPEN<br>TRAYX COVER                | The right side cover of Tray $x$ (Tray 3, 4 or 5) is open.                                                                                            | Close the right side cover of the tray.                                                             |
| FUSER UNIT LIFE<br>REPLACE<br>FUSER UNIT | The fuser unit has reached the end of its life.                                                                                                    | Contact Technical Support with the error information.                                               |
| HOLD JOB ERROR<br>UNABLE TO<br>STORE JOB | The specified print job<br>saved on the hard<br>disk is sent while the<br>hard disk is not<br>installed.                                              | Print jobs can be saved<br>only if a hard disk is<br>installed. If desired,<br>install a hard disk. |
| MANUAL EMPTY<br>"SIZE"<br>"MEDIA"        | Tray 1 was specified<br>with the printer driver<br>as Manual Feed for<br>printing, but Tray 1 is<br>empty.                                            | Load the correct media<br>into Tray 1.                                                              |
| MANUAL FEED<br>"SIZE"<br>"MEDIA"         | The Paper Source in<br>the printer driver is<br>set to Tray 1 (Manual<br>Feed), but there is<br>already media in the<br>tray when printing<br>begins. | Press the Up key to<br>print, or remove and<br>reload the media in Tray<br>1.                       |

| This message                     | means                                                                                                    | do this                                                                                                    |
|----------------------------------|----------------------------------------------------------------------------------------------------|----------------------------------------------------------------------------------------------------|
| MEMORY FULL<br>PRESS CANCEL      | The printer has<br>received more data<br>than can be pro-<br>cessed with its inter-<br>nal memory.                                                                                               | Press the Cancel key to<br>cancel the print job.<br>Decrease the amount of<br>data to be printed (for<br>example, by decreasing<br>the resolution), and then<br>try printing again. |
|                                  |                                                                                                    | If that doesn't solve the<br>problem, install an<br>optional memory mod-<br>ule.                                                                                                    |
| NO WASTE BOTTLE<br>CHECK BOTTLE  | The waste toner bot-<br>tle is not installed.                                                                                                    | Install waste toner bot-<br>tle.                                                                                                    |
| OUTPUT FULL<br>REMOVE PAPER      | The output tray is full of media.                                                                                                    | Remove all media from the output tray.                                                                                                    |
| PAPER EMPTY<br>"SIZE"<br>"MEDIA" | The specified tray<br>isempty. (Appears<br>when PAPER<br>MENU/PAPER<br>SOURCE/TRAY<br>CHAINING menu is<br>set to ON.)                                                                            | Load the correct media<br>into the specified tray.                                                                                                    |
| PAPER ERROR<br>"SIZE"<br>"MEDIA" | The media size/type<br>set in the printer<br>driver is different from<br>the size/type of media<br>loaded (Appears<br>when PAPER<br>MENU/PAPER<br>SOURCE/TRAY<br>CHAINING menu is<br>set to ON.) | Load the correct media size and type.                                                                                                    |

| This message                | means                                                                                                    | do this                                                                                                    |
|-----------------------------|----------------------------------------------------------------------------------------------------|----------------------------------------------------------------------------------------------------|
| PAPER JAM<br>DUPLEX1        | Media has misfed in the duplex option.                                                                                                    | Press the Down key to<br>display the help screen.<br>Follow the instructions in                                                                                                    |
| PAPER JAM<br>DUPLEX2        | Media has misfed in the duplex option.                                                                                                    | the help screen to<br>remove the misfed                                                                                                    |
| PAPER JAM<br>FUSER/EXIT     | Media has misfed<br>leaving the fuser<br>area.                                                                                                    | media.                                                                                                    |
| PAPER JAM<br>SECOND TRANS   | Media has misfed in<br>the transfer roller<br>area. This type of<br>misfeed means that<br>the media did not<br>make it to the media<br>exit area.                       |                                                                                                    |
| PAPER JAM<br>TRAY1          | Media has misfed in<br>Tray 1.                                                                                                    |                                                                                                    |
| PAPER JAM<br>TRAYX          | Media has misfed<br>while being pulled<br>from the specified<br>tray (Tray 2, 3, 4 or 5).                                                                               |                                                                                                    |
| PAPER JAM<br>VERTICAL TRANS | Media has misfed in the vertical transfer area.                                                                                                    |                                                                                                    |
| I-UNIT END<br>REPLACE<br>X  | The <i>x</i> imaging unit has completely reached the end of its life.                                                                                                   | Replace the imaging unit.                                                                                                    |
| I-UNIT LIFE<br>REPLACE<br>X | The <i>x</i> imaging unit<br>has reached the end<br>of its life. This mes-<br>sage appears when<br>the SYS DEFAULT<br>MENU/IMAGING<br>UNIT LIFE menu<br>is set to STOP. | Replace the imaging<br>unit.<br>Press <i>∇</i> in the control<br>panel and select CON-<br>TINUE from the help<br>screen to print 20 pages<br>or temporarily continue<br>printing until the current<br>job is completed. How-<br>ever, if printing is contin-<br>ued, the message<br>"I-UNIT END" appears<br>and printing stops. |

| This message                             | means                                                                                                    | do this                                                   |
|------------------------------------------|----------------------------------------------------------------------------------------------------|-----------------------------------------------------------|
| I-UNIT MISSING<br>CHECK X                | The <i>x</i> imaging unit is not installed, or an unapproved imaging unit is installed.                                                                                                    | Install a correct KONICA<br>MINOLTA imaging unit.         |
| TONER EMPTY<br>REPLACE<br>X              | The <i>x</i> toner cartridge is completely empty.                                                                                                    | Replace the toner car-<br>tridge.                         |
| TONER MISSING<br>CHECK X                 | The <i>x</i> toner cartridge<br>is not installed, or an<br>unapproved toner<br>cartridge is installed.                                                                                                    | Install a correct KONICA<br>MINOLTA toner car-<br>tridge. |
| TRANS.BELT LIFE<br>REPLACE<br>TRANS.BELT | The transfer belt unit has reached the end of its life.                                                                                                    | Contact Technical Support with the error information.     |
| TRAYX EMPTY<br>"SIZE"<br>"MEDIA"         | The <i>x</i> (Tray 1, 2, 3, 4<br>or 5) was specified<br>with the printer driver<br>for printing, but Tray <i>x</i><br>is empty. This mes-<br>sage appears when<br>the PAPER MENU/<br>PAPER SOURCE/<br>TRAY CHAINING<br>menu is set to OFF. | Load the correct media<br>into the specified tray.        |
| TRAYX PAPER ERR<br>"SIZE"<br>"MEDIA"     | The media size/type<br>set in the printer<br>driver is different from<br>the size/type of media<br>loaded. This message<br>appears when the<br>PAPER MENU/<br>PAPER SOURCE/<br>TRAY CHAINING<br>menu is set to OFF.                        | Load the correct media size and type.                     |
| TRAYX SIZE ERR<br>ADD<br>``SIZE"         | The media size set in<br>the printer driver is<br>different from the size<br>of media loaded.                                                                                                    | Load the correct media size into the specified tray.      |

| This message                       | means                                                                                         | do this                                              |
|------------------------------------|-----------------------------------------------------------------------------------------------|------------------------------------------------------|
| TRAYX TYPE ERR<br>ADD<br>"MEDIA"   | The media type set in<br>the printer driver is<br>different from the type<br>of media loaded. | Load the correct media type into the specified tray. |
| WASTE TONER FULL<br>REPLACE BOTTLE | The waste toner bottle is full.                                                               | Install a new waste toner bottle.                    |

### Service Messages: 🏨

These messages indicate a more serious error that can only be corrected by a customer service engineer. If one of these messages appears, turn the printer off, then turn it on again. If the problem persists, contact your local vendor or authorized service provider.

| This service<br>message      | means                                                                                                    | do this |
|------------------------------|----------------------------------------------------------------------------------------------------|---------|
| SERVICE CALL XXXX<br>"Error" | An error has been<br>detected with the item<br>indicated " <i>XXXX</i> " in the<br>service message.<br>Information about errors<br>appears at the bottom of<br>the message window. |         |

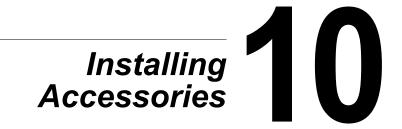

## Introduction

#### Note

Use of accessories not manufactured or supported by KONICA MINOLTA will void your warranty.

This chapter provides information about the following accessories.

| Dual In-Line<br>Memory Module<br>(DIMM) | 256 MB, 512 MB DIMM<br>(DDR-SDRAM, 266 MHz, 184 pins, No ECC, Unbuf-<br>fered, CL=2 or 2.5) |
|-----------------------------------------|---------------------------------------------------------------------------------------------|
| Duplex Option                           | Auto duplexing                                                                              |
| Lower Feeder Unit<br>(Tray 3/4/5)       | 500-sheet tray included                                                                     |
| Hard Disk Kit                           | 40 GB Hard Disk                                                                             |
| CompactFlash                            | 256 MB/512 MB CompactFlash Card                                                             |
| Caster Base                             | For floor setup                                                                             |
| Banner Tray                             | For long paper                                                                              |

#### Note

Installing accessories always requires that the printer and accessories are turned off and unplugged during installation.

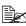

Even if both a hard disk kit and CompactFlash card are installed at the same time, only one of them can be used.

# **Antistatic Protection**

#### Note

It's very important to protect the printer controller board from electrostatic damage while performing any task involving the controller board.

Turn off all power switches first. If an antistatic wrist strap is provided in your printer option kit, attach one end of it to your wrist and the other end to the bare metal chassis on the back of your printer. Never attach the wrist strap to any piece of equipment with an electrical current present. Plastic, rubber, wood, painted metal surfaces, and telephones are not acceptable grounding points.

If you don't have an antistatic wrist strap, discharge your body's static electric charge by touching a grounded surface before you handle any printer boards or components. Also avoid walking around after grounding yourself.

# **Dual In-Line Memory Module (DIMM)**

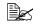

You may need additional memory (DIMM) for complex graphics and for duplex printing.

Dual in-line memory module (or DIMM) is compact circuit board with surface-mount memory chips.

The printer, which has two memory slots, has a 256 MB memory module already installed in one of the slots. By using both slots, the memory can be expanded to a maximum of 1024 MB (512 MB + 512 MB).

### Installing a DIMM

#### Note

It's very important to protect the printer controller board and any associated circuit boards from electrostatic damage. Before performing this procedure, review the antistatic caution on page 201. In addition, always handle circuit boards by the edges only.

1 Turn off the printer and disconnect the power cord and interface cables.

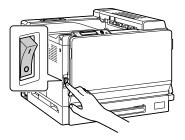

2 Using a coin, remove the screw, and then lift up the left-side cover to remove it.

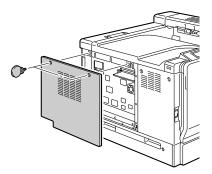

**3** Insert the new DIMM straight into the DIMM connector until the latches snap into the locked position.

Observe the keyed side of the DIMM to align it with the connector. If you cannot snap the DIMM into place, do not force it. Reposition it, making sure that the DIMM is seated completely in the connector.

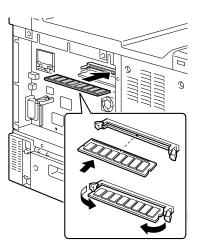

- **4** Attach the left-side cover and tighten the screws.
- 5 Reconnect all interface cables.
- 6 Reconnect the power cord, and turn on the printer.

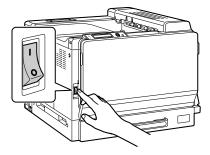

- 7 Declare the additional RAM in the Windows printer driver (Properties/Configure tab).
- 8 Print a configuration page (PRINT MENU/CONFIGURATION PG) and verify that the total amount of the RAM installed in your printer is listed.

# Hard Disk Kit

If a hard disk is installed, fonts can be downloaded and saved, and the overlay function can be used.

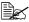

Even if both a hard disk kit and CompactFlash card are installed at the same time, only one of them can be used.

### Installing a Hard Disk Kit

#### Note

It's very important to protect the printer controller board and any associated circuit boards from electrostatic damage. Before performing this procedure, review the antistatic caution on page 201. In addition, always handle circuit boards by the edges only.

1 Turn off the printer and disconnect the power cord and interface cables.

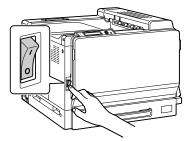

2 Using a coin, remove the screw, and then lift up the left-side cover to remove it.

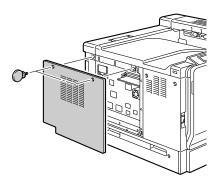

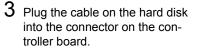

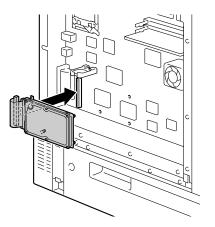

4 Insert the three mounting pins on the hard disk into the holes in the controller board to mount the hard disk onto the controller board.

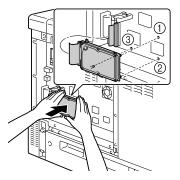

- 5 Attach the left-side cover and tighten the screws.
- 6 Reconnect all interface cables.
- 7 Reconnect the power cord, and turn on the printer.

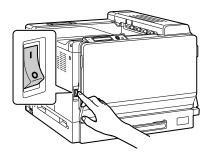

 $8 \ \, {\rm Declare \ the \ hard \ disk \ in \ the \ Windows \ printer \ driver \ (Properties/Configure \ tab).}$ 

# CompactFlash

If a CompactFlash card is installed, resources such as fonts, macros and profiles can be downloaded, and image files can be printed directly.

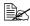

Monitorial CompactFlash cards with a capacity of 256 MB or 512 MB can be used.

The Collate, Hold Job, and job accounting functions are not available with a CompactFlash card. These functions require that an optional hard disk kit be installed.

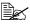

Even if both a hard disk kit and CompactFlash card are installed at the same time, only one of them can be used.

### Installing the CompactFlash card

#### Note

If the installed CompactFlash card was used with a device other than this printer, such as a computer or digital camera, the card is automatically formatted and all of its data is deleted.

#### Note

It is very important to protect the printer controller board and any associated circuit boards from electrostatic damage. Before performing this procedure, review the antistatic caution on page 201. In addition, always handle circuit boards by their edges only.

1 Turn off the printer and disconnect the power cord and interface cables.

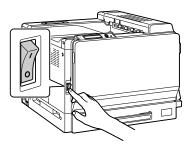

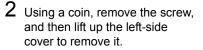

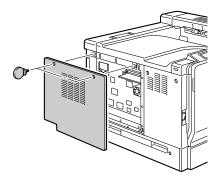

3 Fully insert the CompactFlash card into the appropriate slot. When the CompactFlash card is correctly inserted, the button on the right side of the slot (circled in the illustration) slightly pops out.

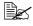

Before removing the CompactFlash card, press in this button.

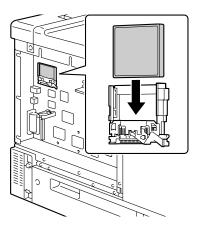

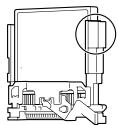

- 4 Attach the left-side cover and tighten the screw.
- 5 Reconnect all interface cables.

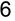

6 Reconnect the power cord, and turn on the printer.

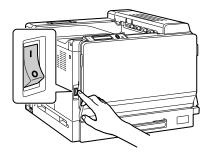

7 Declare the CompactFlash card in the Windows printer driver (Properties/ Configure tab).

# **Duplex Option**

Duplex (2-sided) printing can be performed automatically with the duplex option and enough memory installed. See "Duplexing" on page 118.

#### **Kit Contents**

- 1—Duplex option
- 2-Connector cover

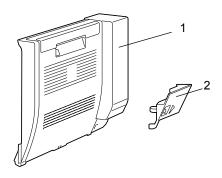

### Installing the Duplex Option

**1** Turn off the printer.

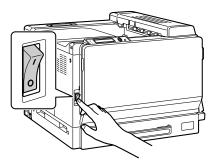

2 Remove the two covers on the right side.

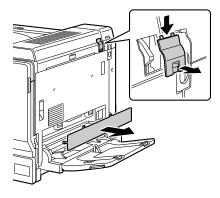

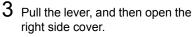

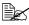

Before opening the right side cover, open Tray 1.

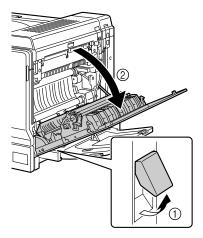

4 Inside the right-side cover, press the tab on the cover shown in the illustration, and then remove the cover.

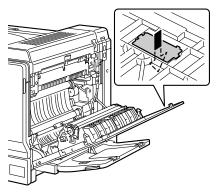

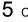

5 Close the right side cover.

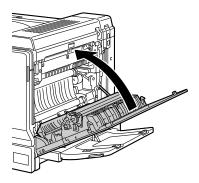

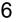

- 6 Prepare the duplex option.
  - Before installing the duplex option, check that the hook is the correct direction as shown in the illustration.

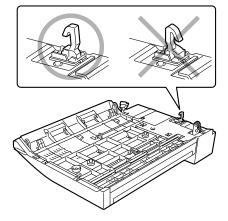

7 Insert the two tabs on the duplex option into the mounting holes in the printer to install the duplex option.

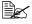

Support the duplex option with your hands until it is securely mounted onto the machine.

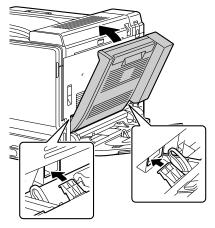

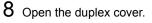

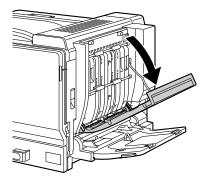

 $9\,$  While pressing on the inside the cover of the duplex option, secure the duplex option with the two screws.

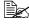

10 Close the duplex cover.

Use a coin to install the screws.

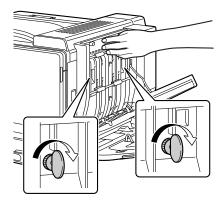

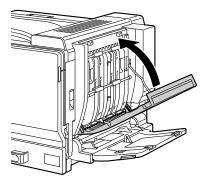

 $11 \ \text{Insert the connector on the} \\$ duplex option into the connector on the machine.

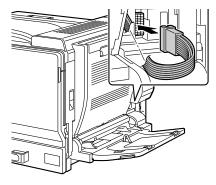

12 Attach the connector cover to the machine.

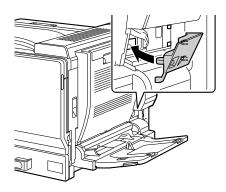

# **Lower Feeder Unit**

You can install up to three optional lower feeder units (Trays 3, 4 and 5). Each lower feeder unit increases your printer's media feed capacity by 500 sheets.

#### **Kit Contents**

- 1- Lower feeder unit with a tray (500-sheet capacity)
- 2— Four metal brackets
  - Two front brackets
  - Two rear brackets
- 3— Four securing screws
- 4- Upper cover
- 5— Lower cover
- 6- Media size label

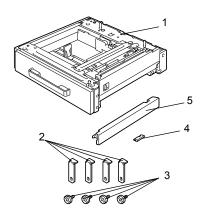

### Installing a Lower Feeder Unit

#### <u>Note</u>

Since consumables are installed in the printer, be sure to keep the printer level when moving it in order to prevent accidental spills.

#### <u>Note</u>

When setting up the printer and lower feeder unit at the same time, attach the lower feeder unit before setting up the printer. If consumables are first loaded into the printer, it may become heavy, making it difficult to perform the procedure. 1 Turn off the printer and disconnect the power cord and interface cables.

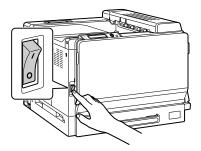

2 Remove the lower-right cover of the printer, as shown in the illustration.

Remove the cover by inserting your finger into the hole at the front of the cover, then pulling off the cover as shown.

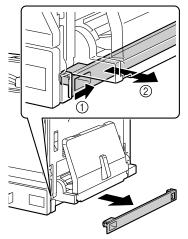

- 3 Prepare the lower feeder unit.

Be sure to place the lower feeder unit on a level surface.

Do not remove the tape securing the relay harness on the lower feeder unit until the unit is connected to the machine.

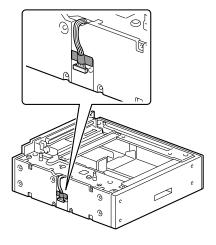

4 Attach the upper cover to the second and subsequent lower feeder units.

> If only one lower feeder unit was installed, do not install the upper cover.

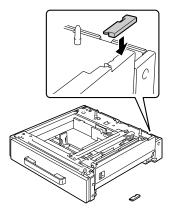

5 If multiple lower feeder units are to be installed, stack them together.

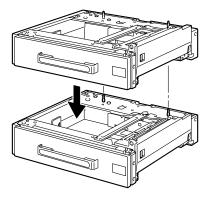

6 Use a screwdriver to attach the two securing brackets to the rear of the trays in order to secure the lower feeder units together.

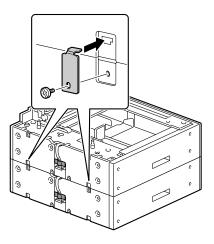

7 Pull out the trays, and then use a screwdriver to attach the two securing brackets in order to secure the lower feeder units together.

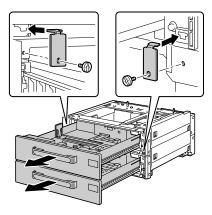

8 With another person's help, place the printer on top of the lower feeder unit, making sure that the positioning pins on the lower feeder unit correctly fit into the holes on the bottom of the printer.

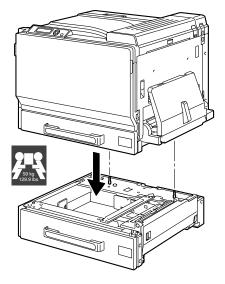

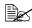

If two or three lower feeder units are to be installed, stack the lower feeder units and secure them together before installing them to the printer.

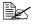

When placing the printer on the optional tray unit, align the front and back of the printer and the unit.

# 

Lifting the printer in an awkward position or transporting it in a poorly balanced position could result in personal injury. When transporting the printer, assign an adequate number of persons to the job and ensure that each person can take a good position of not being excessively loaded. (weight: 59 kg/129.9 lb)

#### <u>Note</u>

Before placing the printer on the lower feeder unit, make sure that the lower-right cover of the printer has been removed. If the cover has not been removed, the printer or lower feeder unit may be damaged.

9 Using a screwdriver, install the two securing brackets at the rear of the printer.

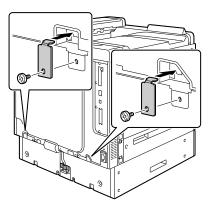

10 Pull out the trays.

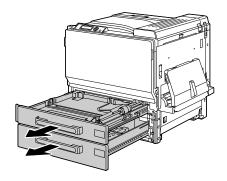

11 Install the two securing brackets at the front of the printer.

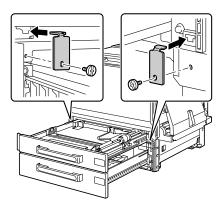

 $12 \ \ \text{Close the trays.}$ 

13 Remove the mounting tape on the relay harness of the lower feeder unit, and then remove the cover over the relay harness connection slot on the printer. If multiple lower feeder units have been installed, remove the cover over the relay harness connection slot for any lower feeder unit other than that on the bottom, and remove the mounting tape on the relay harness.

Use a coin to remove the screws of the cover.

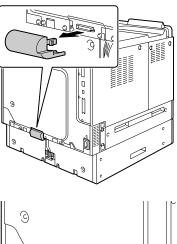

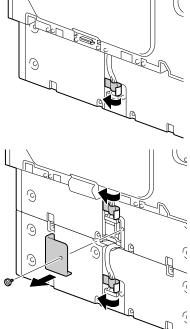

14 Connect the relay harness to the slot.

If multiple lower feeder units have been installed, connect the relay harness of the bottom unit to the relay harness connection slot of the lower feeder unit, and then install the cover at its original position.

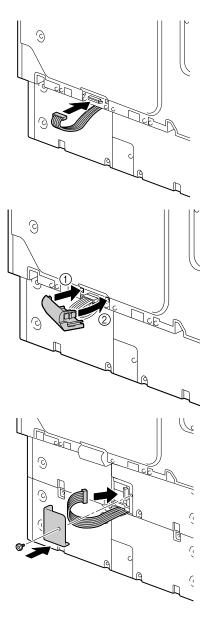

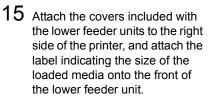

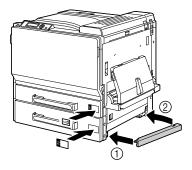

16 Declare Tray 3/4/5 in the Windows printer driver (Properties/Configure tab).

# **Caster Base**

By installing the caster base, the printer can more easily be set up at different locations.

#### <u>Note</u>

When using the caster base, attach the bottom lower feeder unit to the caster base before attaching the lower feeder unit to the printer.

#### **Kit Contents**

- 1- Caster Base
- 2— Three fixed legs
- 3— Three mounting screws for fixed legs
- 4- Two adjusters
- 5- Four linking plates
- 6— Four mounting screws for linking plates
- 7— Three ground fittings
- 8— Three mounting screws for ground fittings

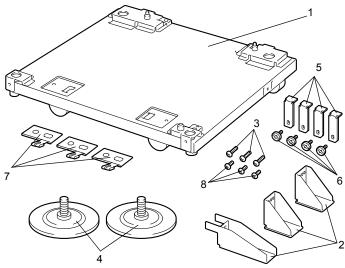

### Installing the Caster Base

1 Use the screws to attach the three ground fittings to the caster base.

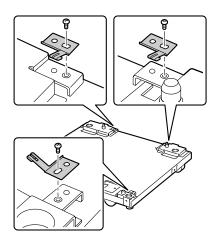

2 Screw the two adjusters onto the caster base.

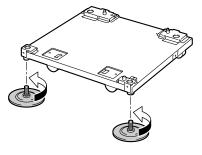

3 Use the screws to attach the three fixed legs to the caster base.

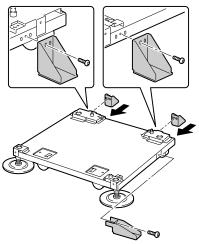

4 Place the bottom optional lower feeder unit that is to be installed on the caster base.

For correct positioning, align the two ▼marks, which can be seen inside the hole in the lower feeder unit.

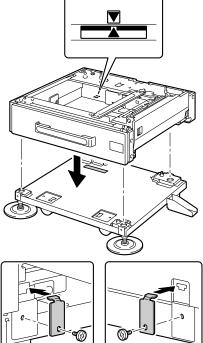

5 Use the screws and linking plates to secure the lower feeder unit to the caster base. The linking plates can be installed at either the two locations at the front or the two locations at the back of the caster base.

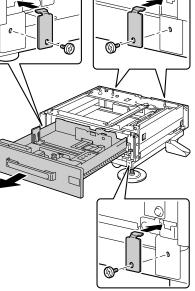

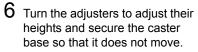

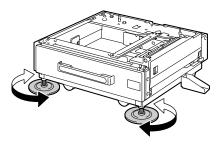

#### Note

Be sure that the caster base is secured at all times except when the printer is being moved to a different location.

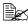

For details on attaching lower feeder units to the printer, See "Installing a Lower Feeder Unit" on page 214.

# **Banner Tray**

If the banner tray is installed, banner paper up to 1200 mm long can be loaded.

### Installing the Banner Tray

- 1 Open Tray 1 (Manual Feed Tray).

  - Do not pull out the tray extension. If the tray extension is already pulled out, push it in.

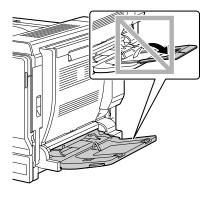

2 Slide the media guides to provide more space between them.

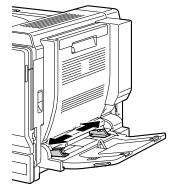

3 Lift up the banner tray paper guide.

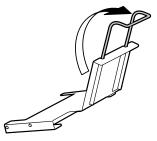

4 Insert the banner tray into Tray 1.

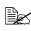

Fully insert the banner tray until the tab on the back of the banner trav touches the side of Tray 1

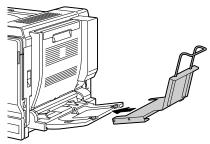

5 Load the banner paper face down with the end inserted into the slot as much as possible, and then place the other end of the paper over the banner tray paper quide.

A maximum of 10 sheets of banner paper can be loaded into the banner trav.

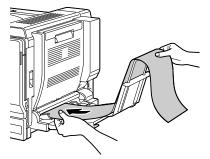

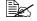

In order to avoid toner smudges, do not load curled paper.

- 6 Slide the media guides against the edges of the banner paper.

Make sure that the media guides are firmly pushed against the left and right sides of the banner paper.

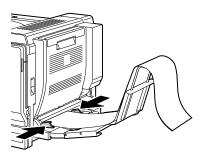

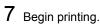

Specify the same paper size as that specified with the custom size settings in the printer driver.

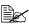

Remove each sheet of banner paper after it is fed out, otherwise the banner paper that is fed out may fall from the printer or cause a media misfeed in the printer.

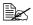

After printing on banner paper, be sure to remove the banner tray and store it in a safe place.

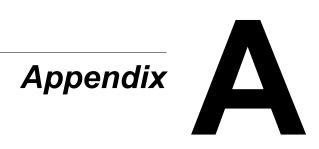

# **Technical Specifications**

### Printer

| Туре              | Desktop full color tandem laser beam printer                                                                                                    |
|-------------------|----------------------------------------------------------------------------------------------------|
| Print system      | Semiconductor laser beam scanning +<br>Dry electron photography method                                                                                                    |
| Exposure system   | 4 laser diode and polygon mirror                                                                                                    |
| Developing system | Two-component HMT                                                                                                    |
| Resolution        | 600 dpi $\times$ 600 dpi $\times$ 4 bits                                                                                                    |
| First print       | Simplex<br>Monochrome/Full color:<br>8.1/11.4 seconds for A4 (plain<br>paper)<br>Monochrome/Full color:<br>8.2/11.4 seconds for Letter (plain<br>paper)<br>Duplex<br>Monochrome/Full color:<br>15.8/19.1 seconds for A4 (plain<br>paper)<br>Monochrome/Full color:<br>15.9/19.2 seconds for Letter<br>(plain paper)                   |
| Print speed       | Simplex<br>Monochrome/Full color:<br>25.0 pages per minute for A4<br>(plain paper)<br>Monochrome/Full color:<br>24.5 pages per minute for Letter<br>(plain paper)<br>Duplex<br>Monochrome/Full color:<br>23.6 pages per minute for A4<br>(plain paper)<br>Monochrome/Full color:<br>23.1 pages per minute for Letter<br>(plain paper) |
| Warm-up time      | Avg. 99 seconds                                                                                                    |

| Media sizes           | Tray 1 (Manual feed tray)<br>Paper width: 90 to 311 mm (3.55 to 12.25")<br>Paper length: 140 to 1200 mm (5.50 to 47.24")<br>Tray 2<br>Paper width: 90 to 311 mm (3.55 to 12.25")<br>Paper length: 140 to 457 mm (5.50 to 18.00")<br>Trays 3, 4 and 5 (Optional)<br>A5 - A3/11 $\times$ 17                                                                                                    |
|-----------------------|----------------------------------------------------------------------------------------------------|
| Paper/Media           | <ul> <li>Plain paper (64 to 90 g/m<sup>2</sup>; 17 to 24 lb bond)</li> <li>Recycled paper (64 to 90 g/m<sup>2</sup>; 17 to 24 lb bond)</li> <li>Transparency</li> <li>Transparency2</li> <li>Envelopes</li> <li>Thick Stock 1 (91 to 150 g/m<sup>2</sup>)</li> <li>Thick Stock 2 (151 to 210 g/m<sup>2</sup>)</li> <li>Thick Stock 3 (211 to 256 g/m<sup>2</sup>)</li> <li>Postcard</li> <li>Letterhead</li> <li>Label sheets</li> <li>Glossy Stock</li> </ul> |
| Input capacity        | Tray 1 (Manual feed tray)<br>Plain/Recycled paper: 100 sheets<br>Envelope/Label/Postcard/Thick Stock/Glossy<br>Stock/Transparency/Letterhead:<br>10 sheets<br>Tray 2<br>Plain/Recycled paper: 250 sheets<br>Envelope/Thick Stock 3:10 sheets<br>Label/Postcard/Thick Stock1, 2/Glossy Stock<br>Transparency/Letterhead:<br>50 sheets<br>Tray 3, 4 and 5 (Optional)<br>Plain/Recycled paper: 500 sheets                                                         |
| Output capacity       | Output tray: 350 sheets (A4, Letter)                                                                                                    |
| Operating temperature | 10 to 35°C (50 to 95°F)                                                                                                    |
| Operating humidity    | 15 to 85%                                                                                                    |
| Power supply          | 110 to 127 V, 50 to 60 Hz<br>220 to 240 V, 50 to 60 Hz                                                                                                    |

| Power consumption   | 120 V: 1450 W<br>230 V: 1450 W<br>Energy Saver Mode: Average 28W or less (with-<br>out options)                                                                                                    |
|---------------------|----------------------------------------------------------------------------------------------------|
| Amperage            | 120 V: 12.0 A or less<br>220 to 240 V: 6.5 A or less                                                                                                    |
| Acoustic Noise      | Printing: 52 dB or less<br>Standby: 40 dB or less                                                                                                    |
| External dimensions | Height: 477 mm (18.8")<br>Width: 650 mm (25.6")<br>Depth: 603 mm (23.7")                                                                                                    |
| Weight              | Printer: approximately 50.5 kg (111.3 lb)<br>Toner cartridge:<br>Standard in-box cartridge =<br>0.4 kg (0.9 lb) (Y, M, C)/<br>0.5 kg (1.1 lb) (K)<br>Replacement cartridge (High-Capacity) =<br>0.5 kg (1.1 lb) (Y, M, C)/<br>0.7 kg (1.6 lb) (K)<br>Imaging unit: 1.7 kg (3.7 lb) (Y, M, C, K) |
| Interface           | USB 2.0 (High Speed) compliant, 10Base-T/<br>100Base-TX/1000Base-T Ethernet, Parallel,<br>PictBridge 1.0, Compact Flash Card Slot                                                                                                    |
| Standard memory     | 256 MB                                                                                                    |
| Backup battery      | CR2032 3V Lithium Coin Battery                                                                                                    |

### **Consumable Life Expectancy Chart**

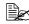

The values listed in the below tables indicate the number of pages for simplex printing using A4/Letter-size media with 5% coverage. The actual life may differ (be shorter) depending on the printing conditions (coverage, paper size, etc.), differences in the printing method, such as continuous printing or intermittent printing (when print jobs of one page are often printed), or the type of paper used, for example, thick paper. In addition, the life will be affected by the temperature and humidity of the operating environment.

#### User-Replaceable

| Item                                                                                                    | Average Life Expectancy                                                                                                    |
|----------------------------------------------------------------------------------------------------|----------------------------------------------------------------------------------------------------|
| Toner cartridge                                                                                                    | Standard in-box Cartridge:<br>Printed within a constant environment<br>Average 3,000 pages (3 pages per job)                                                                             |
|                                                                                                    | <b>Replacement Cartridge (High-Capacity):</b><br>Printed within a constant environment<br>Average 15,000 pages (K) (3 pages per job)<br>Average 12,000 pages (C, M, Y) (3 pages per job) |
| Waste toner bottle                                                                                                    | 18,000 pages (3 pages per job)                                                                                                    |
| Imaging unit                                                                                                    | 30,000 pages (C, M, Y) (3 pages per job)<br>50,000 pages (K) (3 pages per job)                                                                                                    |
| Air Filter (Bundle with black toner cartridge)                                                                                          | 7,500 or 15,000 pages (3 pages per job)                                                                                                    |
| Dust Filter (Bundle<br>with waste toner bot-<br>tle)                                                                                    | 18,000 pages (3 pages per job)                                                                                                    |
| <b>Note:</b> A constant environment is one with a temperature between 15 °C [59 °F] and 25 °C [77 °F] and humidity between 35% and 70%. |                                                                                                    |

#### Service-Replaceable

| Item              | Average Life Expectancy         |
|-------------------|---------------------------------|
| Fuser unit        | 120,000 pages (3 pages per job) |
| Media feed roller | 200,000 pages (3 pages per job) |
| Transfer unit     | 120,000 pages (3 pages per job) |
| Transfer roller   | 120,000 pages (3 pages per job) |
| Ozone filter      | 120,000 pages (3 pages per job) |
| Dustproof filter  | 120,000 pages (3 pages per job) |

# Index

# A

Accessories 200 DIMMs 202 Duplex option 209 Hard disk 204 Lower feeder unit 214 Antistatic protection 201

### В

Banner Tray 227

# С

Camera Direct 82 Caster Base 223 Configuration menu 30 Consumables Backup battery 137 Imaging unit 129 Toner cartridge 124 Waste toner bottle 134 Control panel 26

# D

Dual in-line memory module 202 Duplexing 118 Duplex option 209

# Ε

Electrostatic discharge 201 Envelopes 90 Error messages 188

G Glossy Stock 95

H Hard disk 204 Imageable area 96

# L

Labels 92 Letterhead 93 Loading media 98 Lower feeder unit 214

# Μ

Maintenance 142 Media Clearing misfeeds 157 Imageable area 96 Loading 98 Path 156 Preventing misfeeds 155 Media misfeed Duplex option 165 Fuser unit 166 Transfer roller 170 Tray 1 170 Tray 2 159 Tray 3/4/5 163 Media path 156 Media storage 121 Media type Envelopes 90 Glossy stock 95 Labels 92 Letterhead 93 Plain paper 87 Postcards 93 Thick stock 89 Transparencies 94 Message window 28 Messages 187 Misfeed problems 173 Clearing 157 Media path 156 Preventing 155

### 0

Output tray 120

### Ρ

Plain paper 87 Postcards 93 Preventing media misfeeds 155 Print quality 181 Printer Parts 3 Printer driver (Postscript, PCL) 15 Advanced tab 16 Basic tab 17 Cover page tab 18 **Displaying 14** Layout tab 17 Overlay tab 18 Quality tab 19 Uninstalling 13 Printer driver (PPD) **Displaying 14** Uninstalling 13

# S

Service messages 198 Status monitor 22 Opening 22 Using 22

# T

Thick stock 89 Transparencies 94 Troubleshooting 153